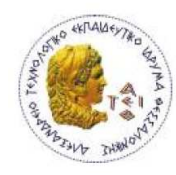

ΑΛΕΞΑΝΔΡΕΙΟ Τ.Ε.Ι. ΘΕΣΣΑΛΟΝΙΚΗΣ ΣΧΟΛΗ ΤΕΧΝΟΛΟΓΙΚΩΝ ΕΦΑΡΜΟΓΩΝ ΤΜΗΜΑ ΠΛΗΡΟΦΟΡΙΚΗΣ

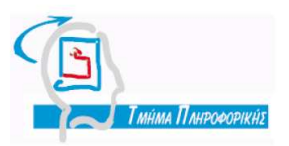

# **Πτυχιακή Εργασία**

#### **Συνεργατική µετάφραση E-Book Database Fundamentals**

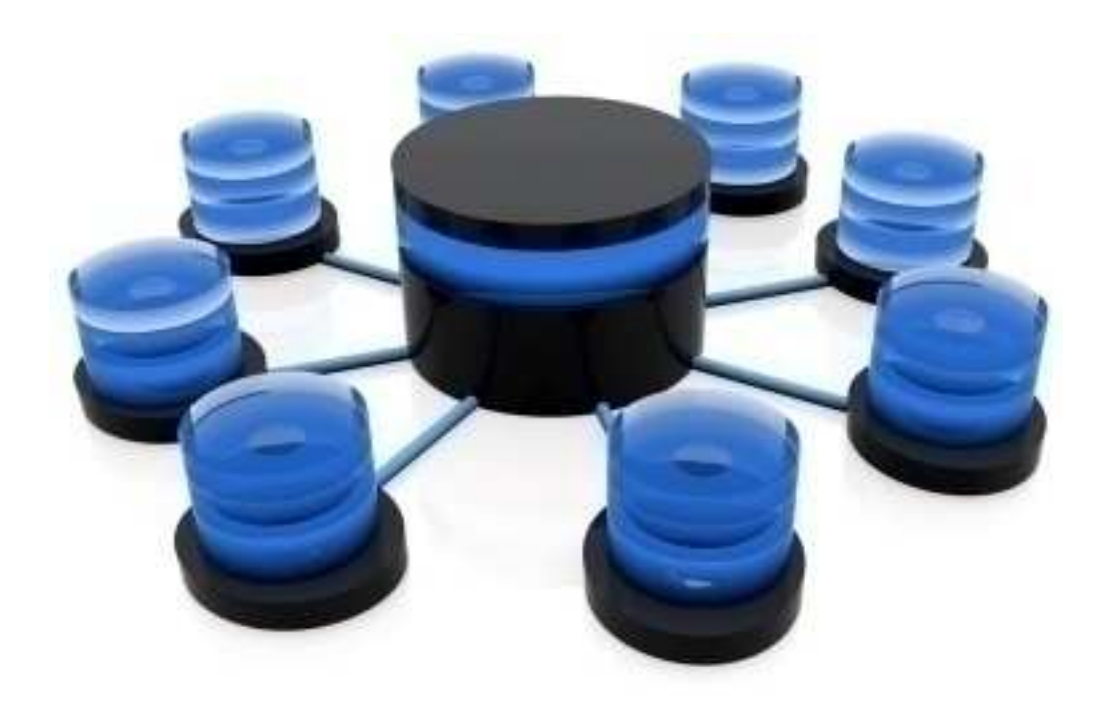

 **Του φοιτητή: Γκιαούρη Μιχαήλ** 

**Επιβλέπων Καθηγητής** 

**∆ηµήτριος ∆έρβος**

Θεσσαλονίκη 2012

**Στην οικογένεια µου**

Σελίδα 6 από 125

# **Πρόλογος**

Η πτυχιακή εργασία εκπονήθηκε στο Αλεξάνδρειο Τεχνολογικό Εκπαιδευτικό Ίδρυµα από το Τµήµα Πληροφορικής υπό την επίβλεψη του καθηγητή ∆ηµήτριου ∆έρβου. Η εργασία αυτή έχει ως θέµα την συνεργατική µετάφραση του ηλεκτρονικού βιβλίου της IBM, Database Fundamentals (DB2 on campus). Το DB2® on Campus (Book Series) είναι ένα πρόγραµµα που αναπτύχθηκε από την ΙΒΜ προκειµένου να ελαχιστοποιηθεί ο χρόνος και η προσπάθεια που απαιτούνται για την εκµάθηση αρκετών από αυτές τις νέες τεχνολογίες.

Στόχος του προγράµµατος που προαναφέρθηκε είναι να διαδοθεί και σε άλλα κράτη-χώρες όπως έχει αρχίσει να γίνεται σε µικρά σχετικά επίπεδα. Ένα τµήµα αυτού του προγράµµατος είναι η συνεργατική µετάφραση ηλεκτρονικών βιβλίων σε διάφορες ξένες γλώσσες. Επίσης σκοπός αυτής της πτυχιακής εργασίας είναι η ενηµέρωση του προγράµµατος στο εκπαιδευτικό σύστηµα ως ερέθισµα για την συνέχιση παρόµοιων εργασιών και η χρήση τους για ακαδηµαϊκούς λόγους (βελτίωση εκπαιδευτικών µαθηµάτων των Ιδρυµάτων).

Το ηλεκτρονικό βιβλίο Database Fundamentals θα βοηθήσει τους φοιτητές και νέους επαγγελµατίες να κατανοήσουν τις έννοιες των βάσεων δεδοµένων καλύπτοντας την ιδανική έκταση και βάθος πληροφορίας.

Ο βασικότερος στόχος της διπλωµατικής εργασίας µου είναι να γνωρίσουν οι υπόλοιποι συµφοιτητές µου τις ευκαιρίες που δίνονται µέσω αυτού του προγράµµατος της IBM (Πρεσβευτής της ΙΒΜ, απόκτηση πτυχίων στα προγράµµατα της ΙΒΜ κ.α.)

# **Περίληψη**

Στα πλαίσια της πτυχιακής αυτής, θα αναφερθεί πως αναπτύχθηκε η συνεργατική µετάφραση του ηλεκτρονικού βιβλίου Database Fundamentals της ΙΒΜ, µε την χρήση των εξής:

- 1. Google docs Drive (Αποθήκευση µεταφρασµένων κεφαλαίων)
- 2. ΕΛ/ΛΑΚ (Γλωσσάρι εννοιών πληροφορικής)
- 3. HTML (Κεντρική ιστοσελίδα πτυχιακής εργασίας)
- 4. Forum (Ιστοσελίδα συζητήσεων-διορθώσεων)
- 5. Virtual box (Λογισµικό δηµιουργίας εικονικού περιβάλλοντος)
- 6. Linux Ubuntu (Εικονικό περιβάλλον)
- 7. LaTeX (Λογισµικό µορφοποίησης κειµένου)
- 8. Linux Debian DBTech (Εικονικό περιβάλλον)
- 9. ΙΒΜ Data Studio (Λογισµικό διαχείρισης Β∆ της ΙΒΜ)

Τα παραπάνω χρησιµοποιήθηκαν για να ολοκληρωθούν τα επιµέρους τµήµατα της πτυχιακής αυτής. Το πρώτο µέρος είναι η µετάφραση του ηλεκτρονικού βιβλίου Database Fundamentals µε την χρήση των 1, 2, 3 και 4. Το δεύτερο µέρος είναι η µετατροπή του µεταφρασµένου βιβλίου σε µορφή pdf αρχείου µε το LaTeX, εδώ χρησιµοποιήθηκαν τα 5, 6, 7. Το τρίτο µέρος αφορά την επίλυση κάποιων ασκήσεων ως παραδείγµατα προς εκπαίδευση σε περιβάλλον Linux Debian DBTech, που αναπτύχθηκε με την χρήση των 8, 9.

## **Abstract**

In the context of this Thesis, will be reported how the collaborative translation of the e-book Database Fundamentals of IBM has been developed, using the following:

- 1. Google docs Drive (Stored the translated chapters)
- 2. ΕΛ/ΛΑΚ (Glossary of computer science)
- 3. HTML (Website of Thesis)
- 4. Forum (Website for Discussions corrections)
- 5. Virtual box (Virtual Machine Software)
- 6. Linux Ubuntu (Virtual Client)
- 7. LaTeX (Document preparation software)
- 8. Linux Debian DBTech (Virtual Client)
- 9. ΙΒΜ Data Studio (Database management software)

The above were used to complete the individual sections of this Thesis. The first part is the translation of the e-book Database Fundamentals, using the 1, 2, 3 and 4. The second part is the conversion of the translated book in pdf file with LaTeX, here were used the 5, 6 and 7. The third part deals with solving some exercises as examples to train in an environment of Linux Debian DBTech, which developed with the use of 8, 9.

# **Ευρετήριο Περιεχοµένων**

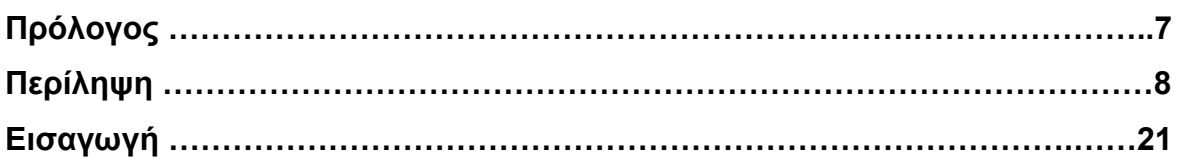

# **ΠΡΩΤΟ ΜΕΡΟΣ**

#### **ΚΕΦΑΛΑΙΟ 1<sup>ο</sup>**

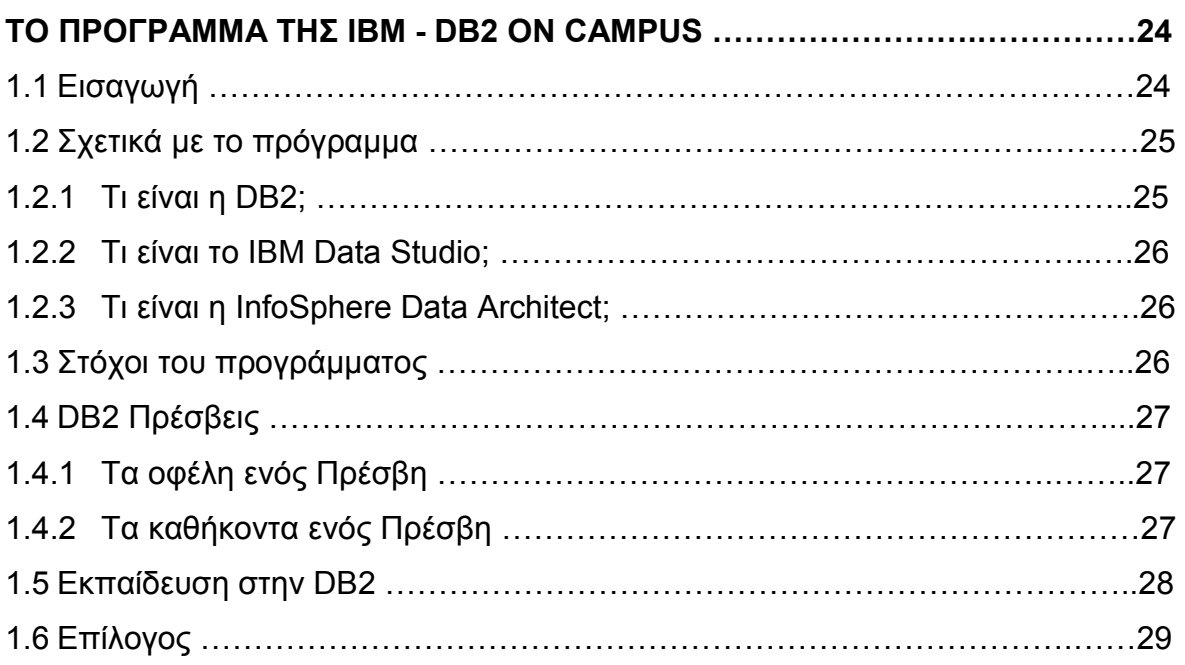

#### **ΚΕΦΑΛΑΙΟ 2<sup>ο</sup>**

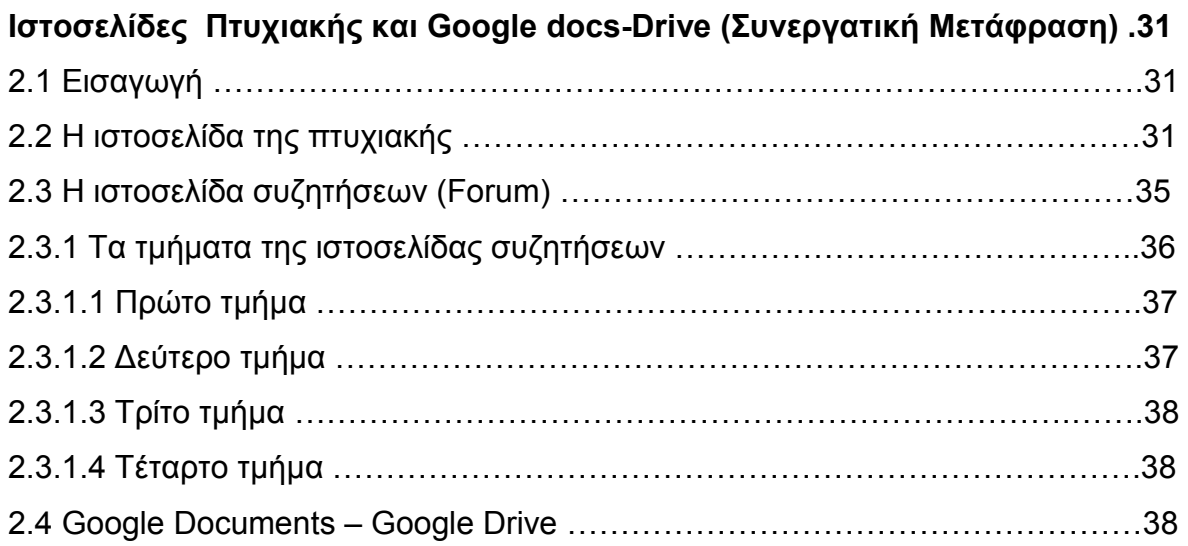

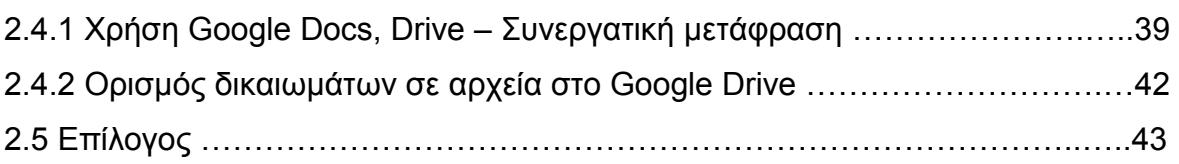

## **ΚΕΦΑΛΑΙΟ 3<sup>ο</sup>**

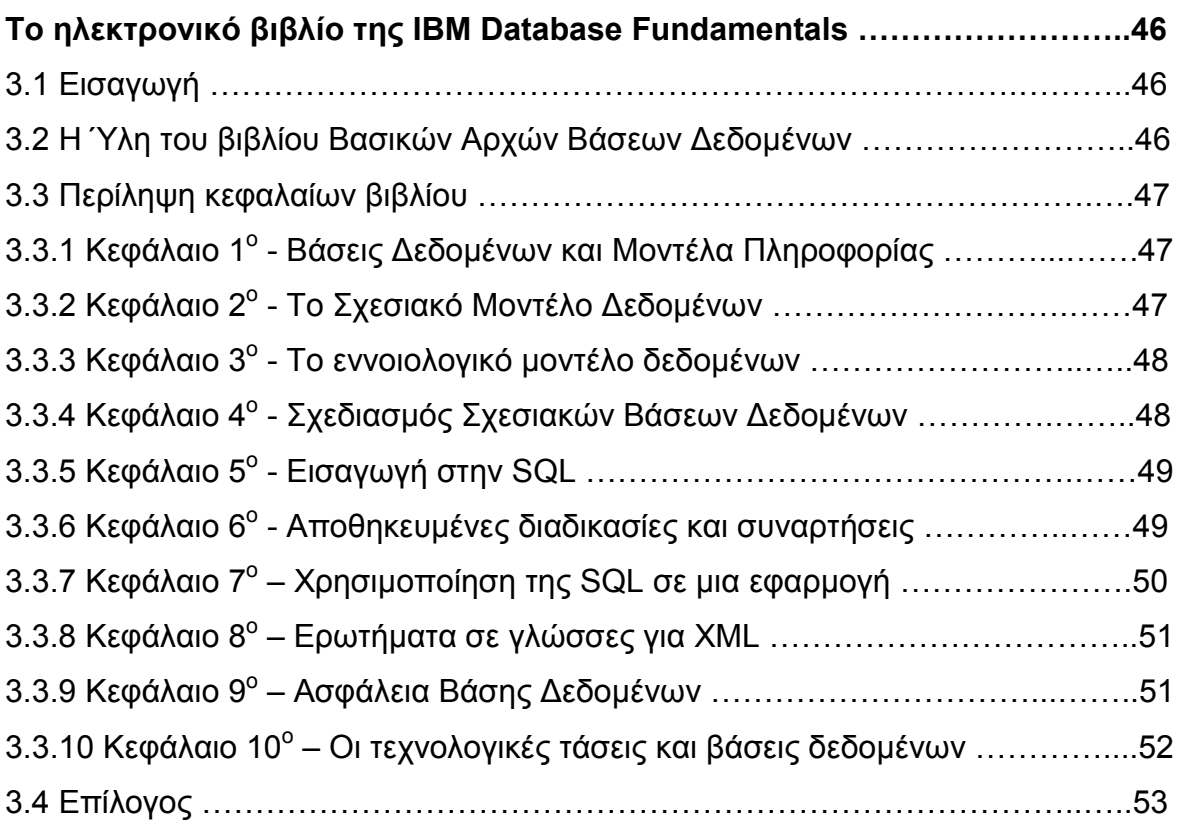

# **∆ΕΥΤΕΡΟ ΜΕΡΟΣ**

#### **ΚΕΦΑΛΑΙΟ 4<sup>ο</sup>**

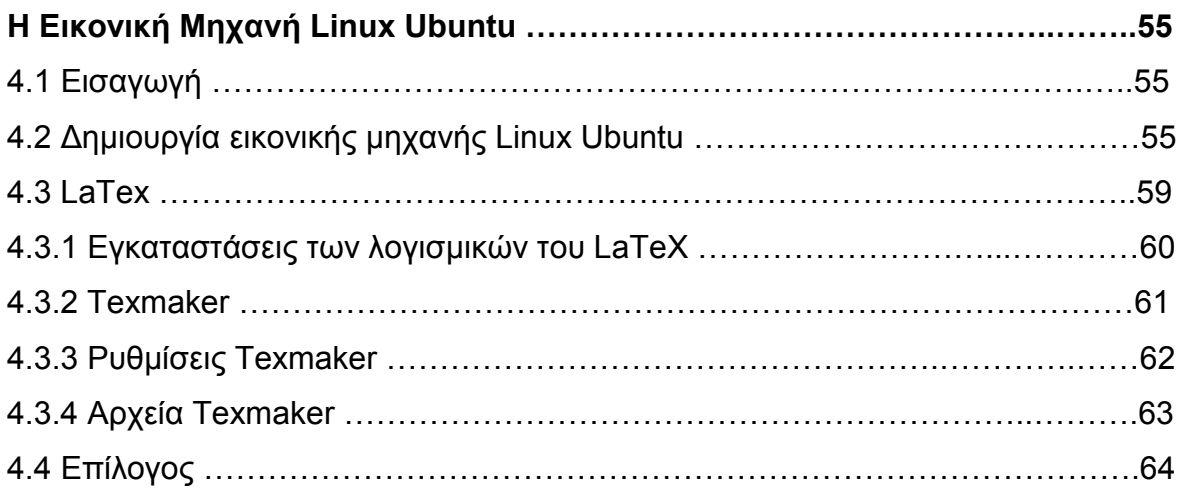

# **ΤΡΙΤΟ ΜΕΡΟΣ**

#### **ΚΕΦΑΛΑΙΟ 5<sup>ο</sup>**

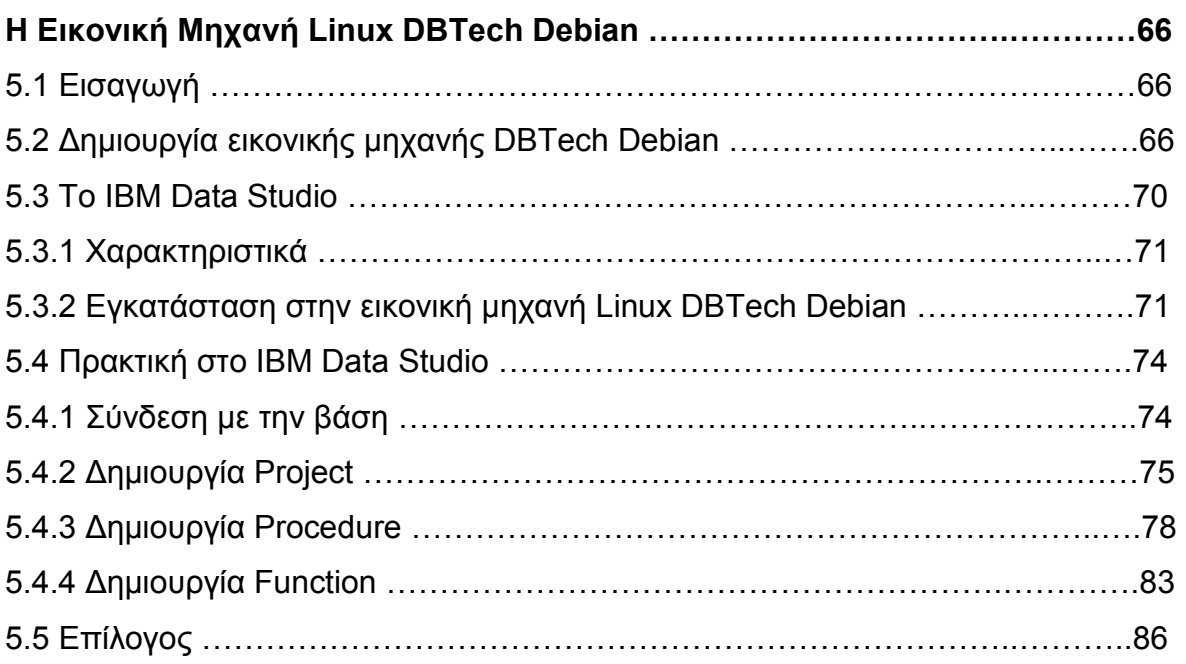

#### **ΚΕΦΑΛΑΙΟ 6<sup>ο</sup>**

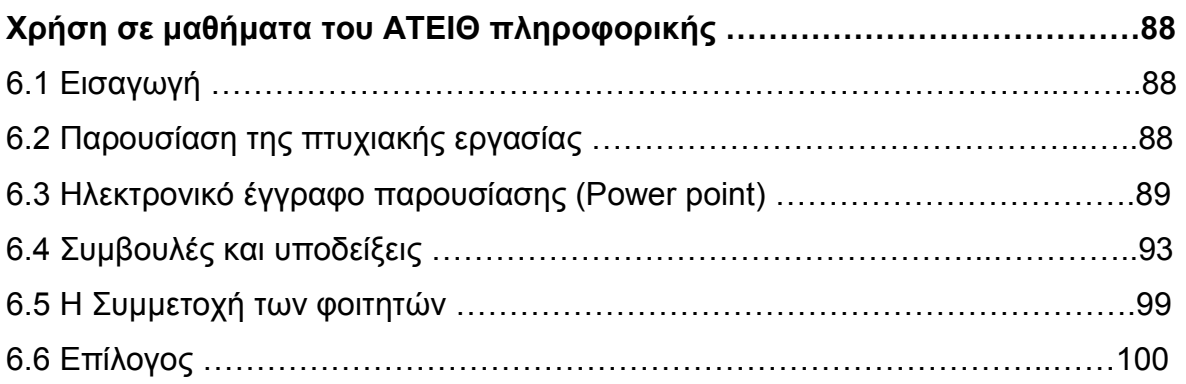

## **ΠΑΡΑΡΤΗΜΑ Α**

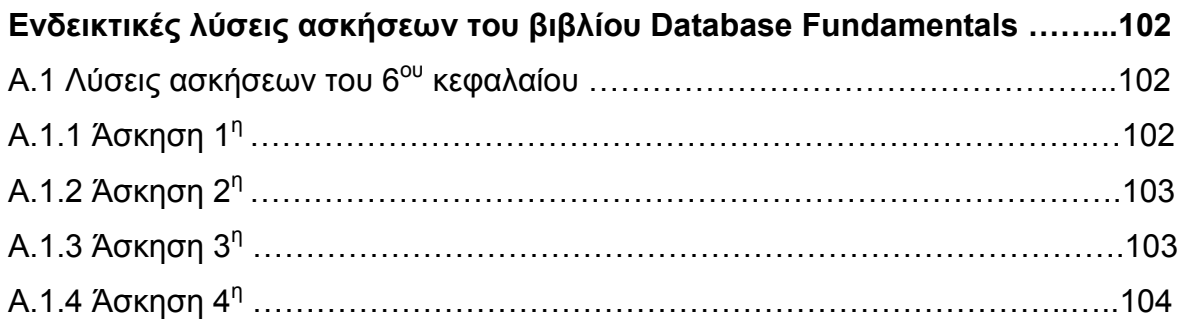

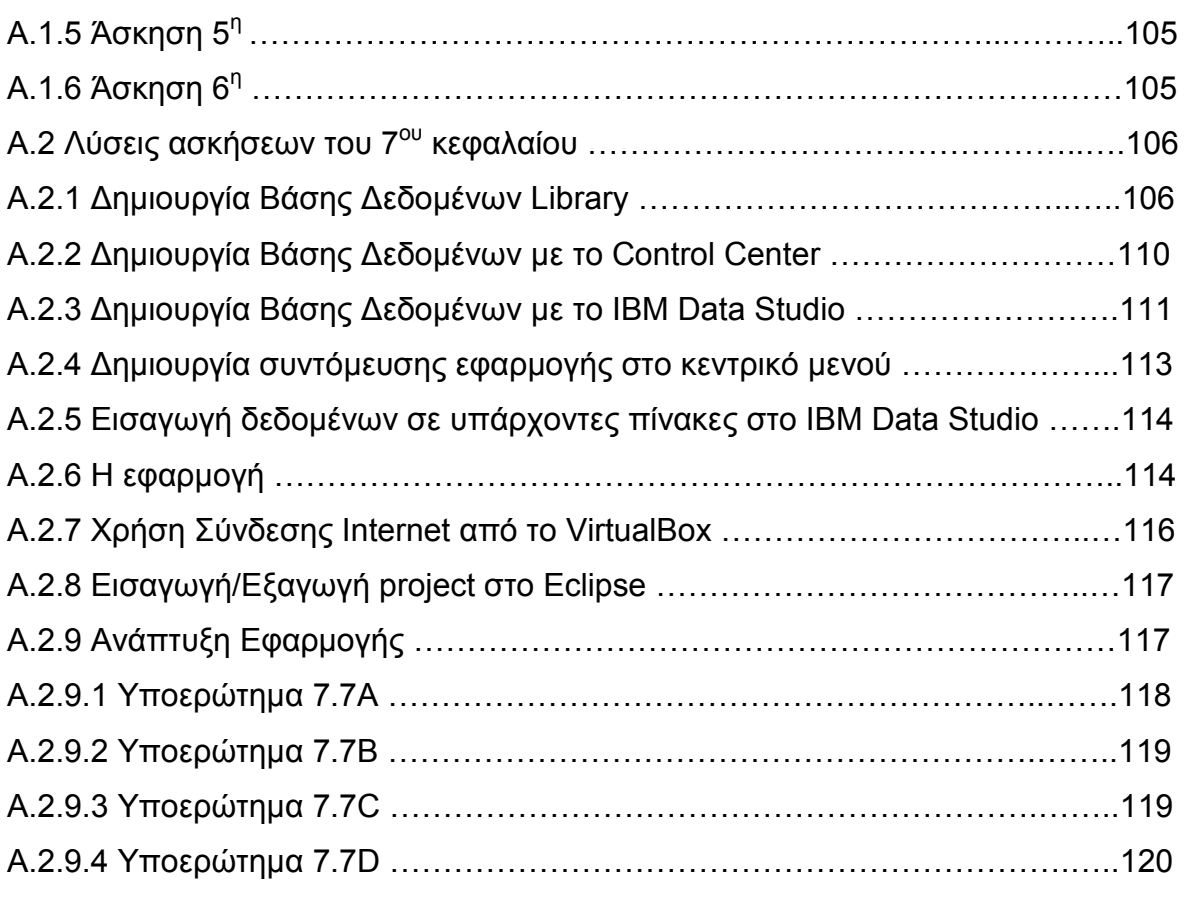

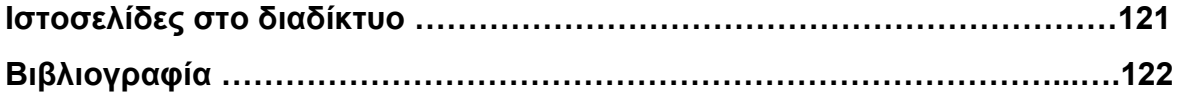

# **Ευρετήριο Σχηµάτων και Πινάκων**

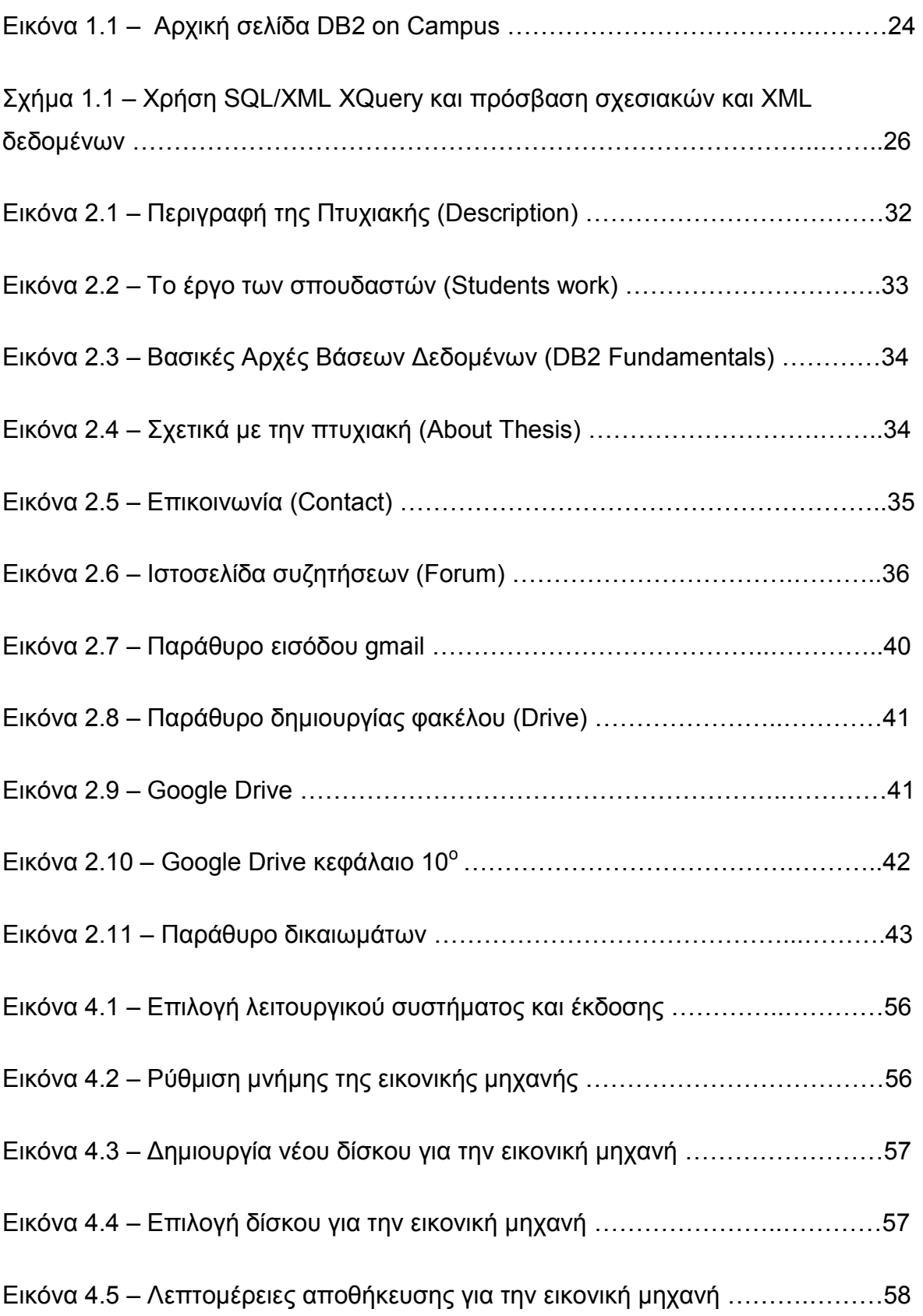

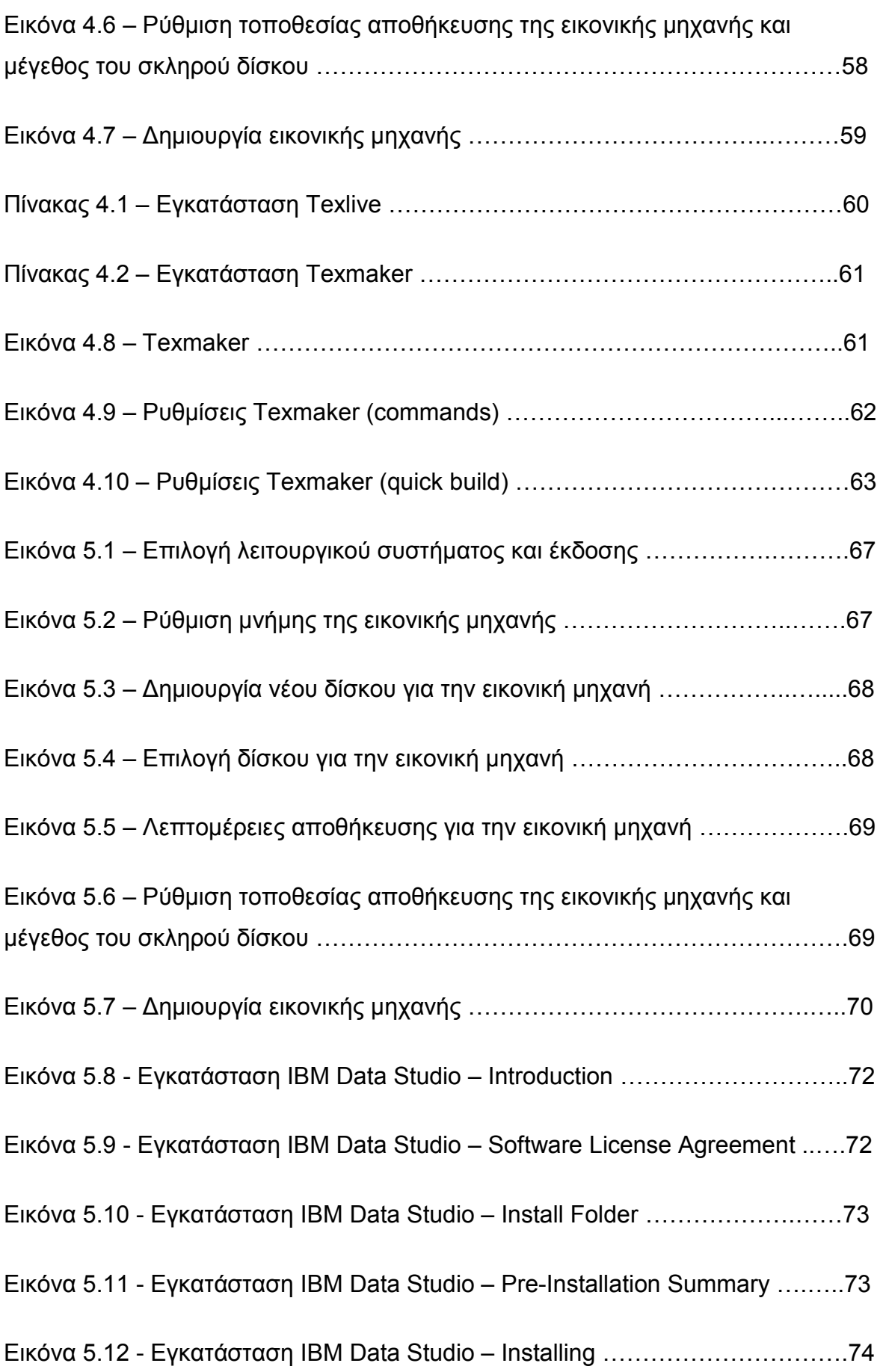

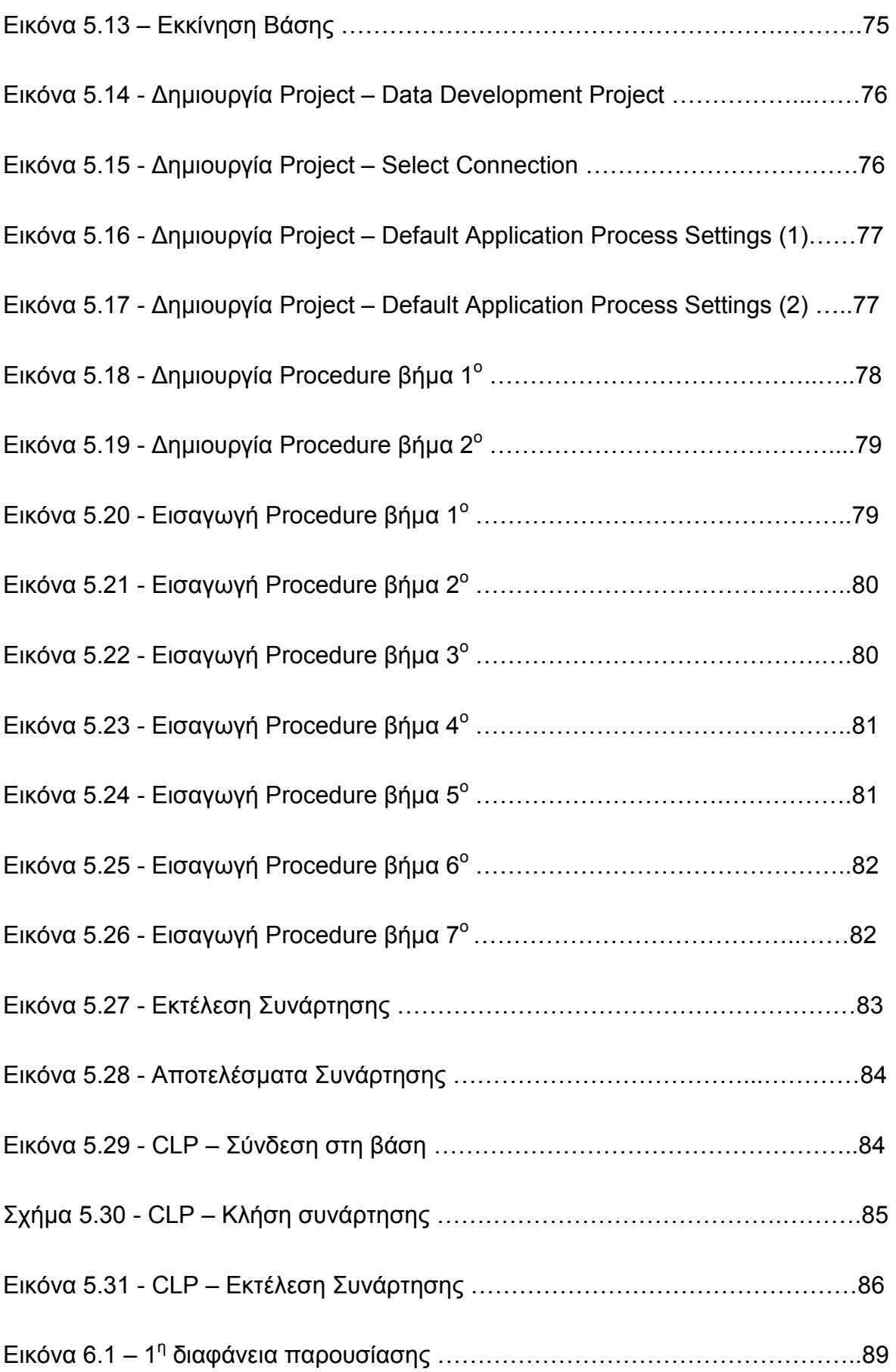

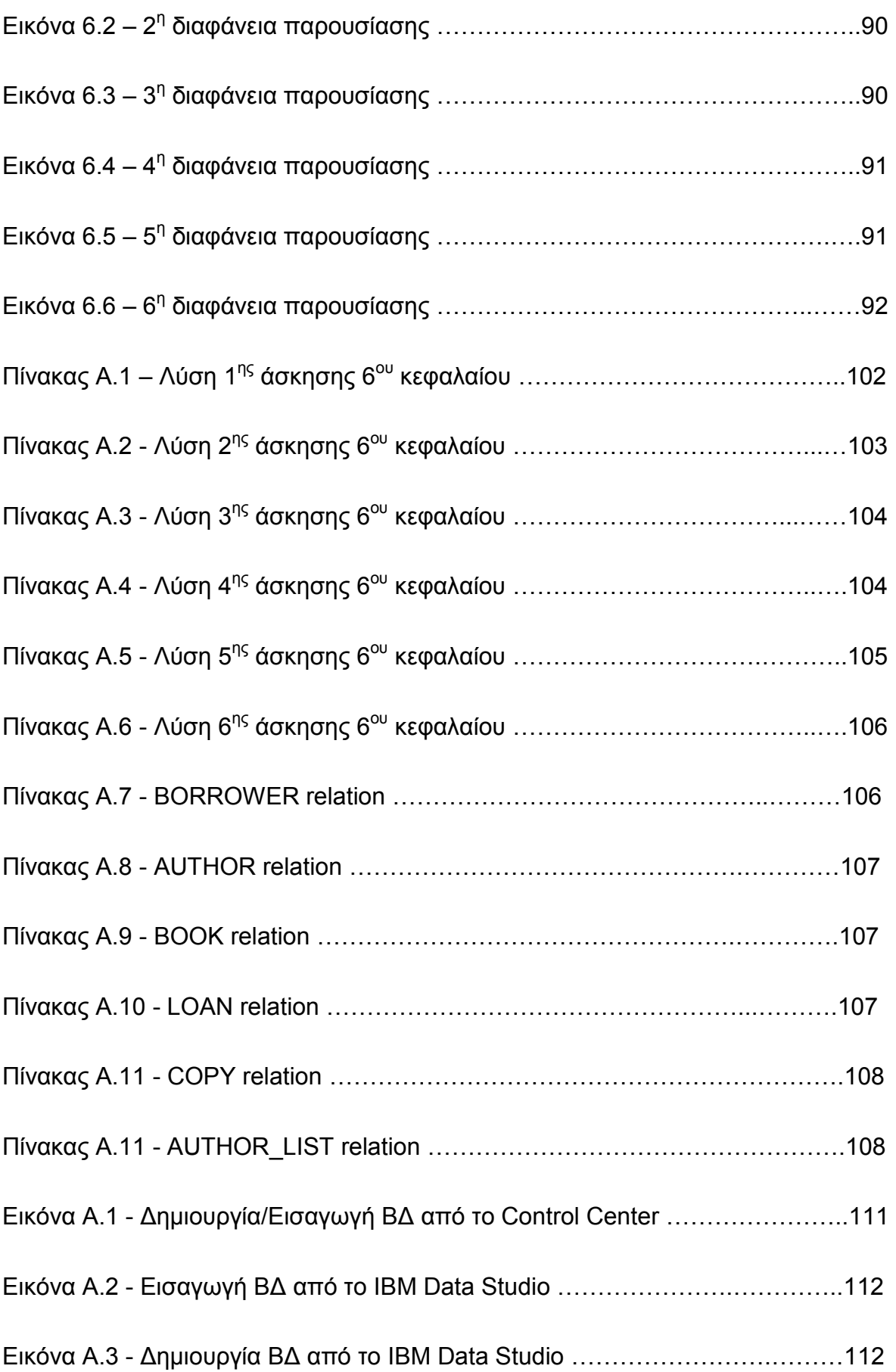

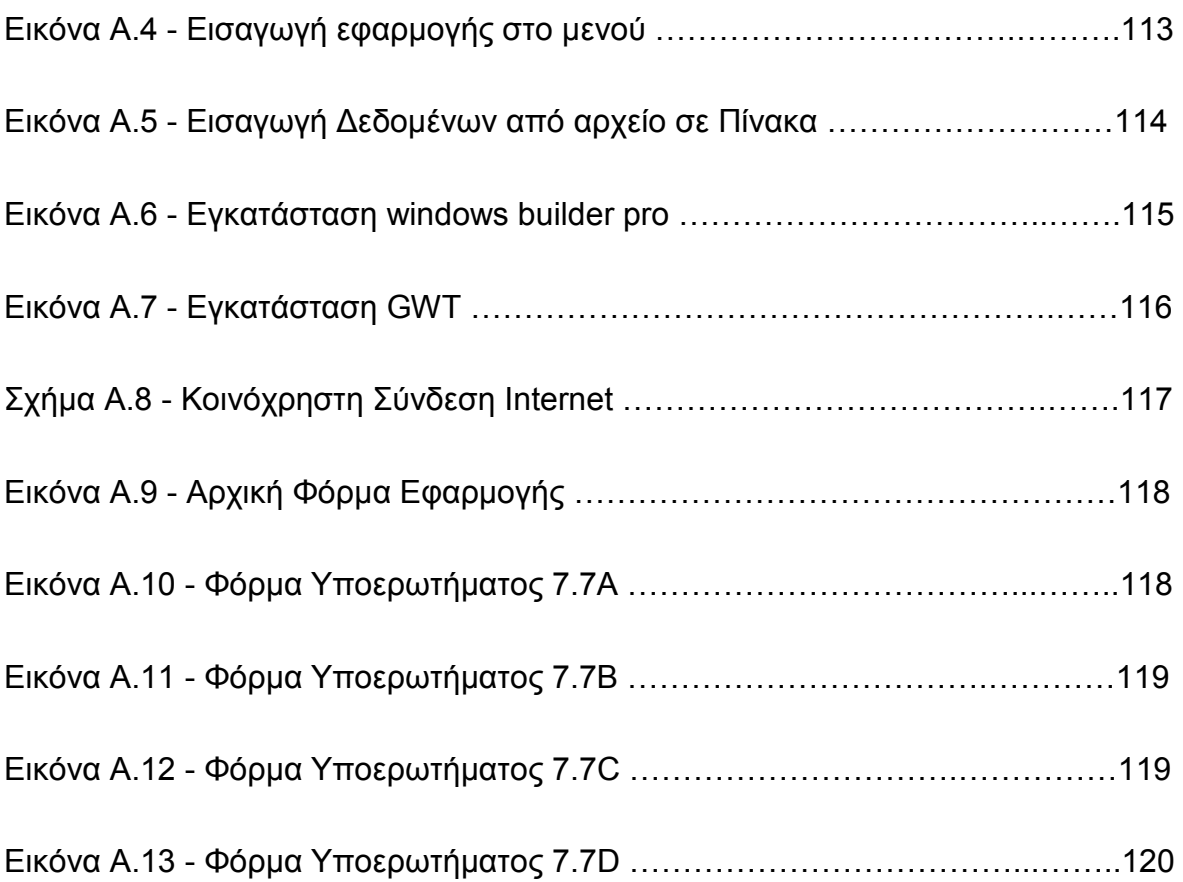

# **Εισαγωγή**

Το **πρόγραµµα της ΙΒΜ, η κοινότητα DB2 on Campus** είναι µια διαδικτυακή πύλη η οποία αποσκοπεί στην συνεργασία µεταξύ φοιτητών, καθηγητών και επαγγελµατικών κοινοτήτων µε θέµατα που αφορούν τα λογισµικά της ΙΒΜ.

Στην πτυχιακή αυτή το συγκεκριµένο θέµα είναι η συνεργατική µετάφραση του ηλεκτρονικού βιβλίου **Database Fundamentals** (Βασικές Αρχές Βάσεων ∆εδοµένων). Ένα µικρό µέρος αυτής της µετάφρασης έγινε από σπουδαστές του ΑΤΕΙΘ πληροφορικής όπως επίσης και διορθώσεις των µεταφρασµένων.

Το ηλεκτρονικό βιβλίο **Database Fundamentals της ΙΒΜ** είναι κατάλληλο για αυτούς που ασχολούνται µε τις βάσεις δεδοµένων, προγραµµατιστές εφαρµογών, διαχειριστές βάσεων δεδοµένων και οποιονδήποτε έχει ενδιαφέρον στο συγκεκριµένο αντικείµενο και αναζητά υλικό όπως οι σπουδαστές.

Έχει κατασκευαστεί **ιστοσελίδα για την πτυχιακή** αυτή, όπως επίσης και **ιστοσελίδα συζητήσεων (Forum)** για τον συντονισµό της µετάφρασης και των διορθώσεων του βιβλίου που αναφέρθηκε παραπάνω. Χρησιµοποιήθηκαν τα **Google Docs** για αποθήκευση των µεταφρασµένων κεφαλαίων του βιβλίου, ώστε να µπορούν οι φοιτητές να λάβουν οποιαδήποτε στιγµή θέλουν διαδικτυακά τα µεταφρασµένα µέρη του βιβλίου.

Με το λογισµικό **Virtual Box** δηµιουργήθηκαν τα εξής εικονικά περιβάλλοντα:

- 1. **Linux Ubuntu**
- 2. **Linux Debian**

**Linux Ubuntu**: Στο περιβάλλον αυτό το µεταφρασµένο βιβλίο στην Ελληνική γλώσσα µετατράπηκε µε κώδικα µε την βοήθεια του λογισµικού **LaTeX** σε pdf µορφή αρχείου. (η Ελληνική έκδοση σε pdf µορφή όµοια µε την αγγλική έκδοση της ΙΒΜ).

**Linux Debian**: Στο περιβάλλον αυτό έγινε η επίλυση κάποιων ασκήσεων του βιβλίου **Database Fundamentals** (των κεφαλαίων 6 και 7) µε σκοπό να διδαχθούν στο Αλεξάνδρειο Τεχνολογικό Εκπαιδευτικό Ίδρυµα Θεσσαλονίκης στο τµήµα πληροφορικής. Χρησιµοποιήθηκαν τα λογισµικά **SQL Server** και **DB2 Express-C**.

Βασικός στόχος της εργασίας αυτής είναι να παρουσιαστεί ο συντονισµός και ο τρόπος µε τον οποίο ολοκληρώθηκε, δίνοντας κίνητρο σε επόµενους σπουδαστές να υλοποιήσουν παρόµοιο θέµα, µε αποτέλεσµα να προσκοµιστούν υλικό και γνώσεις για το εκπαιδευτικό µας σύστηµα (συγκεκριµένα στον τοµέα της Πληροφορικής)

Τα κεφάλαια που ακολουθούν χωρίζονται σε τρία µέρη:

Στο **πρώτο µέρος** δίνονται πληροφορίες για το πρόγραµµα της ΙΒΜ, λίγα λόγια για το ηλεκτρονικό βιβλίο Database Fundamentals, η διαδικασία της µετάφρασης, η χρήση των Google Docs και οι ιστοσελίδες της πτυχιακής. Στο **δεύτερο µέρος** είναι η εικονική µηχανή Linux Ubuntu, θα αναλυθεί πως εγκαταστάθηκε το λογισµικό LaTeX και ο κώδικας που χρησιµοποιήθηκε για να παραχθεί η Ελληνική έκδοση σε pdf µορφή αρχείου του ηλεκτρονικού βιβλίου Database Fundamentals. Η εικονική µηχανή Linux Debian, όπου θα αναλυθούν οι ασκήσεις (των κεφαλαίων 6 και 7) του βιβλίου Database Fundamentals. Το **τρίτο µέρος** αναφέρεται στην χρήση της πτυχιακής σε µαθήµατα του ΑΤΕΙΘ και ένα παράρτηµα - εκπαιδευτικό υλικό.

# **ΠΡΩΤΟ ΜΕΡΟΣ ΚΕΦΑΛΑΙΟ 1<sup>ο</sup>**

# **ΤΟ ΠΡΟΓΡΑΜΜΑ ΤΗΣ IBM – DB2 ON CAMPUS**

## **1.1 Εισαγωγή**

Το **πρόγραµµα της ΙΒΜ, DB2 on Campus** ενισχύει την κοινή συνεργασία µεταξύ των φοιτητών, των διδασκόντων και των επαγγελµατικών κοινοτήτων µε έναν κοινό παρονοµαστή το λογισµικό DB2 της ΙΒΜ. Χρησιµοποιώντας **DB2 Express-C (την δωρεάν έκδοση της DB2)** και τεχνικούς εµπειρογνώµονες, προσφέρουν δωρεάν παρουσιάσεις και workshops σε απευθείας σύνδεση ή σε εκπαιδευτικά ιδρύµατα σε όλο τον κόσµο. Καθιερώνει την υποδοµή για τη µελλοντική συνεργασία σε κοινά σχέδια. Μπορεί να γίνει κάποιος πρέσβεις στην DB2 και να συµµετέχει στο πρόγραµµα πιο ενεργά. Παρακάτω στο *σχήµα 1.1* απεικονίζεται η ιστοσελίδα του προγράµµατος της ΙΒΜ.

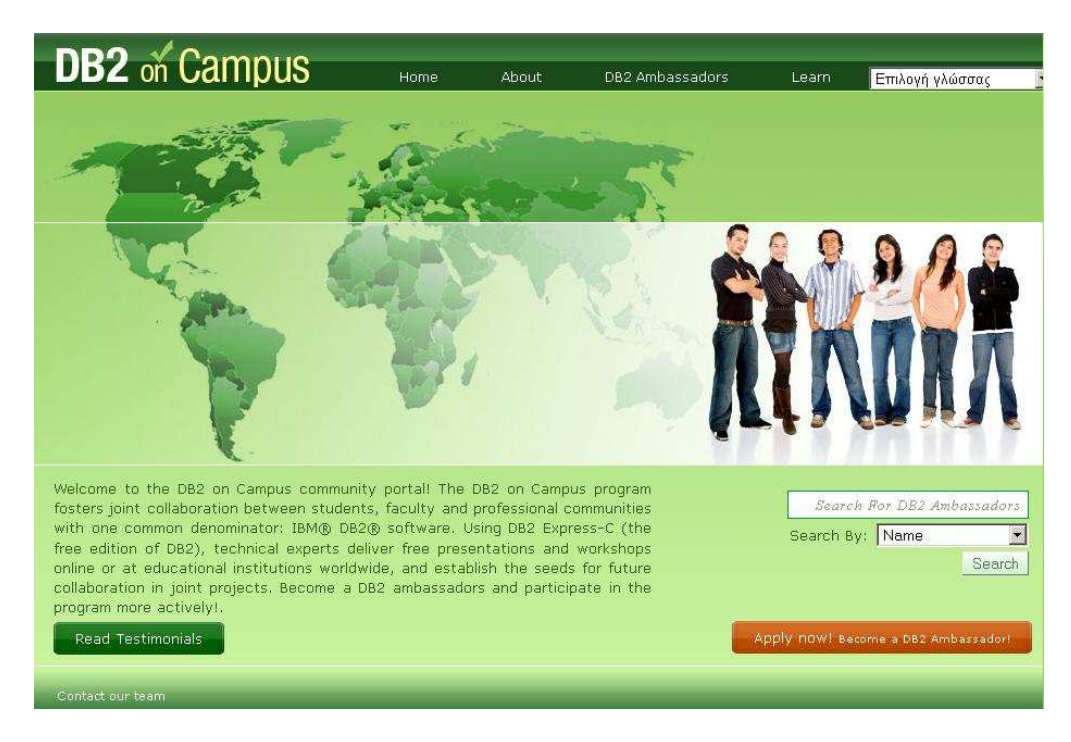

Εικόνα 1.1 – Αρχική σελίδα DB2 on Campus

## **1.2 Σχετικά µε το πρόγραµµα**

Η **DB2 on Campus** είναι ένα ελεύθερο και συναρπαστικό πρόγραµµα που διοικείται από µια κοινότητα της DB2 σε όλο τον κόσµο. Μέσω αυτού του προγράµµατος µπορείτε να µάθετε για το λογισµικό που µπορεί να βελτιώσει τις προοπτικές σταδιοδροµίας σας, όπως η IBM DB2 για Linux, UNIX και Windows, [IBM InfoSphere Data Architect](http://www-306.ibm.com/software/data/integration/rda/) και [IBM Data Studio.](http://www-306.ibm.com/software/data/studio/)

Γεγονότα, όπως ενηµερωτικές συναντήσεις, διαλέξεις και σε απευθείας σύνδεση µαθήµατα, οργανώνονται απ[ό πρέσβεις της DB2](http://db2oncampus.com/ambassadors/introduction.php) σε πανεπιστήµια ή επιχειρήσεις. Ένα από τα κύρια οφέλη από τη συµµετοχή σε αυτά τα γεγονότα είναι ότι επιτρέπει στους συµµετέχοντες να δικτυωθούν µε τους µελλοντικούς εργοδότες, συνεργάτες της ΙΒΜ, φοιτητές, καθηγητές και πιθανούς συνεργάτες της έρευνας από όλο τον κόσµο. Αυτό το πρόγραµµα είναι ανοικτό σε όλους.

#### **1.2.1 Τι είναι η DB2;**

Η DB2 είναι η βιοµηχανία που οδηγεί τον διακοµιστή δεδοµένων από την IBM, που µπορεί να διαχειριστεί τόσο τα σχεσιακά δεδοµένα όσο και τα XML δεδοµένα εγγενώς. Η εγγενής αποθήκευση και χειρισµός της XML µε τη χρήση της **DB2 pureXML (TM)** τεχνολογίας µπορεί να βελτιώσει σηµαντικά την απόδοση και τη συντήρηση της **Web 2.0 έκδοσης** σας και των **εφαρµογών SOA**. Η PureXML της DB2 συµπεριλαµβάνεται στην [DB2 Express-C](http://www.ibm.com/db2/express) , που αποτελεί την δωρεάν έκδοση της DB2. Οι εκπαιδευτικές συνεδρίες του DB2 on Campus περιλαµβάνουν pureXML demos που χρησιµοποιούν SOA, Web 2.0, PHP και DB2 Express-C. Το *σχήµα 1.2* που ακολουθεί παρέχει µια επισκόπηση της DB2, δείχνει τη χρήση της **SQL/XML XQuery** και την πρόσβαση **σχεσιακών δεδοµένων** και **δεδοµένων XML.** 

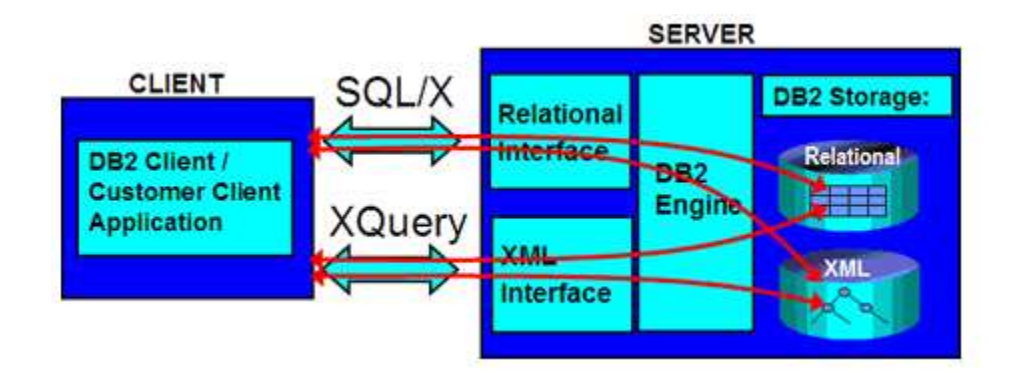

Σχήµα 1.1 – Χρήση SQL/XML XQuery και πρόσβαση σχεσιακών και XML δεδοµένων.

#### **1.2.2 Τι είναι το IBM Data Studio;**

Το [IBM Data Studio](http://www-306.ibm.com/software/data/studio/) είναι ένα ελεύθερο εργαλείο για την ανάπτυξη και τη διαχείριση βάσεων δεδοµένων. Αυτό δίνει τη δυνατότητα στους χρήστες να διαχειρίζονται αποτελεσµατικά και να αναπτύσσουν τις βάσεις δεδοµένων και εφαρµογές βάσεων δεδοµένων χρησιµοποιώντας ένα κοινό και ευέλικτο περιβάλλον χρήστη που βασίζεται στην **Eclipse IDE**.

#### **1.2.3 Τι είναι η InfoSphere Data Architect;**

H [InfoSphere Data Architect](http://www-306.ibm.com/software/data/integration/rda/) **(IDA)** είναι µια µοντελοποίηση των δεδοµένων των επιχειρήσεων και ένα ολοκληρωµένο εργαλείο σχεδιασµού. Η **IDA** επιτρέπει στους αρχιτέκτονες να ανακαλύψουν στοιχεία και µοντέλα, να σχηµατίσουν, να σχετίσουν διαφορετικά δεδοµένα και να τα διανέµουν.

## **1.3 Στόχοι του προγράµµατος**

Παρακάτω απαριθµούνται οι στόχοι του προγράµµατος της **κοινότητας DB2 on Campus**:

- 1. Να αυξηθεί το πλήθος των φοιτητών που είναι ειδικευµένοι στην DB2, που αποφοιτούν από τα εκπαιδευτικά ιδρύµατα και να συµβαδίζει µε τη ζήτηση στην αγορά εργασίας.
- 2. Προώθηση της συνεργασίας µεταξύ των φοιτητών, των διδασκόντων και των επαγγελµατιών που χρησιµοποιούν την DB2.
- 3. Αύξηση του αριθµού των ερευνητικών έργων, εργασιών, άρθρων, βιβλίων, χειρόγραφων στην DB2.

# **1.4 DB2 Πρέσβεις**

Ένας **πρέσβης της DB2** είναι ένας φοιτητής ή επαγγελµατίας που εργάζεται ως εθελοντής για την προώθηση της DB2 για το **πρόγραµµα DB2 on Campus** και συγκεκριµένα η χρήση της DB2 ή σε πανεπιστήµιο του ή σε εταιρεία. ∆ουλεύοντας ως εθελοντής πριν από την αποφοίτησή του από την σχολή µπορεί να βρει µια καλή δουλειά γρήγορα.

#### **1.4.1 Τα οφέλη ενός Πρέσβη**

Ένας **πρέσβης** έχει αρκετά **προνόµια**, µερικά από τα οποία είναι τα εξής:

- Λήψη επιστολής (ηλεκτρονικά) από την ΙΒΜ για το προγράµµα DB2 on Campus που αναφέρει τα επιτεύγµατά ως πρεσβευτής DB2.
- Αποκτήση πολύτιµων δεξιοτήτων στην DB2 καθώς και στην παρουσίαση, στο εµπόριο και δεξιότητες στις πωλήσεις.
- Να είναι αναγνωρισμένος μεταξύ φοιτητών και πανεπιστημιακών σχολών.
- ∆ίκτυο µε τους µελλοντικούς εργοδότες µε τη χρήση της DB2.
- Άµεση υποστήριξη από την οµάδα της DB2 Express-C.
- Προνόµια όπως δωρεάν βιβλία, DVD, αφίσες.

#### **1.4.2 Τα καθήκοντα ενός Πρέσβη**

Ως **Πρέσβης της DB2** κάποιος µπορεί να έχει µεγάλη ευελιξία για την εκτέλεση των καθηκόντων του. Όσα περισσότερα µπορούν να γίνουν για το **πρόγραµµα της DB2 on Campus** τόσο καλύτερη θα είναι επιστολή ολοκλήρωσης του προγράµµατος. Όσες περισσότερες δραστηριότητες οργανώνονται τόσο περισσότερο αυξάνονται οι πιθανότητες να εµφανίζονται στην ιστοσελίδα του προγράµµατος. Παρακάτω είναι οι προτεινόµενες εργασίες που µπορούν να εκτελεστούν:

- Συνεισφορά µε κώδικα που χρησιµοποιεί η DB2 Express-C ως διακοµιστή δεδοµένων.
- Να γραφούν τα άρθρα, σεµινάρια ή βιβλία για την DB2, ή µετάφραση υπάρχοντος υλικού στη γλώσσα του Πρεσβευτή.
- Οργάνωση και παρουσίαση της DB2 (µπορούν να χρησιµοποιηθούν οι ίδιες παρουσιάσεις διαθέσιµες ως µέρος της DB2 για το πρόγραµµα Campus).
- Συµµετοχή στο [DB2 Express-C Forum.](http://www.ibm.com/developerworks/forums/forum.jspa?forumID=805)
- Βοήθεια για την διατήρηση της DB2 στον διαδικτυακό χώρο.
- Ανάπτυξη νέων µαθηµάτων, σεµιναρίων ή εργαστήριων που θα µπορούσαν να αναρτηθούν στην ιστοσελίδα: [db2university.com.](http://www.db2university.com/)
- Καθιέρωση οµάδας για την DB2 σε πανεπιστήµιο.

Αφού κάποιος επιλεχθεί ως πρεσβευτής, µπορεί πάντα να ζητήσει καθοδήγηση για την DB2 από τα µέλη του προγράµµατος DB2 on Campus σχετικά µε αυτές τις εργασίες. Τέλος ο **ελάχιστος χρόνος που µπορεί κανείς να είναι Πρεσβευτής είναι 6 µήνες**.

## **1.5 Εκπαίδευση στην DB2**

Στην ιστοσελίδα [http://bigdatauniversity.com](http://bigdatauniversity.com/) υπάρχουν περίπου 40.000 χρήστες. Κάθε ένας από τους χρήστες αυτούς µπορεί:

1. Να διαβάσει µε λεπτοµέρεια τι µαθήµατα µπορεί να παρακολουθήσει. Ορισµένα από τα µαθήµατα αυτά:

[Courses in beta \(preview\)](http://bigdatauniversity.com/courses/course/category.php?id=181):

[Stream Computing I,](http://bigdatauniversity.com/courses/course/view.php?id=504) [Hadoop Reporting and Analysis,](http://bigdatauniversity.com/courses/course/view.php?id=501) [Query languages for Hadoop](http://bigdatauniversity.com/courses/course/view.php?id=461) [Java Fundamentals.](http://bigdatauniversity.com/courses/course/view.php?id=502)

[Big Data:](http://bigdatauniversity.com/courses/course/category.php?id=141)

[Big Data Analytics - Demos](http://bigdatauniversity.com/courses/course/view.php?id=314), [Hadoop Fundamentals I](http://bigdatauniversity.com/courses/course/view.php?id=301), [Hadoop and the Amazon Cloud,](http://bigdatauniversity.com/courses/course/view.php?id=309) [Hadoop and the IBM SmartCloud Enterprise,](http://bigdatauniversity.com/courses/course/view.php?id=310) [Text Analytics Essentials,](http://bigdatauniversity.com/courses/course/view.php?id=422) [Spreadsheet](http://bigdatauniversity.com/courses/course/view.php?id=462)[like analytics](http://bigdatauniversity.com/courses/course/view.php?id=462), [Hadoop Fundamentals II,](http://bigdatauniversity.com/courses/course/view.php?id=306) [Stream Computing II.](http://bigdatauniversity.com/courses/course/view.php?id=442)

D<sub>B2</sub>:

[SQL Fundamentals I,](http://bigdatauniversity.com/courses/course/view.php?id=21) [DB2 Essential Training I,](http://bigdatauniversity.com/courses/course/view.php?id=81) [DB2 Essential Training II](http://bigdatauniversity.com/courses/course/view.php?id=243), [What's new](http://bigdatauniversity.com/courses/course/view.php?id=315)  [in DB2 10?,](http://bigdatauniversity.com/courses/course/view.php?id=315) [Data Studio Essential Training I,](http://bigdatauniversity.com/courses/course/view.php?id=241) [DB2 Essential Training I](http://bigdatauniversity.com/courses/course/view.php?id=121)  [\(Portuguese/Português\)](http://bigdatauniversity.com/courses/course/view.php?id=121), [DB2 Essential Training I \(Russian/Pусский\)](http://bigdatauniversity.com/courses/course/view.php?id=244), [DB2 Essential](http://bigdatauniversity.com/courses/course/view.php?id=101)  [Training I \(Spanish/Español\)](http://bigdatauniversity.com/courses/course/view.php?id=101), [DB2 Academic Training - 302A Exam preparation](http://bigdatauniversity.com/courses/course/view.php?id=272).

#### [Miscellaneous](http://bigdatauniversity.com/courses/course/category.php?id=123):

[Job Exchange,](http://bigdatauniversity.com/courses/course/view.php?id=481) [CV Referral Submission - CDN,](http://bigdatauniversity.com/courses/course/view.php?id=466) [CV Referral Submission](http://bigdatauniversity.com/courses/course/view.php?id=465), [Creating a](http://bigdatauniversity.com/courses/course/view.php?id=312)  [course in Big data or DB2 University](http://bigdatauniversity.com/courses/course/view.php?id=312), [Open source development.](http://bigdatauniversity.com/courses/course/view.php?id=263)

- 2. Να λάβει εκπαιδευτικό υλικό. Το εκπαιδευτικό υλικό είναι διαθέσιµο [\(https://bigdatauniversity.com/courses/auth/openid/login.php\)](https://bigdatauniversity.com/courses/auth/openid/login.php) και µπορεί να κάνει λήψη κάποιος µόνον αν είναι Πρεσβευτής.
- 3. Να πάρει µέρος σε εξετάσεις και να λάβει πιστοποίηση.(Όµοια µε το (2))
- 4. Να Βρει πηγές σχετικά µε το αντικείµενο το οποίο πρόκειται να ασχοληθεί. (Όµοια µε το (2))

## **1.6 Επίλογος**

Το πρόγραµµα της κοινότητας DB2 on Campus προσφέρει δωρεάν εκπαιδευτικό λογισµικό της ΙΒΜ σε διαφορετικά λειτουργικά συστήµατα όπως Unix, Linux και Windows. Είναι πηγή γνώσης για φοιτητές και επαγγελματίες οι οποίοι μπορούν να γίνουν Πρεσβευτές (τουλάχιστον για 6 µήνες) για να έχουν µεγαλύτερα οφέλη, µε την προϋπόθεση ολοκλήρωσης κάποιας εθελοντικής εργασίας ή εργασιών σχετικά µε τα λογισµικά της ΙΒΜ. Υπάρχουν δωρεάν εκπαιδευτικά µαθήµατα και δίνονται πιστοποιήσεις µετά την ολοκλήρωση αυτών.

# **ΚΕΦΑΛΑΙΟ 2<sup>ο</sup>**

# **Ιστοσελίδες Πτυχιακής και Google docs - Drive (Συνεργατική Μετάφραση)**

## **2.1 Εισαγωγή**

Στo κεφάλαιο αυτό θα γίνει ενηµέρωση για την **Ιστοσελίδα της πτυχιακής** όπου αναφέρεται περιληπτικά το θέµα της πτυχιακής, **το πρόγραµµα της ΙΒΜ (DB2 on Campus)** και οι σπουδαστές που συνέβαλαν στην µετάφραση-διόρθωση του ηλεκτρονικού βιβλίου **Database Fundamentals**. Θα αναλυθεί διεξοδικά η δηµιουργία και επεξεργασία του αποθηκευτικού χώρου στα **Google docs** για τα µεταφρασµένα κεφάλαια. Έπειτα θα παρουσιαστεί µε λεπτοµέρειες η **Ιστοσελίδα των συζητήσεων (Forum)** και ο τρόπος µε τον οποίο πραγµατοποιήθηκε η διόρθωση των µεταφρασµένων κεφαλαίων.

#### **2.2 Η Ιστοσελίδα της πτυχιακής**

Η κατασκευή της κεντρικής ιστοσελίδας της πτυχιακής έγινε µε σκοπό να ενηµερώνει τους ενδιαφερόµενους σπουδαστές, επαγγελµατίες για το πρόγραµµα της ΙΒΜ όπως επίσης και να παρουσιάσει τα λογισµικά που χρησιµοποιήθηκαν για την επίτευξη αυτής της εργασίας. Η ιστοσελίδα αυτή είναι γραµµένη στα αγγλικά για τον λόγο ότι συνδέεται µε την ιστοσελίδα της ΙΒΜ, µε στόχο να µπορεί να γίνει ανάγνωση ακόµα και από άτοµα άλλων χωρών εκτός Ελλάδας.

Η διεύθυνση του διαδικτυακού χώρου της πτυχιακής είναι: [http://www.gkiaouris.gr.](http://www.gkiaouris.gr/) Παρακάτω το *σχήµα 2.1* απεικονίζει την κεντρική σελίδα.

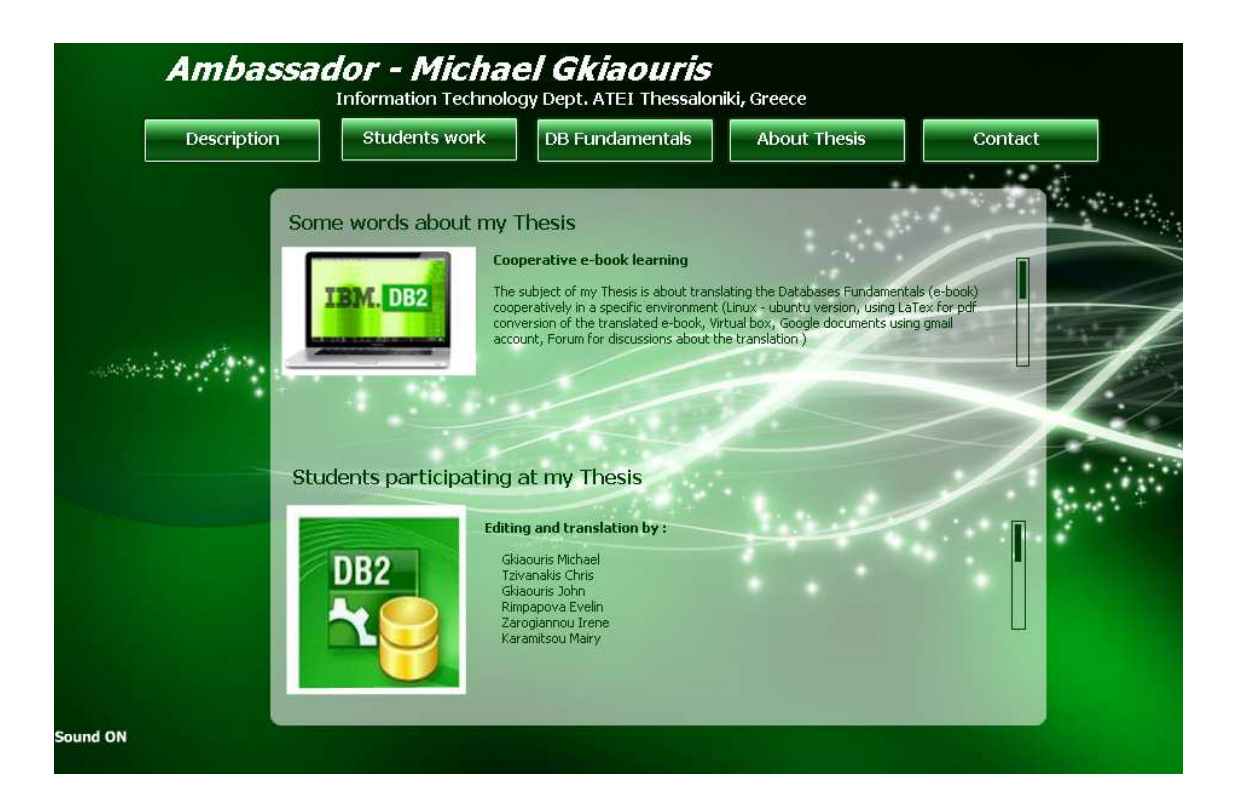

Εικόνα 2.1 – Περιγραφή της Πτυχιακής (Description)

Για την κατασκευή της ιστοσελίδας χρησιµοποιήθηκαν τα λογισµικά της εταιρίας **Adobe Photoshop και Flash**, κώδικας **HTML** καθώς και η αγορά του διαδικτυακού χώρου.

Όπως µπορεί να δει κανείς υπάρχει η επιγραφή του Πρεσβευτή µε µεγάλα γράµµατα, αµέσως από κάτω αναγράφεται το τµήµα της σχολής. Έχει δηµιουργηθεί µενού πλοήγησης το οποίο αναφέρεται κατά σειρά από αριστερά προς τα δεξιά:

#### **1. Περιγραφή,**

- **2. Εργασία των φοιτητών,**
- **3. Το ηλεκτρονικό βιβλίο Database Fundamentals,**
- **4. Σχετικά µε την πτυχιακή,**
- **5. Επικοινωνία.**

Στην περιγραφή **(Description)** βρίσκεται το θέµα της εργασίας και περιληπτικά τα λογισµικά που χρησιµοποιήθηκαν (Some words about my Thesis), οι σπουδαστές που έλαβαν µέρος στην εθελοντική µετάφραση-διόρθωση του ηλεκτρονικού βιβλίου Database Fundamentals (Students participating at my Thesis). Στο παραπάνω *Εικόνα 2.1* απεικονίζεται η σελίδα της περιγραφής.

Στο µενού εργασίας των φοιτητών **(Students work)** είναι οι οµάδες οι οποίες µετέφρασαν και διόρθωσαν κείµενα. Υπάρχουν τρείς οµάδες συνεργασίας: 1<sup>η</sup> ομάδα - οι σπουδαστές που μετέφρασαν (students translating Database Fundamentals), 2<sup>η</sup> ομάδα - οι σπουδαστές που επεξεργάστηκαν, διόρθωσαν (students editing Database Fundamentals) και η 3<sup>η</sup> ομάδα οι σπουδαστές που µετέφρασαν και επεξεργάστηκαν (students editing and translating Database Fundamentals). Στο *Εικόνα 2.2* φαίνεται η συγκεκριµένη σελίδα.

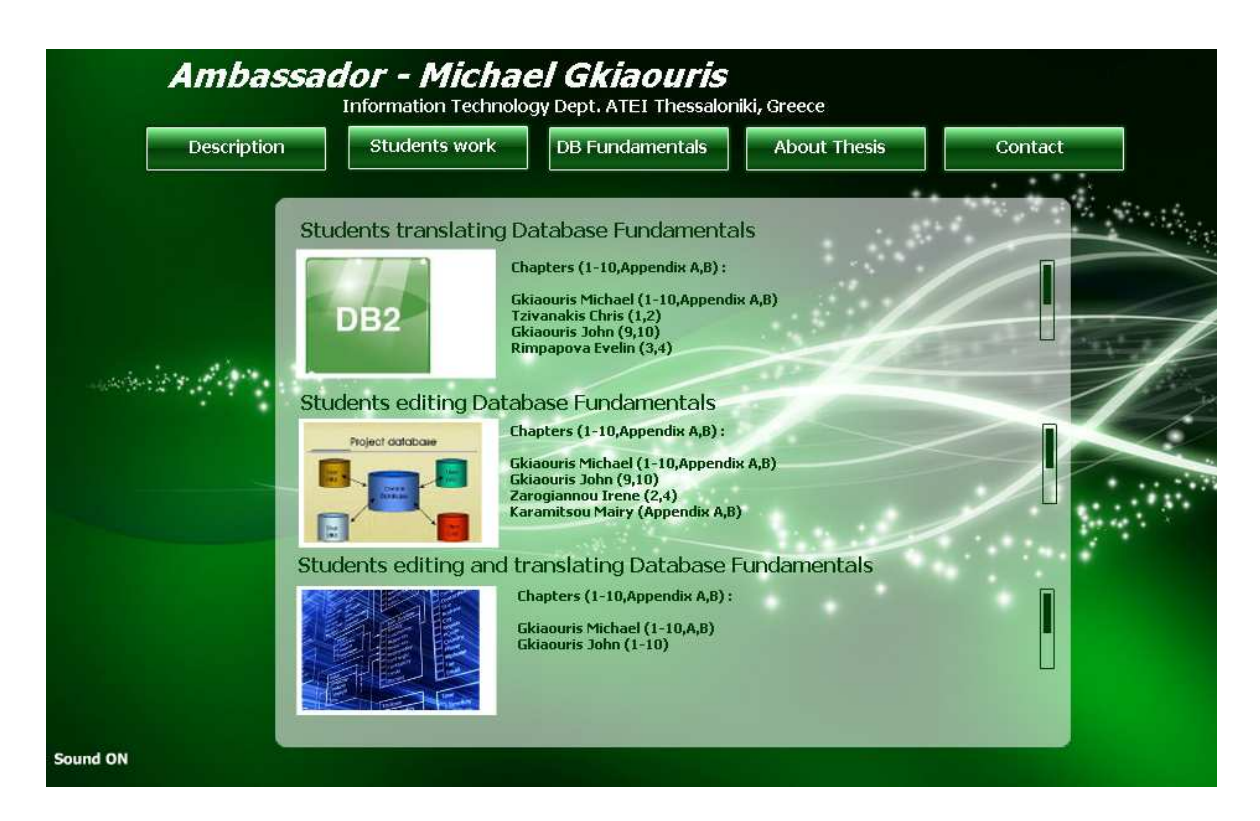

Εικόνα 2.2 – Το έργο των σπουδαστών (Students work)

Στο τρίτο µενού πλοήγησης **(DB Fundamentals)** υπάρχουν οι τίτλοι των κεφαλαίων του ηλεκτρονικού βιβλίου και οι ιστοσελίδες που σχετίζονται µε την πτυχιακή. Το *εικόνα 2.3* δείχνει τα κεφάλαια και τις ιστοσελίδες.

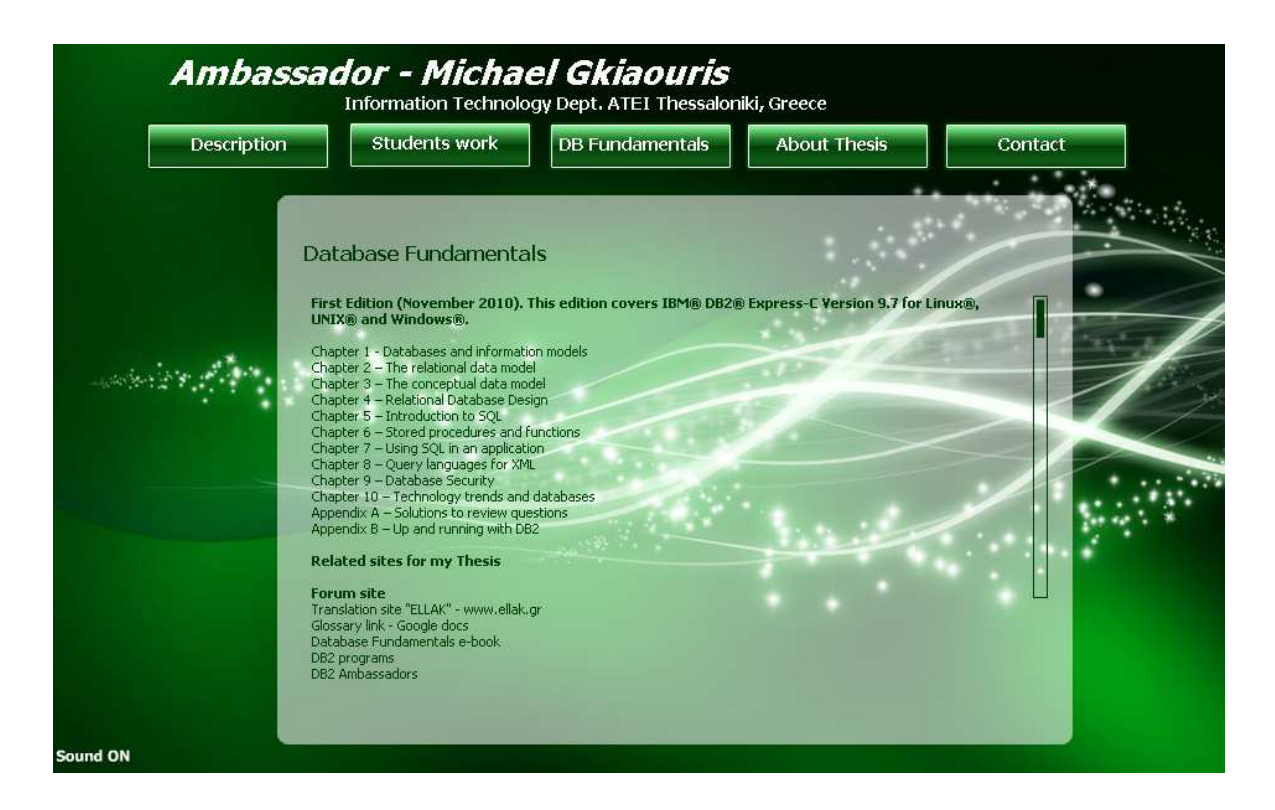

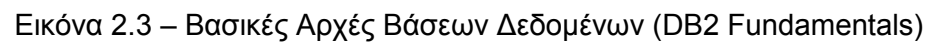

Στο επόµενο κατά σειρά **(about Thesis)** υπάρχει µια πιο αναλυτική περιγραφή για τα επιµέρους τµήµατα της πτυχιακής, χωρίζεται σε τρία µέρη.

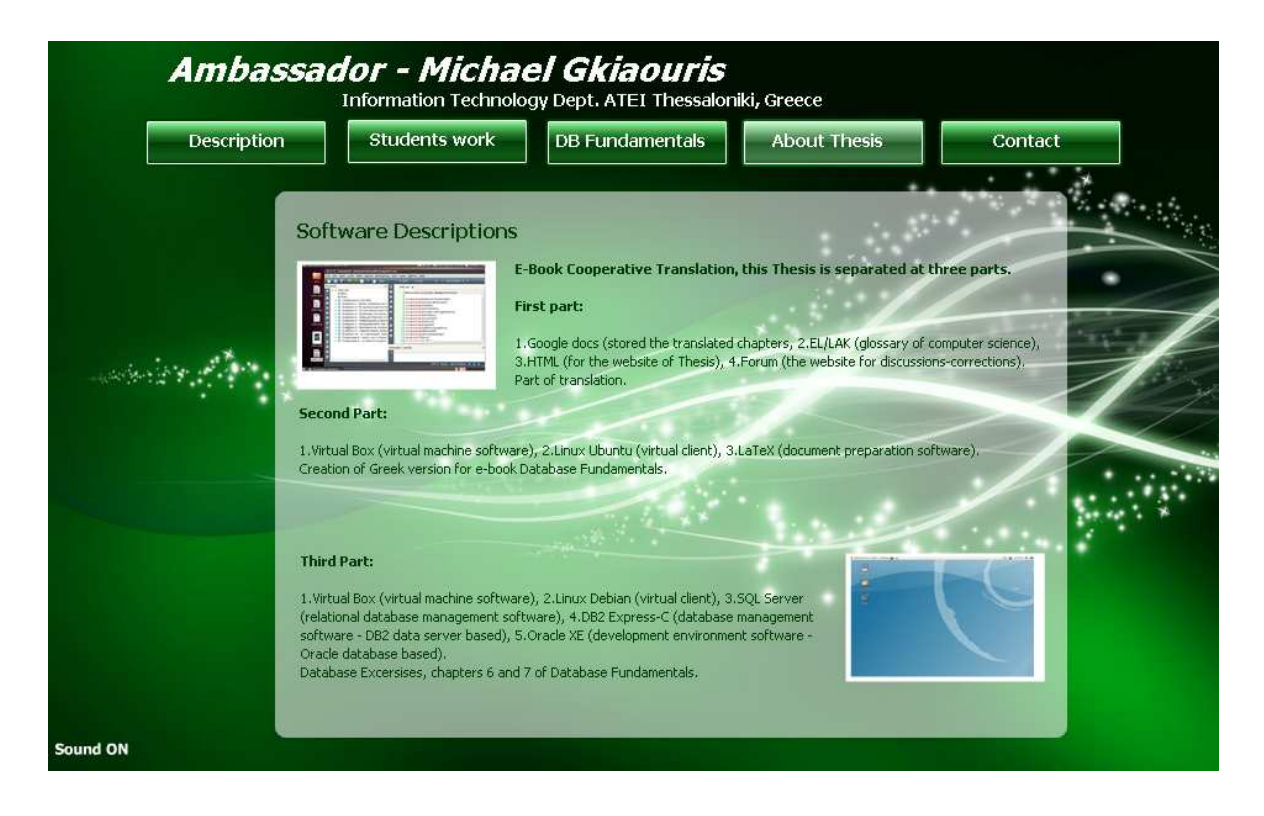

Εικόνα 2.4 – Σχετικά µε την πτυχιακή (About Thesis)

Το τελευταίο µενού είναι η επικοινωνία **(contact),** όπου οι ενδιαφερόµενοι µπορούν να διατυπώσουν και να αποστείλουν ερωτήσεις-απορίες σχετικά µε την πτυχιακή αυτή εργασία.

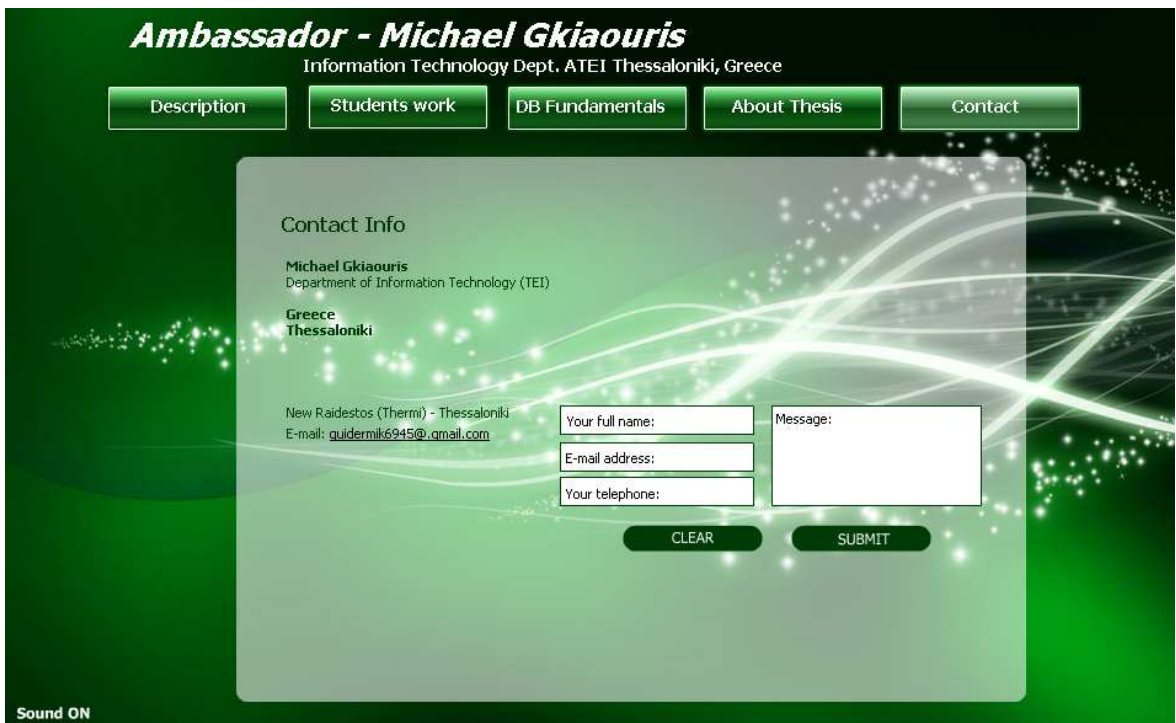

Εικόνα 2.5 – Επικοινωνία (Contact)

# **2.3 H Ιστοσελίδα συζητήσεων (Forum)**

Η ιστοσελίδα αυτή σχεδιάστηκε αποκλειστικά για συζητήσεις µεταξύ φοιτητών του ΑΤΕΙΘ Πληροφορικής, οι οποίοι µε τις µεταφράσεις-διορθώσεις στα επιµέρους κεφάλαια του ηλεκτρονικού βιβλίου Database Fundamentals ολοκλήρωσαν το εθελοντικό κοµµάτι της πτυχιακής αυτής. Σχεδιάστηκε σε **PHP 5.0**, την τωρινή νεώτερη έκδοση της PHP. Έχουν δηµιουργηθεί σύνδεσµοι που οδηγούν σε άλλες ιστοσελίδες ή στα Google docs.

Ως **διαχειριστές (Administrators)** της ιστοσελίδας αυτής έχουν οριστεί ο επιβλέπων καθηγητής ∆έρβος ∆ηµήτριος και εγώ. Επίσης έχουν δοθεί ειδικά δικαιώµατα σε συντονιστές (Moderators) της οµάδας, σε καταχωρηµένους χρήστες (Registered users) και περιορισµένα δικαιώµατα σε νέους χρήστες (New users) που δεν έχουν καταχωρηθεί. Οι διαχειριστές έχουν πλήρη πρόσβαση για όλα τα δικαιώµατα της ιστοσελίδας συζητήσεων, οι υπόλοιποι έχουν τα δικαιώµατα που έχει ορίσει κάποιος διαχειριστής (συνήθως δίνονται µετά από συνεννόηση αυτών). Παράδειγµα οι καταχωρηµένοι χρήστες έχουν δικαίωµα να δηµιουργήσουν ένα νέο σχόλιο ή να τροποποιήσουν το σχόλιο τους δεν µπορούν να διαγράψουν σχόλια άλλων χρηστών παρά µόνο τα δικά τους, ενώ οι νέοι χρήστες που δεν είναι καταχωρηµένοι έχουν µόνο το δικαίωµα της ανάγνωσης και όχι του σχολιασµού, τροποποίησης και διαγραφής.

Στο παρακάτω *σχήµα 2.6* παρουσιάζεται η **ιστοσελίδα συζητήσεων (Forum):** [http://www.gkiaouris.gr/forum.](http://www.gkiaouris.gr/forum)

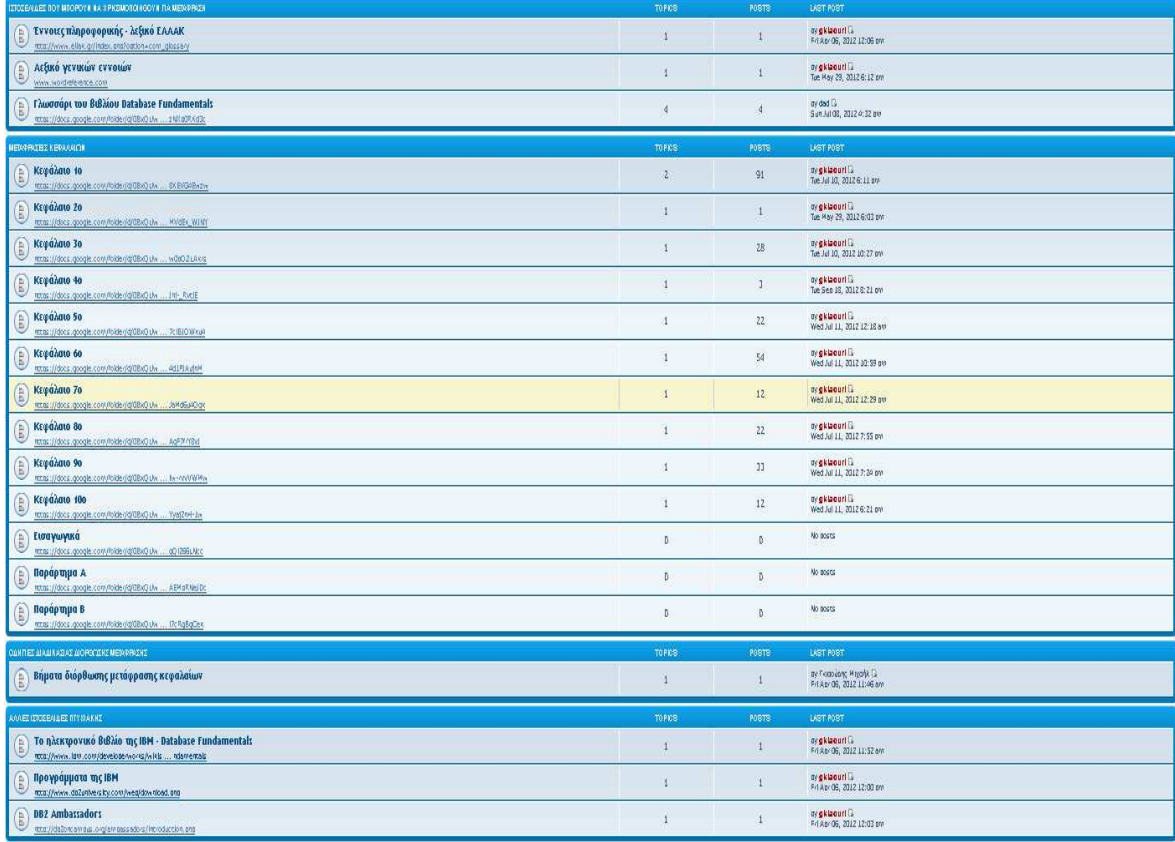

Εικόνα 2.6 – Ιστοσελίδα συζητήσεων (Forum)

#### **2.3.1 Τα τµήµατα της ιστοσελίδας συζητήσεων**

Υπάρχουν 4 διαφορετικά τµήµατα στο forum της πτυχιακής:

- 1. [Ιστοσελιδες που µπορουν να χρησιµοποιηθουν για µεταφραση](http://www.gkiaouris.gr/forum/viewforum.php?f=26&sid=b21448d6d27ff91b544d59cffbcb1afc)
- 2. [Μεταφρασεις κεφαλαιων](http://www.gkiaouris.gr/forum/viewforum.php?f=29&sid=b21448d6d27ff91b544d59cffbcb1afc)
- 3. [Οδηγιες διαδικασιας διορθωσης µεταφρασης](http://www.gkiaouris.gr/forum/viewforum.php?f=40&sid=b21448d6d27ff91b544d59cffbcb1afc)
- 4. [Αλλες ιστοσελιδες πτυχιακης](http://www.gkiaouris.gr/forum/viewforum.php?f=48&sid=b21448d6d27ff91b544d59cffbcb1afc)
Παρακάτω θα αναλυθεί µε λεπτοµέρειες το κάθε ένα από αυτά τα τµήµατα.

## **2.3.1.1 Πρώτο τµήµα**

Σε αυτό το µέρος υπάρχουν οι ιστοσελίδες για την µετάφραση:

- 1. [Έννοιες πληροφορικής λεξικό ΕΛΛΑΚ](http://www.gkiaouris.gr/forum/viewforum.php?f=27&sid=b21448d6d27ff91b544d59cffbcb1afc)  Στην κατηγορία αυτή υπάρχει το ελληνικό λεξικό εννοιών πληροφορικής, από το οποίο µπορεί κανείς να βρει λέξεις και φράσεις που αναφέρονται σε ειδικούς επιστηµονικούς όρους και όχι µόνο [\(http://www.ellak.gr/index.php?option=com\\_glossary\)](http://www.ellak.gr/index.php?option=com_glossary).
- 2. [Λεξικό γενικών εννοιών](http://www.gkiaouris.gr/forum/viewforum.php?f=28&sid=b21448d6d27ff91b544d59cffbcb1afc)  Εδώ βρίσκεται ένα από τα λεξικά γενικών εννοιών, έχει επιλεχτεί ο διαδικτυακός τόπος [www.wordreference.com,](http://www.wordreference.com/) µπορεί κανείς κάλλιστα να χρησιµοποιήσει και κάποιο άλλο λεξικό της επιλογής του.
- 3. [Γλωσσάρι του βιβλίου Database Fundamentals](http://www.gkiaouris.gr/forum/viewforum.php?f=52&sid=b21448d6d27ff91b544d59cffbcb1afc)  Σε αυτήν την κατηγορία διατυπώνονται λέξεις, έννοιες προς µετάφραση από τα αγγλικά στα ελληνικά (διορθώσεις για το γλωσσάρι που βρίσκεται στα Google docs [https://docs.google.com/spreadsheet/ccc?key=0AufMEkI1Tg6kdGdtQVJSe](https://docs.google.com/spreadsheet/ccc?key=0AufMEkI1Tg6kdGdtQVJSeFBneTdyYmlwZzNXb0RKd3c#gid=0) [FBneTdyYmlwZzNXb0RKd3c#gid=0\).](https://docs.google.com/spreadsheet/ccc?key=0AufMEkI1Tg6kdGdtQVJSeFBneTdyYmlwZzNXb0RKd3c#gid=0)

## **2.3.1.2 ∆εύτερο τµήµα**

Οι µεταφράσεις των κεφαλαίων του ηλεκτρονικού βιβλίου Database Fundamentals αποτελούν το επόµενο κοµµάτι της ιστοσελίδας συζητήσεων. Όπως φαίνεται αµυδρά στο παραπάνω *σχήµα 2.6* υπάρχουν 13 κατηγορίες, αρχίζει από το 1<sup>ο</sup> κεφάλαιο μέχρι το 10º,μετα την εισαγωγή και τελειώνει με τα παραρτήματα A και B. Σε κάθε ένα από αυτά τα κεφάλαια αναγράφεται από κάτω ο σύνδεσµος που συνδέεται µε τα **Google docs** και αφορά το συγκεκριµένο κεφάλαιο. Ας πάρουµε για παράδειγμα το 4<sup>ο</sup> κεφάλαιο:

## **Κεφάλαιο 4<sup>ο</sup>**

[https://docs.google.com/folder/d/0BxQUwQWSB8cibnBBTnBmRnpTa2V1ZXpfRU](https://docs.google.com/folder/d/0BxQUwQWSB8cibnBBTnBmRnpTa2V1ZXpfRUo4cm9QQQ/edit?docId=1eohCdZ9S6aiooZ9sSt1M0jlMIvZfLEoDvInl-_RvtiE) o4cm9QQQ/edit?docId=1eohCdZ9S6aiooZ9sSt1M0jlMIvZfLEoDvInl-\_RvtiE

## **2.3.1.3 Τρίτο τµήµα**

Οι οδηγίες διαδικασίας διόρθωσης µετάφρασης υπάρχουν ώστε να µπορεί ο φοιτητής να διατυπώσει µε µία συγκεκριµένη δοµή τις διορθώσεις των µεταφράσεων. Πρέπει ο κάθε φοιτητής να διαβάσει τα βήµατα διόρθωσης πριν ξεκινήσει την επεξεργασία των ήδη µεταφρασµένων κεφαλαίων που βρίσκονται στα Google docs, µε στόχο την οµοιοµορφία των σχολίων για να είναι ευπαρουσίαστο και πιο κατανοητό για τους αναγνώστες.

#### **2.3.1.4 Τέταρτο τµήµα**

Το τελευταίο τµήµα αναφέρεται σε διαδικτυακούς τόπους από τους οποίους µπορεί ο σπουδαστής:

- 1. Nα κάνει λήψη του ηλεκτρονικού βιβλίου Βασικές Αρχές Βάσεων ∆εδοµένων (Database Fundamentals), κάτω από τον τίτλο αυτό υπάρχει ένας σύνδεσµος που οδηγεί στον διαδικτυακό τόπο από όπου υπάρχει το αρχείο του βιβλίου.
- 2. Να πληροφορηθεί σχετικά µε τους Πρεσβευτές της DB2, της ΙΒΜ. Όπως και στο (1) κάτω από τον τίτλο DB2 Ambassadors υπάρχει ο σύνδεσµος της ιστοσελίδας της IBM που αφορά το συγκεκριµένο θέµα.
- 3. Να κάνει λήψη διάφορα προγράµµατα της ΙΒΜ που αφορούν το βιβλίο. Αλλά χρειάζεται να είναι καταχωρηµένος επίσηµα ως Πρεσβευτής στην ιστοσελίδα της ΙΒΜ. Εδώ ο τίτλος είναι Προγράµµατα της ΙΒΜ και από κάτω υπάρχει ο σύνδεσµος για τον διαδικτυακό τόπο όπου και υπάρχουν τα προγράµµατα αυτά.

## **2.4 Google Documents – Google Drive**

Η ονοµασία Google docs ή αλλιώς **Google documents** προερχόταν από δυο ξεχωριστά προϊόντα, **Writely** και **Google Spreadsheets**. Το πρώτο ήταν ένας διαδικτυακός επεξεργαστής κειµένου που δηµιουργήθηκε από την εταιρία λογισµικού **Upstartle** και ξεκίνησε τον Αύγουστο του 2005. Τα Spreadsheets ή αλλιώς φύλλα εργασίας ξεκίνησαν ως **Google Labs Spreadsheets** τον Ιούνιο του 2006. Τα πρωτότυπα χαρακτηριστικά του πρώτου προϊόντος (Writely) περιλάµβαναν µια συνεργατική σουίτα επεξεργασίας κειµένου και την πρόσβαση των ελέγχων. Το µενού, οι συντοµεύσεις πληκτρολογίου και το παράθυρο διαλόγου είναι παρόµοιο µε αυτό που οι χρήστες µπορούν να περιµένουν σε ένα πρόγραµµα επεξεργασίας κειµένου, όπως το Microsoft Word ή το LibreOffice Writer.

Τον Φεβρουάριο του 2007, τα Google Docs έγιναν διαθέσιµα στους χρήστες που χρησιµοποιούσαν [Google Apps.](http://en.wikipedia.org/wiki/Google_Apps) Τον Ιανουάριο του 2010, η Google ανακοίνωσε επίσηµα ότι τα Google docs θα υποστηρίζουν κάθε τύπο αρχείου περιλαµβάνοντας 1 GB ελεύθερου χώρου. Το Σεπτέµβριο του 2011 τα Google docs µπορούν να χρησιµοποιηθούν ακόµα και όταν ο χρήστης δεν είναι συνδεδεµένος στο διαδίκτυο µε την βοήθεια της διαδικτυακής εφαρµογής [HTML 5.](http://en.wikipedia.org/wiki/HTML_5) Τον Απρίλιο του 2012, η Google ξεκίνησε το Google Drive το οποίο αντικαθιστά τα Google docs, συνδυάζει όλα τα χαρακτηριστικά των docs µε βελτιωµένες λειτουργίες αποθήκευσης.

Σήµερα η χωρητικότητα για αρχεία στο Google Drive έχει φτάσει τα 10 GB. Παρακάτω θα αναλυθεί η χρήση του όσον αφορά το κοµµάτι της συνεργατικής µετάφρασης της πτυχιακής.

## **2.4.1 Χρήση Google Docs, Drive – Συνεργατική µετάφραση**

Ο λόγος που αναφέρεται στον τίτλο (Docs και Drive) είναι γιατί η εργασία αυτή είχε ξεκινήσει όταν δεν υπήρχε ακόµα το Google Drive. ∆ηµιουργήθηκε λογαριασµός gmail για την από κοινού συνεργασία των φοιτητών στα έγγραφα των µεταφρασµένων κεφαλαίων του βιβλίου Database Fundamentals, σε απευθείας σύνδεση στο διαδίκτυο. Κάθε εθελοντής φοιτητής ήταν υποχρεωµένος να δηµιουργήσει ένα **λογαριασµό gmail** για να έχει πρόσβαση στα αρχεία που ήταν αποθηκευµένα στον διαδικτυακό χώρο του δικού µου λογαριασµού. (Η πτυχιακή αυτή είχε ξεκινήσει όταν υπήρχαν µόνο τα google docs και αργότερα δηµιουργήθηκε το βελτιωµένο google drive).

Σε αυτήν την παράγραφο θα αναλυθεί βήµα-βήµα η δηµιουργία φακέλου στο **Google Drive**. Στο *Εικόνα 2.7* (είσοδο-login στο gmail) στην µαύρη λεζάντα ή αλλιώς µενού του κάθε gmail λογαριασµού, υπάρχει ο τίτλος Drive τον οποίο επιλέγουµε και µας εµφανίζεται ένα νέο παράθυρο. Στο παράθυρο αυτό µπορούµε να δηµιουργήσουµε νέο φάκελο πατώντας το γκρίζο κουµπί µε την ένδειξη ενός φακέλου (και τον σταυρό στα δεξιά του) το οποίο βρίσκεται κάτω από την µπάρα αναζήτησης της google στο *Εικόνα 2.8*.

| Google                                               | Q<br>$\begin{pmatrix} 0 \end{pmatrix}$<br>Mik Gkia<br>+ Korvý xp |                                                                                                    |                   |  |
|------------------------------------------------------|------------------------------------------------------------------|----------------------------------------------------------------------------------------------------|-------------------|--|
| Gmail +                                              | C<br>Περισσότερα τ<br>$\Box$                                     | $1-11$ and $11 <$                                                                                                    | $\hat{D}$ -       |  |
| ΣΥΝΤΑΞΗ                                              | D.A., εγώ (4)<br>日幸                                              | DBtechNet Debian - Καλησπερα κ. Δέρβο, Εννοώ οπ θα είναι καλύτερο να υλοποιήσουν τις ασκήσεις με τις οδηγίες μονο. Να                  | 3 OKT             |  |
| Εισερχόμενα                                          | D.A., εγώ (5)                                                    | Συνάντηση: Πέμπτη 27/9 - Καλησπερα κ. Δέρβο, Σας επισυνάπτω τον σκελετό του εγγράφου της πτυχιακής εργασίας μου. Φιλικά,<br>$\epsilon$ | $25$ $\Sigma$ err |  |
| Με αστέρι                                            | astam, εγώ (5)<br>日金                                             | kefalea 9 10 anestis stamatis 093441 - Se euxaristo This message was                                                                   | 27 louv           |  |
| Σημαντικά                                            | ellessartaz, syó (2)<br>$\Box$                                   | Request to share Κεφάλαιο 1.doc - Καλησπέρα, Θα ηθελα να μου συμπληρώσεις καποια στοιχεία σου πριν σου δώσω δικαιώματα                 | 20 louv           |  |
| Απεσταλμένα<br>Πρόχειρα                              | ichasapi6, εγώ (9)<br>日本                                         | Αίτημα για κοινή χρήση Κεφάλαιο 1.doc - Οκ τοτε ζητώ συγνώμη απο μέρους μου ισως να μπερδευτικα εγω τελικα. Σου έδωσα πρόι             | 20 louv           |  |
| $\geq$<br>$\mathcal C$<br>$\Box$                     | Angelos, εγώ (8)<br>口立                                           | Ζώμπρας Άγγελος - Καλησπέρα Άγγελε, Μια χαρα καλη επιτυχία ρε συ τι γράφεις? χααχ αλήθεια? κάνε τοτε μονο τα 6 και 9,<br>$\epsilon$    | 17 louv           |  |
| Αναζήτηση ατόμων                                     | ενώ, Stelios (3)<br>口立                                           | Για το μάθημα της Τεχνολογίας Βάσεων Δεδομένων - Εργασία(διόρθωση πτυχιακής) - Καλημέρα Στέλιο, Σου έχω παραχωρήσει δικαι              | 6 louv            |  |
| Angelos Zompras<br>ichasapi6@gmail                   | no.reply<br>口立                                                   | Ενημέρωση για Κάρτα Αποδείξεων - ΕΛΛΗΝΙΚΗ ΔΗΜΟΚΡΑΤΙΑ ΥΠΟΥΡΓΕΙΟ ΟΙΚΟΝΟΜΙΚΩΝ ΓΕΝΙΚΗ ΓΡΑΜΜΑΤΕΙΑ ΠΛΗΡΟΦΟΡΙ,                                | 3 louv            |  |
| <sup>O</sup> Nicos theophanous<br>• Χρήστος Πετρίδης | Αριστείδης, εγώ (2)                                              | Βασεις 2 Μεταφραση - Καλημέρα Αριστείδη, Σου έχω παραχωρήσει δικαιώματα για τα συγκεκριμένα κεφάλαια που μου ζήτησες.                  | 28 Mai            |  |
| astam                                                | εγώ, Nicos (5)                                                   | Γκιαουρης Μιχαηλ - Πτυχιακη - Καλησπέρα Στέλιο, Έχω καταχωρήσει τα δικαιώματα ανάγνωσης στα κεφάλαια 1 & 3 στο λογαριασ                | 26 Mai            |  |
| D.A. Dervos<br>mixalis gkia                          | imselab.it.atei<br>门堂<br>D                                       | 20011-EAP: Fxigoúpnc Miv. (quidermik6945@gmail.com) - I've shared 20011-EAP: Fxigoúpnc Miv. Click to open: 20011-EAP: Fxigo            | 30/5/11           |  |
| stheofan<br>Αριστείδης Αμεήρε<br>Χρήστος Τζιβανάκης  | θ% πλήρες<br>Χρήση 0,1 GB από το όριο των 10,1 GB                | @2012 Google - Opor και Απόρρητο<br>Πρόσφατη δραστηριότητα λοναριασμού: 24 λεπτά πριν                                                  | Λεπτομέρειες      |  |

Εικόνα 2.7 – Παράθυρο εισόδου gmail

| <b>Drive</b>                                             | <b>ka</b>                                                                                                    |                                                                                                    | ٠<br>$\mathbb{Z}_2^*$<br>$\equiv$<br>Sort $=$ |
|----------------------------------------------------------|----------------------------------------------------------------------------------------------------|----------------------------------------------------------------------------------------------------|-----------------------------------------------|
| ▲<br>CREATE<br>▶ My Drive<br>▶ Shared with me<br>Starred | New folder in My Drive<br>Meet your Drive<br>My Drive is the home for all your files. With Google Drive for your PC, you<br>can sync files from your computer to My Drive.<br><b>Download Google Drive for PC</b> | Then, go for a spin<br>· Explore the left hand navigation.<br>• Create Google Docs and more.<br>. See files at a glance with the new grid view.<br>• Get the Google Drive mobile app. |                                               |
| Recent<br>More -                                         | My Drive                                                                                                    |                                                                                                    |                                               |
| Download Google Drive                                    | 同<br>TITLE<br>o<br><b>Γλωσσάριο</b> Shared All_Write<br>52                                                                                                    | OWNER<br>me                                                                                                    | <b>LAST MODIFIED</b><br>Mar 24 me             |
|                                                          | E κεφάλαιο 10.0dt<br>$\Box$<br>-57                                                                                                    | me                                                                                                    | May 20 me                                     |
|                                                          | κεφάλαιο 4.odt Shared<br>o<br>-52                                                                                                    | me                                                                                                    | May 29 me                                     |
|                                                          | E κεφάλαιο 4. odt<br>o<br>-12                                                                                                    | me                                                                                                    | May 21 me                                     |
|                                                          | E κεφαλαιο 7.odt<br>$\Box$                                                                                                    | me                                                                                                    | Feb 26 me                                     |
|                                                          | κεφαλαιο 7.odt Shared<br>o<br>-17                                                                                                    | me                                                                                                    | Feb 26 me                                     |
|                                                          | κεφαλαιο 9.odt Shared<br>□<br>57                                                                                                    | me                                                                                                    | 12/23/11 me                                   |

Εικόνα 2.8 – Παράθυρο δηµιουργίας φακέλου (Drive)

Στο *Εικόνα 2.8* υπάρχει το µπλε κουµπί µε την ετικέτα ''*Download Google Drive for pc''* το οποίο µπορεί κάποιος να κάνει λήψη για να το χρησιµοποιήσει. Παρακάτω το *Εικόνα 2.9* απεικονίζει το Google Drive που αναφέρεται στην εργασία.

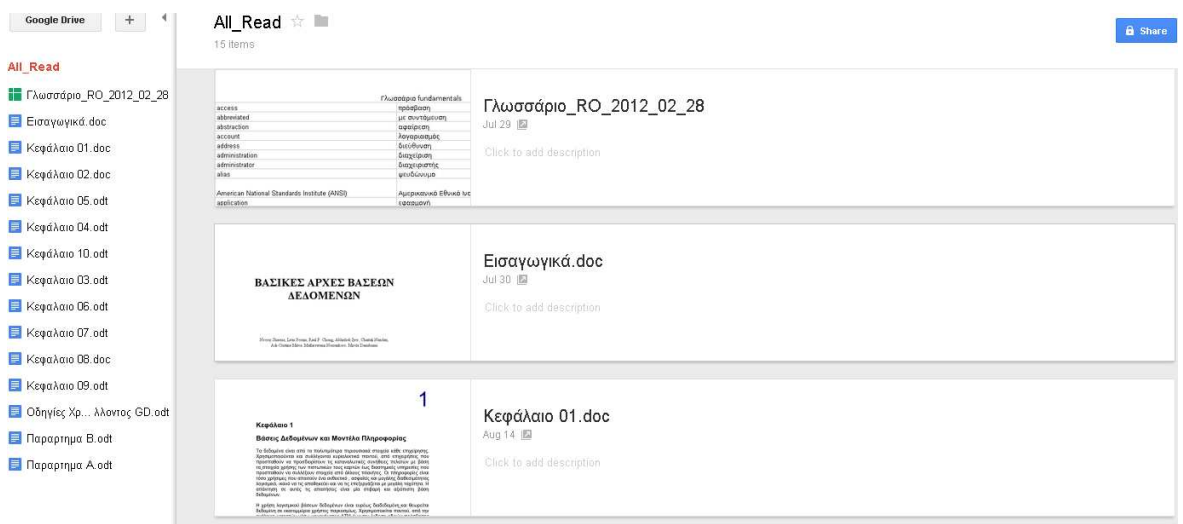

Εικόνα 2.9 – Google Drive

Όπως φαίνεται στο *Εικόνα 2.9* αριστερά είναι τα αρχεία (τα οποία είτε έχουν δηµιουργηθεί σε Microsoft Word είτε σε Open Office Word) των µεταφρασµένων κεφαλαίων του ηλεκτρονικού βιβλίου (Database Fundamentals).

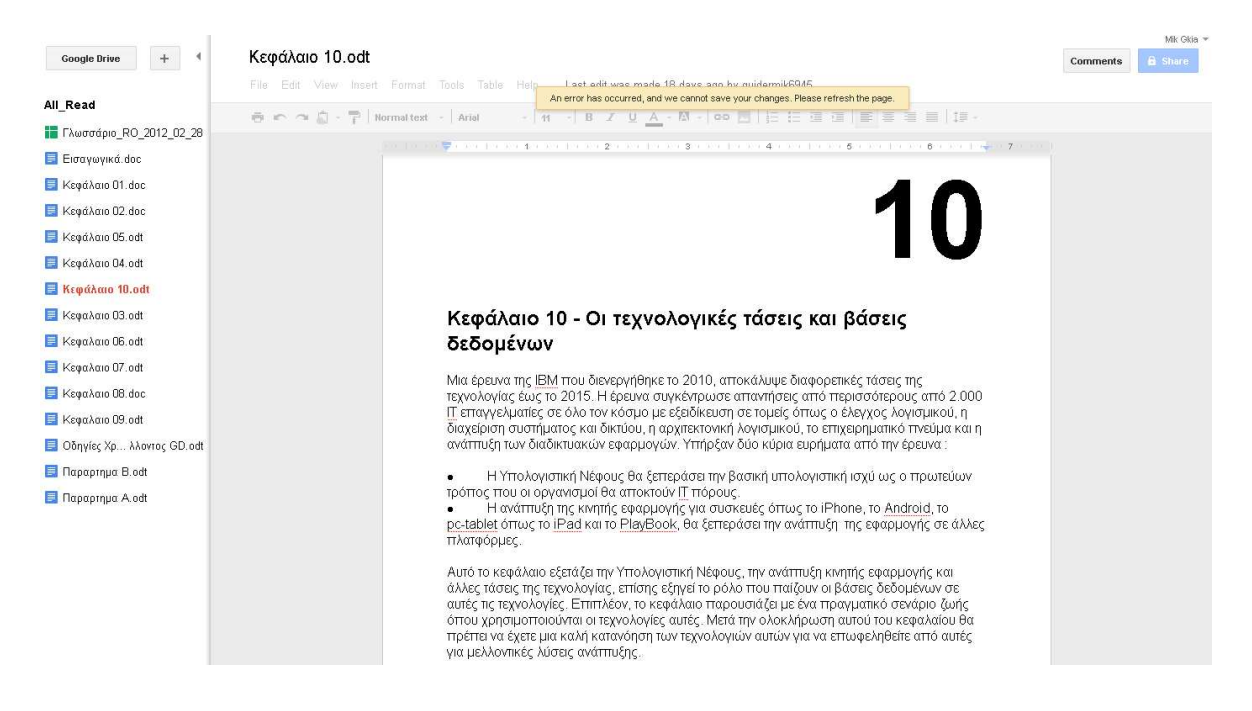

Εικόνα 2.10 – Google Drive κεφάλαιο 10<sup>°</sup>

Το παραπάνω *Εικόνα* 2.10 δείχνει πως είναι για ένα συγκεκριµένο κεφάλαιο (το κεφάλαιο 10). Αριστερά πάνω ψηλά βρίσκεται το κουµπί µε **ένδειξη Google Drive**, συνδέεται µε το λογισµικό Google Drive. ∆ίπλα υπάρχει ένα πιο µικρό κουµπί µε την ένδειξη ενός σταυρού, πατώντας το µπορούµε να δηµιουργήσουµε ένα νέο έγγραφο (document, presentation, spreadsheet, drawing) ή να ανεβάσουµε ένα δικό µας αρχείο από τον υπολογιστή ή ένα αρχείο από το προσωπικό µας Google Drive. Αµέσως κάτω είναι όλα τα αρχεία µας µε κατακόρυφη στοίχιση και σε όλο το υπόλοιπο είναι ο επεξεργαστής κειµένου της Google, ο οποίος δεν διαφέρει και ιδιαίτερα από τον επεξεργαστή κειµένου της Microsoft. Υπάρχει πάνω στο κέντρο της σελίδας το βασικό µενού του επεξεργαστή κειµένου, ακριβώς από κάτω είναι το µενού της γραµµατοσειράς, στοίχισης κλπ. ∆εξιά πάνω διακρίνεται ένα µικρό µπλε εικονίδιο (**Share**) µε το οποίο µπορούµε να ρυθµίσουµε τα δικαιώµατα των χρηστών µε λογαριασµό gmail που χρησιµοποιούν από κοινού τα αρχεία αυτά, επίσης δίπλα υπάρχει ακόµα ένα άλλο µικρό κουµπί (comment), το οποίο είναι για εισαγωγή σχολίων µέσα στο έγγραφο του επεξεργαστή κειµένου.

## **2.4.2 Ορισµός δικαιωµάτων σε αρχεία στο Google Drive**

Στην αριστερή στήλη του *Εικόνα 2.10* επιλέγουµε το αρχείο στο οποίο θέλουµε να δώσουµε δικαιώµατα, πατάµε το µπλε κουµπί µε ετικέτα **share** που βρίσκεται

δίπλα από το κουµπί µε ετικέτα **comments** και θα µας εµφανιστεί ένα αναδυόµενο παράθυρο µε τίτλο share settings. Στο παράθυρο αυτό ακριβώς κάτω από τον τίτλο υπάρχει η ένδειξη *''Link to share (only accessible by collaborators)''*, κάτω από την ένδειξη υπάρχει η ακριβής τοποθεσία του αρχείου αυτού στο διαδίκτυο. Έπειτα εµφανίζονται (κάτω από την ένδειξη Who has access) αυτοί στους οποίους έχουν δοθεί δικαιώµατα και κάτω από την ένδειξη add people µπορούµε να εγγράψουµε τα e-mail των δικαιούχων. Τέλος υπάρχει η ένδειξη *''Editors will be allowed to add people and change the permissions.[Change]''* που µπορούν µόνο αυτοί που ορίζουν τα δικαιώµατα να τα αλλάξουν και να εισάγουν νέα e-mail χρηστών.

Παρακάτω ακολουθεί το *Εικόνα 2.11* όπου µπορούµε να διακρίνουµε τα δικαιώµατα που έχουν δοθεί σε µερικούς εθελοντές χρήστες της πτυχιακής.

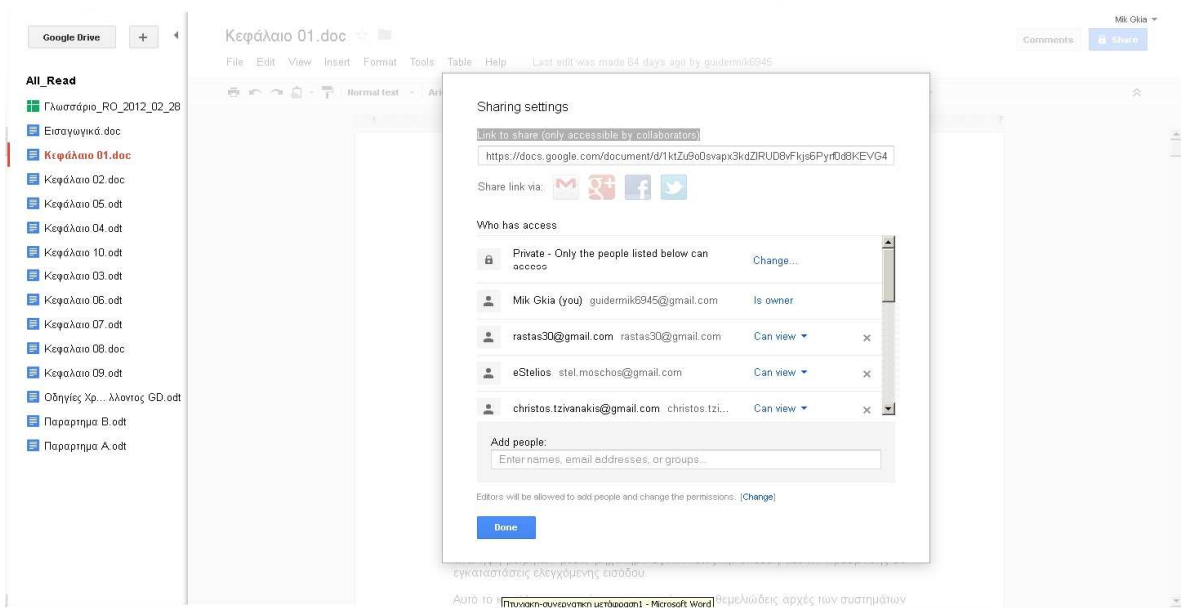

Εικόνα 2.11 – Παράθυρο δικαιωµάτων

## **2.5 Επίλογος**

Οι ιστοσελίδες αφορούν ένα µεγάλο κοµµάτι της εργασίας αυτής. Η κεντρική ιστοσελίδα δηµιουργήθηκε ως σύνδεσµος στην ΙΒΜ για το θέµα της συνεργατικής µετάφρασης του ηλεκτρονικού βιβλίου Database Fundamentals. Η ιστοσελίδα συζητήσεων (Forum) εξυπηρετεί έναν καλύτερο συντονισµό µεταξύ των εθελοντών µελών –χρηστών που έλαβαν µέρος στην πτυχιακή. Ο ρόλος των Google docs – Drive ήταν αναγκαίος για λόγους ασφαλής αποθήκευσης στο διαδίκτυο, όπου οποιοσδήποτε µπορεί διαβάσει και να επεξεργαστεί αρχεία εφόσον του έχουν δοθεί δικαιώµατα.

# **ΚΕΦΑΛΑΙΟ 3<sup>ο</sup>**

# **Tο ηλεκτρονικό βιβλίο της ΙΒΜ Database Fundamentals**

## **3.1 Εισαγωγή**

Ένα από τα βιβλία της ΙΒΜ που αναφέρεται σε βάσεις δεδοµένων είναι το βιβλίο µε τίτλο *''Βασικές Αρχές Βάσεων ∆εδοµένων''*. ∆ηµιουργήθηκε από την κοινότητα καθηγητών πανεπιστηµίου, φοιτητών και επαγγελµατιών (συµπεριλαµβανοµένου και εργαζοµένων στην IBM). Άτοµα απ' όλο τον κόσµο συµµετείχαν στην ανάπτυξη αυτού του βιβλίου. Η ηλεκτρονική έκδοση διατίθεται στην κοινότητα χωρίς χρέωση.

## **3.2 Η Ύλη του βιβλίου Βασικών Αρχών Βάσεων ∆εδοµένων**

Το βιβλίο καλύπτει τα παρακάτω στις βάσεις δεδοµένων:

- 1. Βάσεις ∆εδοµένων και Μοντέλα Πληροφορίας
- 2. Το Σχεσιακό Μοντέλο ∆εδοµένων
- 3. Το Εννοιολογικό Μοντέλο ∆εδοµένων
- 4. Σχεδιασµός Σχεσιακών Βάσεων ∆εδοµένων
- 5. Εισαγωγή στην SQL
- 6. Aποθηκευµένες ∆ιαδικασίες και Συναρτήσεις
- 7. Χρησιµοποιώντας SQL σε µια εφαρµογή
- 8. Ερωτήµατα σε γλώσσες για XML
- 9. Ασφάλεια Βάσης ∆εδοµένων
- 10. Οι Τεχνολογικές τάσεις και Βάσεις ∆εδοµένων

## **3.3 Περίληψη κεφαλαίων βιβλίου**

Θα γίνει µια σύντοµη περίληψη για κάθε ένα από τα κεφάλαια του βιβλίου Βασικών Αρχών Βάσεων ∆εδοµένων ώστε να µπορέσει κάποιος να έχει µια ιδέα σχετικά µε το αντικείµενο των θεµάτων.

## **3.3.1 Κεφάλαιο 1<sup>ο</sup> - Βάσεις ∆εδοµένων και Μοντέλα Πληροφορίας**

Αναφέρεται σε αρκετές θεµελιώδεις έννοιες των βάσεων δεδοµένων ξεκινώντας από τον απλό ορισµό µίας **βάσης δεδοµένων** συνεχίζοντας µε αυτόν του συστήµατος διαχείρισης βάσεων δεδοµένων, τα µοντέλα πληροφοριών και δεδοµένων όπως το µοντέλο δικτύου, το ιεραρχικό και το σχεσιακό. Στο τέλος του κεφαλαίου γίνεται αναφορά στους διάφορους ρόλους επαγγελµατιών πληροφορικής στον χώρο των βάσεων δεδοµένων.

#### **3.3.2 Κεφάλαιο 2<sup>ο</sup> - Το Σχεσιακό Μοντέλο ∆εδοµένων**

Αναφέρεται στις βασικές έννοιες του σχεσιακού µοντέλου δεδοµένων. Επεξηγούνται έννοιες όπως το **χαρακτηριστικό, η πλειάδα, η σχέση, το πεδίο, το σχήµα, το υποψήφιο κλειδί, το κύριο κλειδί, το εναλλακτικό κλειδί και το ξένο κλειδί**, δίνονται και παραδείγµατα όλων των παραπάνω για καλύτερη κατανόηση. Παρουσιάζονται **οι περιορισµοί του σχεσιακού µοντέλου, οι διάφοροι τύποι περιορισµών όπως ο περιορισµός ακεραιότητας οντότητας, ο περιορισµός αναφορικής ακεραιότητας, ο περιορισµός εννοιολογικής ακεραιότητας** καθώς και ο ρόλος και τα οφέλη τους σε µία σχεσιακή βάση δεδοµένων. Γίνεται λεπτοµερής επεξήγηση τελεστών σχεσιακής άλγεβρας όπως η **ένωση, η τοµή, η διαφορά, το Καρτεσιανό γινόµενο, η επιλογή, η προβολή, η σύνδεση και η διαίρεση**.

Η **σχεσιακή ανάλυση** παρουσιάζεται ως εναλλακτική στην σχεσιακή άλγεβρα για το κοµµάτι του χειρισµού του σχεσιακού µοντέλου δεδοµένων. Οι διαφορές µεταξύ των δύο αναλύονται. Επίσης, περιγράφονται η **πλειαδοστρεφής σχεσιακή ανάλυση** που βασίζεται στην έννοια της µεταβλητής πλειάδας και η **πεδιοστρεφής σχεσιακή ανάλυση** που βασίζεται στην έννοια της µεταβλητής πεδίου.

## **3.3.3 Κεφάλαιο 3<sup>ο</sup> - Το εννοιολογικό µοντέλο δεδοµένων**

Αναλύεται η εννοιολογική µοντελοποίηση. Γίνεται διευκρίνιση πώς να εργαστεί κανείς µε ένα διάγραµµα συσχέτισης οντότητας και επεξήγηση σε διαφορετικές έννοιες όπως σύνολα οντότητας, χαρακτηριστικά, σχέσεις, περιορισµοί, τοµείς. Χρησιµοποιεί ένα γραφικό εργαλείο, το *InfoSphere Data Architect* που είναι πολύ βολικό ειδικά όταν υπάρχουν σύνθετα έργα για την δηµιουργία του εννοιολογικού µοντέλου και στη συνέχεια µοιράζονται αυτά τα µοντέλα µεταξύ των µελών της οµάδας οι οποίοι εργάζονται σε λογικά ή φυσικά µοντέλα δεδοµένων.

Θα συζητηθεί πώς πρέπει να οργανωθεί το µοντέλο δεδοµένων µε τη χρήση κανόνων, κατασκευάζοντας ένα **ER µοντέλο** και δηµιουργώντας **διαγράµµατα**. Το κεφάλαιο αυτό παρέχει τα θεµέλια για να καταλάβει κάποιος την εννοιολογική µοντελοποίηση µε τη χρήση παραδειγµάτων µε το εργαλείο **InfoSphere Data Architect.**

## **3.3.4 Κεφάλαιο 4<sup>ο</sup> - Σχεδιασµός Σχεσιακών Βάσεων ∆εδοµένων**

Περιγράφεται πώς γίνεται η **µοντελοποίηση** για τα αντικείµενα του πραγµατικού κόσµου ενός δεδοµένου τοµέα επιχείρησης στους κατάλληλους πίνακες µαζί µε µια σχεσιακή βάση δεδοµένων, ποιες ιδιότητες συνδέουµε µε αυτά τα αντικείµενα όπως τις στήλες του και πώς συνδέουµε τους πίνακες αυτούς ώστε να καθιερωθεί µια σχέση µεταξύ αυτών που να ταιριάζει καλύτερα στο µοντέλο του σεναρίου του πραγµατικού κόσµου.

Η περιττή αποθήκευση των δεδοµένων σε αυτούς τους σχεσιακούς πίνακες οδηγεί σε έναν αριθµό από προβλήµατα όπως **σφάλµατα εισαγωγής, ενηµέρωσης και διαγραφής**, ως εκ τούτου προσπαθεί να βελτιωθεί το σχεσιακό σχέδιο µε στόχο τον ελάχιστο πλεονασµό. Έχουν αξιολογηθεί οι κανονικές µορφές για τους σχεσιακούς πίνακες και τη **διαδικασία της κανονικοποίησης** για να έχει το βέλτιστο σχεδιασµό της σχεσιακής βάσης δεδοµένων. Κάθε υψηλότερη κανονική µορφή είναι µια εξέλιξη της προηγούµενης, όπου η διάσπαση των σχέσεων είναι το µέσο για την επίτευξη υψηλότερων κανονικών µορφών. Οι συναρτησιακές εξαρτήσεις µεταξύ των ιδιοτήτων ενός πίνακα καθοδηγούν για το πώς να διασπάσουµε καλύτερα αυτούς τους πίνακες.

Ιδιότητες συναρτησιακής εξάρτησης: **Τα αξιώµατα και το σύνολο εγκλεισµού** των ιδιοτήτων του Armstrong µας βοηθάει να εργαστούµε πιο αποτελεσµατικά µέσα από το δεδοµένο σύνολο των συναρτησιακών εξαρτήσεων για να εκτελέσουµε πιο οικονοµικούς ελέγχους. Γίνεται προσπάθεια για να διασπαστούν σχέσεις έτσι ώστε οι επιθυµητές ιδιότητες της διάσπασης, σύνδεση χωρίς απώλειες και διατηρώµενη εξάρτηση να κρατούν το σχεδιασµό της υπάρχουσας βάσης δεδοµένων.

## **3.3.5 Κεφάλαιο 5<sup>ο</sup> - Εισαγωγή στην SQL**

Παρέχεται µια επισκόπηση υψηλού επιπέδου της **SQL** και µερικά από τα χαρακτηριστικά του. Εκτός από τις ISO/ANSI SQL απαιτήσεις προτύπου, διάφοροι κατασκευαστές υλοποιούν πρόσθετα χαρακτηριστικά και λειτουργίες. Αυτά τα χαρακτηριστικά επηρεάζουν εσωτερικά το σχεδιασµό και την αρχιτεκτονική του προϊόντος και εποµένως παρέχουν ενισχυµένη απόδοση σε σύγκριση µε τις βασικές λειτουργίες της SQL. Ένα παράδειγµα ενός τέτοιου χαρακτηριστικού είναι ο µηχανισµός δεικτοδότησης στις βάσεις δεδοµένων. Η βασική συµπεριφορά του δείκτη είναι η ίδια σε όλες τις βάσεις δεδοµένων, ωστόσο όλοι οι κατασκευαστές παρέχουν πρόσθετα χαρακτηριστικά στην κορυφή για τα προεπιλεγµένα, για να ενισχύσουν την ανάγνωση/εγγραφή µέσω των κατάλληλων αλγορίθµων τους.

## **3.3.6 Κεφάλαιο 6<sup>ο</sup> - Aποθηκευµένες διαδικασίες και συναρτήσεις**

Οι **αποθηκευµένες διαδικασίες και συναρτήσεις** είναι πολύ σηµαντικά και χρήσιµα εργαλεία για την υλοποίηση τοµέα συγκεκριµένων µεθόδων που δεν είναι διαθέσιµα µε τις βάσεις δεδοµένων από προεπιλογή. Οι αποθηκευµένες διαδικασίες και οι συναρτήσεις απαιτούν την 'EXECUTE' άδεια για κάθε χρήστη να κληθούν. Παρέχουν ένα τρόπο για να βελτιώσουν την απόδοση µειώνοντας την κίνηση του δικτύου, συγκεντρώνει κώδικα στη βάση δεδοµένων, και ενισχύει την ασφάλεια.

## **3.3.7 Κεφάλαιο 7<sup>ο</sup> – Χρησιµοποίηση της SQL σε µια εφαρµογή**

Παρουσιάζονται διάφορες τεχνικές για το ''πως'' να χρησιµοποιηθεί η SQL σε µια εφαρµογή. Περιγράφοντας την έννοια της ''**συναλλαγής**'' καθώς επίσης το 'πώς' οι SQL δηλώσεις θα µπορούσαν να ενσωµατωθούν σε µια εφαρµογή. Το κεφάλαιο αυτό εξηγεί τις διαφορές µεταξύ των στατικών και δυναµικών τρόπων εκτέλεσης, όπου διαπιστώθηκε ότι η στατική SQL είχε το πλεονέκτηµα ότι παρέχει καλύτερη απόδοση λαµβάνοντας υπόψη ότι η δυναµική SQL προσφέρει πολύ περισσότερη ευελιξία ανάπτυξης και την ικανότητα να αναπτύξει και να εκτελέσει τις εφαρµογές χωρίς την ανάγκη για προµεταγλώττιση και σύνδεση µε την βάση δεδοµένων. Η επιλογή µεταξύ των στατικών και δυναµικών προσεγγίσεων εξαρτάται απόλυτα από την απαίτηση της εφαρµογής και του σχεδιασµού της. ∆εν υπάρχει κανένας σκληρός και γρήγορος κανόνας που κάποια προσέγγιση θα πρέπει πάντοτε να προτιµάται έναντι της άλλης.

Η **ενσωµατωµένη SQL και SQLJ** µπορεί να υποστηρίξει στατικές και δυναµικές SQL. Ωστόσο, ακόµη και αν µια ενσωµατωµένη SQL εφαρµογή χρησιµοποιεί ως επί το πλείστον δυναµικές δηλώσεις SQL, χρειάζεται ακόµα κάποιες στατικές SQL δηλώσεις. Που σηµαίνει ότι η εφαρµογή πρέπει ακόµα να προµεταγλωττιστεί και να συνδεθεί µε τη βάση δεδοµένων.

Μια διαφορετική προσέγγιση χρησιµοποιώντας **βάση δεδοµένων APIs** όπως **ODBC**, **JDBC** και **CLI** παρέχει µια εντελώς δυναµική προσέγγιση για την ανάπτυξη της εφαρµογής. Αυτή η προσέγγιση ξεπερνά πολλά από τα ζητήµατα που προέκυψαν µε την ενσωµατωµένη SQL. Το κύριο πλεονέκτηµα είναι ότι οι προγραµµατιστές µπορούν να κωδικοποιήσουν ένα πρότυπο κώδικα που θα µπορούσε να χρησιµοποιηθεί µε οποιοδήποτε σύστηµα διαχείρισης βάσεων δεδοµένων µε πολύ µικρή αλλαγή στον κώδικα.

## **3.3.8 Κεφάλαιο 8<sup>ο</sup> – Ερωτήµατα σε γλώσσες για XML**

Η **XML** είναι ένα πολύ ευέλικτο µοντέλο δεδοµένων και ταιριάζει καλύτερα για ορισµένες εφαρµογές. Είναι µια ιδανική επιλογή για εφαρµογές µε τις µεταβαλλόµενες απαιτήσεις, σχήµατα που εξελίσσονται και αντικείµενα που είναι εµφωλευµένα ή ιεραρχικά εκ φύσεως. Η ικανότητα να αναπαριστά ηµιδοµηµένα δεδοµένα κάνει την XML µια καλή επιλογή για την ανταλλαγή δεδοµένων και την ενοποίηση από ποικίλες πηγές δεδοµένων. Η DB2 παρέχει εγγενή υποστήριξη για την αποθήκευση των XML εγγράφων. ∆ιαχειρίζεται αποτελεσµατικά και επιτρέπει την εύκολη υποβολή ερωτηµάτων των XML εγγράφων.

Παρέχει στον χρήστη µε την επιλογή της γλώσσας: Μπορεί κάποιος είτε να χρησιµοποιήσει την **XQuery** ή την **SQL/XML** ανάλογα µε τα δεδοµένα που πρέπει να είναι προσβάσιµα και την εξοικείωση µε την γλώσσα υποβολής ερωτηµάτων. Η DB2 παρέχει επίσης µια µεγάλη ευελιξία όσον αφορά την αποθήκευση του σχήµατος XML και την επικύρωση των XML εγγράφων στιγµιότυπου απέναντι σε αυτά τα XML έγγραφα σχήµατος. Το χαρακτηριστικό µετασχηµατισµού στην DB2 παρέχει έναν εύκολο τρόπο για να γίνουν τροποποιήσεις στα έγγραφα XML που υπάρχουν χωρίς να χρειάζεται να γίνει οποιαδήποτε τροποποίηση στο επίπεδο της εφαρµογής.

## **3.3.9 Κεφάλαιο 9<sup>ο</sup> – Ασφάλεια Βάσης ∆εδοµένων**

Περιγράφεται η ανάγκη για την **προστασία των δεδοµένων**, του περιβάλλοντός τους και τις διάφορες απειλές που µπορεί να επηρεάσουν τα δεδοµένα στις βάσεις δεδοµένων και ολόκληρου του οργανισµού.

Το πρώτο µέτρο ασφάλειας αναφέρεται στον έλεγχο πρόσβασης, που µπορεί να είναι διακριτικός ή υποχρεωτικός. Παρουσιάστηκαν διάφορες περιπτώσεις ελέγχου πρόσβασης που µπορούν να υλοποιηθούν στην DB2, όπως τον µηχανισµό επαλήθευσης ταυτότητας και αδειοδότησης, τα προνόµια, τους ρόλους, τον έλεγχο πρόσβασης βασιζόµενο σε ετικέτα και αξιόπιστα πλαίσια. Ένας απλός και ευέλικτος τρόπος για να αποκρύψετε ένα µεγάλο µέρος της βάσης δεδοµένων από χρήστες είναι η αξιοποίηση των όψεων.

Ο έλεγχος της ακεραιότητας στοχεύει στην προστασία των δεδοµένων από µη εξουσιοδοτηµένη πρόσβαση, περιορίζοντας τις τιµές που µπορεί να ανατεθούν και τις εργασίες που µπορούν να πραγµατοποιηθούν σε δεδοµένα. Για τους σκοπούς αυτούς υπάρχουν τοµείς που ορίζονται, διασφαλίσεις και εναύσµατα. Τα κρίσιµα δεδοµένα που µεταδίδονται σε όλο το δίκτυο, τα προσωπικά και ευαίσθητα δεδοµένα πρέπει να προστατεύονται µε κρυπτογράφηση.

Τα µέτρα που αναφέρονται σε αυτό το κεφάλαιο δεν µπορούν να σταµατήσουν όλες τις κακόβουλες, της κατά τύχης πρόσβασης ή της τροποποίησης των δεδοµένων. Για το σκοπό αυτό είναι αναγκαίο να θεσπιστεί ένα σύνολο διαχειριστικών πολιτικών και διαδικασιών προκειµένου να δηµιουργηθεί ένα πλαίσιο για την αποτελεσµατική υλοποίηση των µέτρων αυτών. Οι πιο χρησιµοποιούµενες διαδικασίες και πολιτικές ασφαλείας αναφέρονται σε προσωπικό έλεγχο και σε έλεγχο πρόσβασης φυσικού επιπέδου.

## **3.3.10 Κεφάλαιο 10<sup>ο</sup> – Οι τεχνολογικές τάσεις και βάσεις δεδοµένων**

Αναλύθηκαν σηµαντικές τάσεις της τεχνολογίας που θα πραγµατοποιηθούν µέχρι το 2015 και υπογραµµίστηκε ο ρόλος των βάσεων δεδοµένων σε αυτές τις τεχνολογίες.

Η **Υπολογιστική Νέφους** είναι στην κορυφή της λίστας και είναι σήµερα το πιο καυτό θέµα της πληροφορικής. Η Υπολογιστική Νέφους είναι µια νέα µέθοδος µεταφοράς ΙΤ πόρων που επιτρέπουν επιχειρήσεις και ιδιώτες να έχουν πρόσβαση σε οποιαδήποτε ποσότητα πόρων υπολογιστή µε την ζήτηση. Η Υπολογιστική Νέφους είναι οικονοµικά αποδοτική αφού το µόνο που χρειάζεται να πληρώσει κάποιος για ότι καταναλώσει.

Οι **κινητές εφαρµογές** είναι µια άλλη περιοχή της τεράστιας ανάπτυξης. Παρουσιάστηκαν σε διαφορετικές **πλατφόρµες κινητών συσκευών** και πλατφορµών για την ανάπτυξη. Συζητήθηκε η επιχειρηµατική ευφυΐα και οι συσκευές. Οι εταιρείες θέλουν να αποκτήσουν πληροφορίες από τα δεδοµένα που αποθηκεύουν για να λαµβάνουν καλύτερες αποφάσεις για τις επιχειρήσεις τους. Παράλληλα, δεν θέλουν να έχουν το δικό τους τµήµα πληροφορικής στον χώρο τους, να ξοδεύουν µεγάλο χρονικό διάστηµα για την εγκατάσταση των αποθηκών τους και τη ρύθµισή τους. Μια αποθήκη δεδοµένων και επιχειρηµατικής ευφυΐας συσκευής όπως το *IBM Smart Analytics system* µπορεί να βοηθήσει στην επίλυση αυτών των θεµάτων.

## **3.4 Επίλογος**

Με το βιβλίο **Database Fundamentals** µπορεί οποιοσδήποτε να:

1. Ανακαλύψει τι είναι οι βάσεις δεδοµένων.

- 2. Κατανοήσει τα σχεσιακά, τα πληροφοριακά και τα εννοιολογικά µοντέλα.
- 3. Μάθει πως να σχεδιάζει βάσεις δεδοµένων.
- 4. Ξεκινήσει τη σύνταξη δηλώσεων SQL, συναρτήσεων βάσεων δεδοµένων και τις διαδικασίες.

5. Να ξέρει πως η DB2 pureXML ενσωµατώνει άψογα XML και σχεσιακά δεδοµένα.

- 6. Κατανοήσει την ασφάλεια των βάσεων δεδοµένων.
- 7. Κάνει πρακτική χρησιµοποιώντας πρακτικές ασκήσεις.

Τα δεδοµένα είναι ένα από τα πιο κρίσιµα περιουσιακά στοιχεία της κάθε επιχείρησης. Χρησιµοποιούνται και συλλέγονται παντού, από τις επιχειρήσεις που προσπαθούν να καθορίσουν τα πρότυπα σχέδια των καταναλωτών που βασίζονται στη χρήση πιστωτικών καρτών, για διαστηµικούς οργανισµούς που προσπαθούν να συλλέγουν δεδοµένα από άλλους πλανήτες. Η χρήση του λογισµικού της βάσης δεδοµένων είναι διάχυτη, ακόµη θεωρείται δεδοµένο από τα δισεκατοµµύρια των καθηµερινών χρηστών σε όλο τον κόσµο.

Αυτό το βιβλίο βοηθάει να ξεκινήσετε στο συναρπαστικό κόσµο των βάσεων δεδοµένων. Παρέχει τις βασικές αρχές των συστηµάτων διαχείρισης των βάσεων δεδοµένων µε συγκεκριµένη αναφορά στην DB2 της IBM. Χρησιµοποιώντας την DB2 Express-C, την ελεύθερη έκδοση της DB2, θα µάθει κανείς όλα τα στοιχεία που συνθέτουν τα συστήµατα των βάσεων δεδοµένων, τις βάσεις δεδοµένων, τη γλώσσα SQL, και την XML. Περιλαµβάνονται παραδείγµατα, ασκήσεις που θα δώσουν καλή πρακτική εµπειρία.

# **∆ΕΥΤΕΡΟ ΜΕΡΟΣ ΚΕΦΑΛΑΙΟ 4<sup>ο</sup>**

# **Η Εικονική Μηχανή Linux Ubuntu**

## **4.1 Εισαγωγή**

Στο κεφάλαιο αυτό θα αναλυθεί με λεπτομέρειες τα σχετικά με την εικονική μηχανή που δηµιουργήθηκε στο πρόγραµµα **Virtual Box**, τα επιπρόσθετα προγράµµατα που εγκαταστάθηκαν, ο τρόπος εγκατάστασης και οι ρυθµίσεις τους. Σε αυτό το µέρος µέσω του **LaTeX**, σε µορφή αρχείου pdf, θα είναι διαθέσιµη η ελληνική έκδοση του ηλεκτρονικού βιβλίου **Βασικές Αρχές Βάσεων ∆εδοµένων**.

## **4.2 ∆ηµιουργία εικονικής µηχανής Linux Ubuntu**

Καταρχάς µπορεί κανείς να κάνει λήψη το πρόγραµµα Virtual Box από το διαδικτυακό τόπο: [https://www.virtualbox.org/wiki/Downloads.](https://www.virtualbox.org/wiki/Downloads) Αφού εγκατασταθεί το πρόγραµµα δηµιουργίας εικονικών µηχανών και εκτελεστεί, πατάµε στο µενού στην επιγραφή *Machine* και µετά *new.* Στο νέο παράθυρο που εµφανίζεται επιλέγουµε next, δίνουµε ένα όνοµα κάτω από την επιγραφή name (για την εικονική µηχανή µας) και έπειτα µπορεί να γίνει επιλογή στην επιγραφή Os Type το λειτουργικό σύστηµα που θα εργαστούµε (operation system) και την έκδοση του λογισµικού (version). Το επόµενο παράθυρο είναι για την ρύθµιση της µνήµης για την εικονική µηχανή µας, επιλέγοντας τις ρυθµίσεις µας και για τα υπόλοιπα παράθυρα (Virtual hard disk(start up disk, create new disk), File type(VMDK), Storage details(dynamically allocated), Location-Size, Summary) πατάμε συνέχεια next και στο τέλος create.

Στις παρακάτω εικόνες *4.1, 4.2, 4.3, 4.4, 4.5, 4.6, 4.7* απεικονίζονται τα βήµατα δηµιουργίας της εικονικής µηχανής **Linux Ubuntu**.

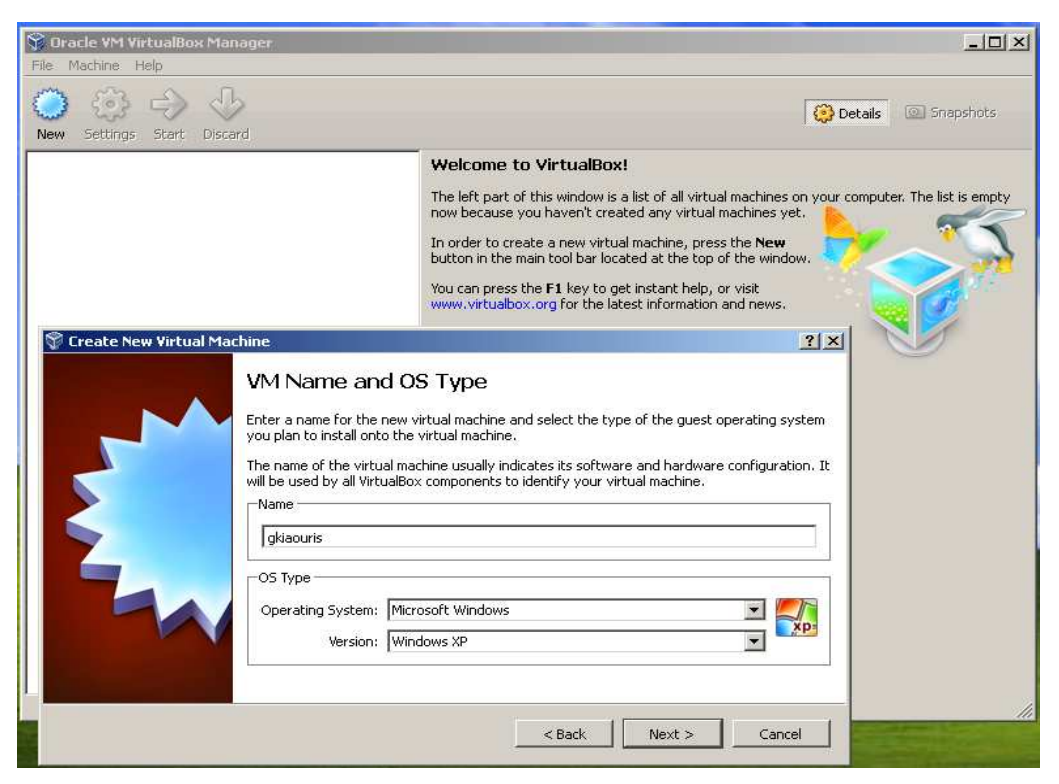

Εικόνα 4.1 – Eπιλογή λειτουργικού συστήµατος και έκδοσης

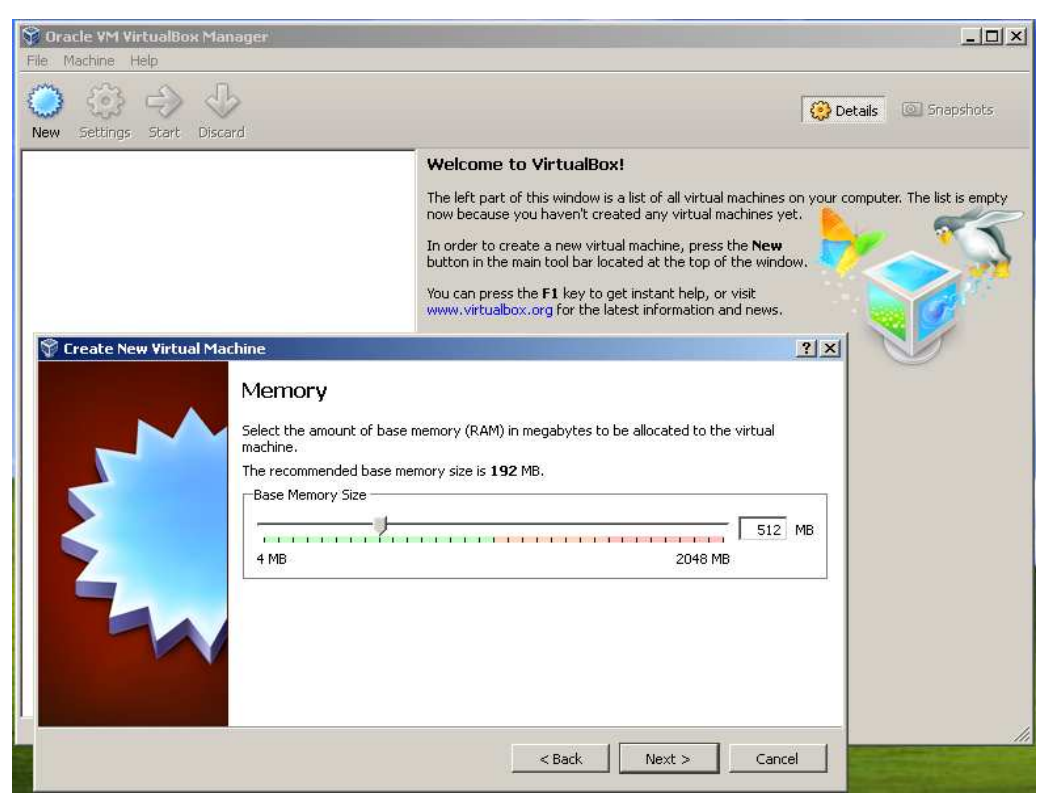

Εικόνα 4.2 – Pύθµιση µνήµης της εικονικής µηχανής

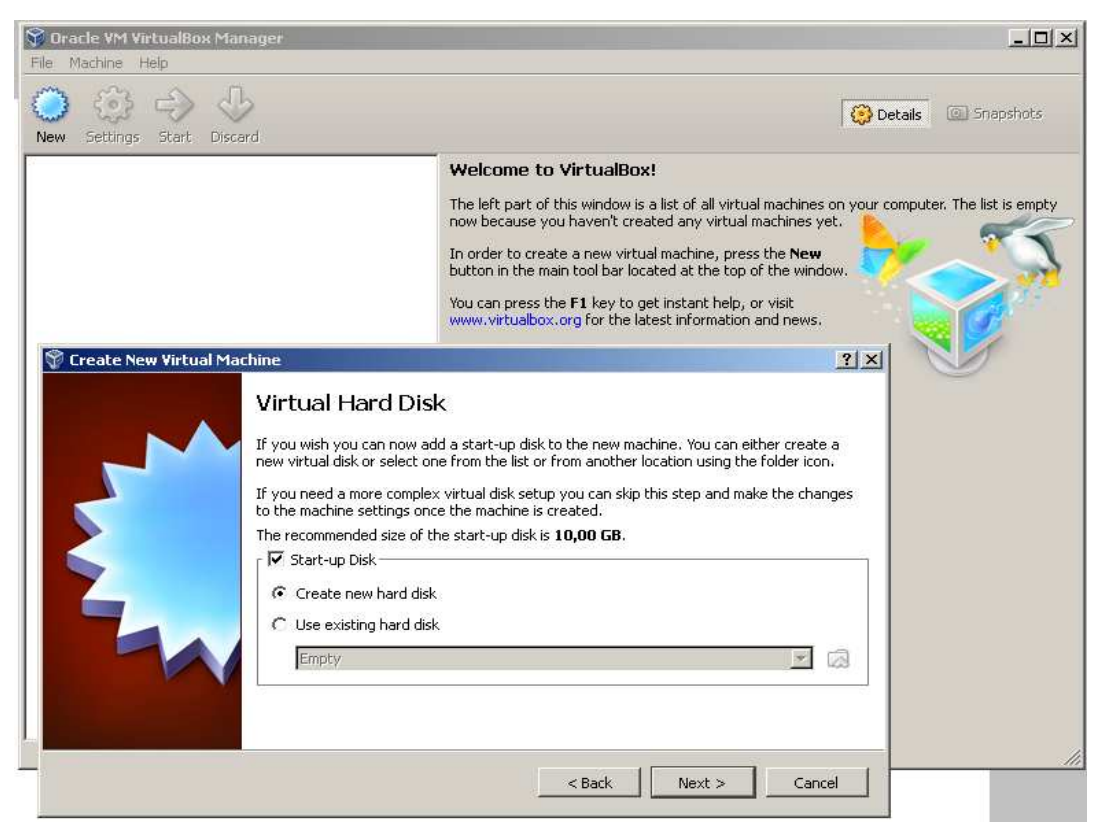

Εικόνα 4.3 – ∆ηµιουργία νέου δίσκου για την εικονική µηχανή

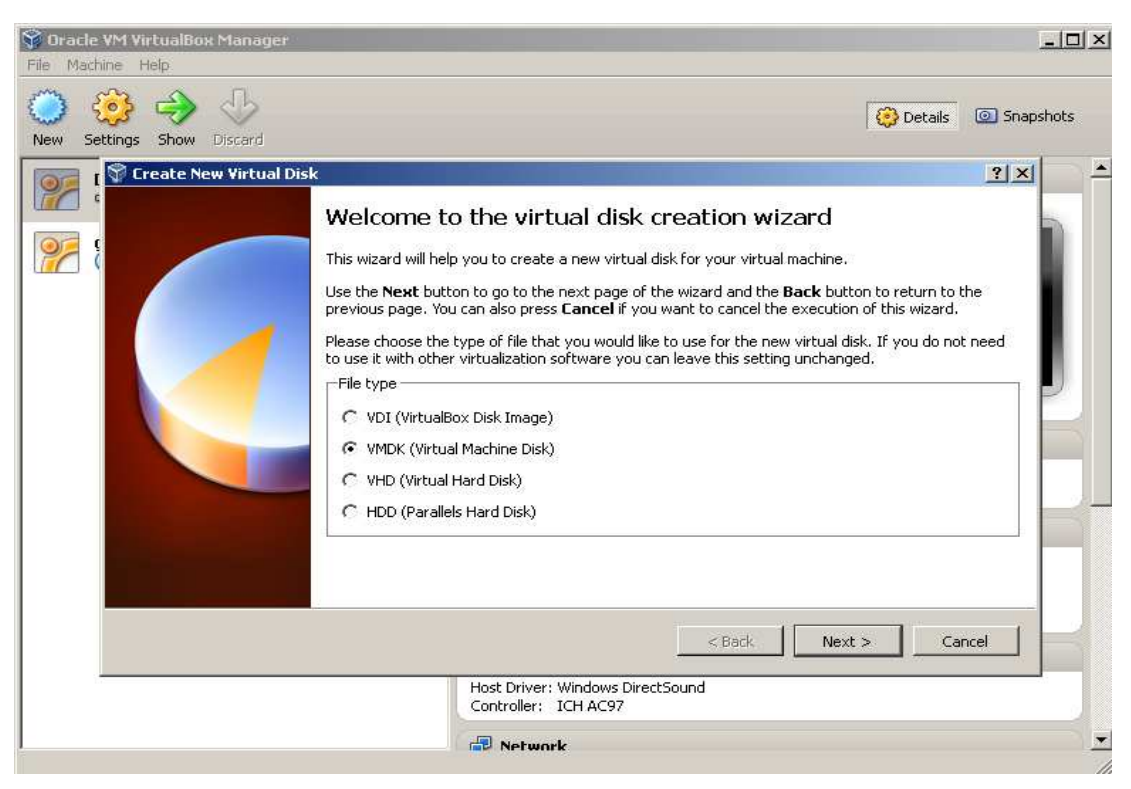

Εικόνα 4.4 – Επιλογή δίσκου για την εικονική µηχανή

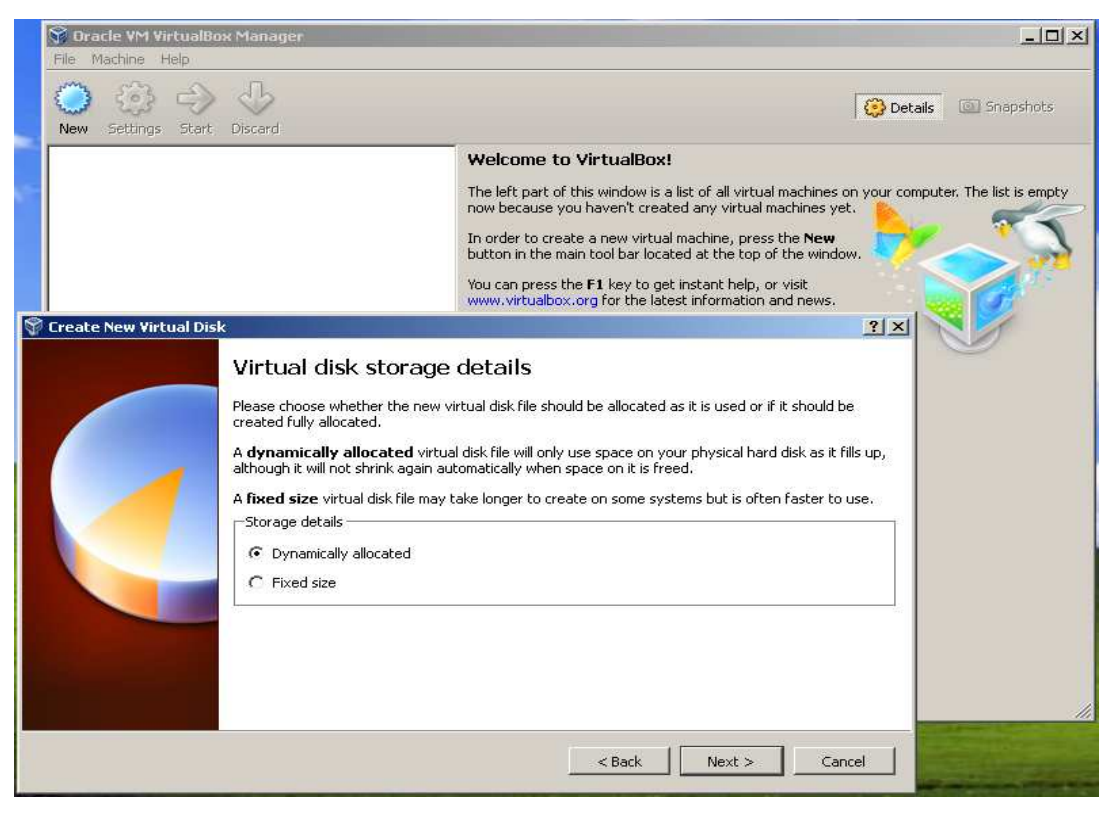

Εικόνα 4.5 – Λεπτοµέρειες αποθήκευσης για την εικονική µηχανή

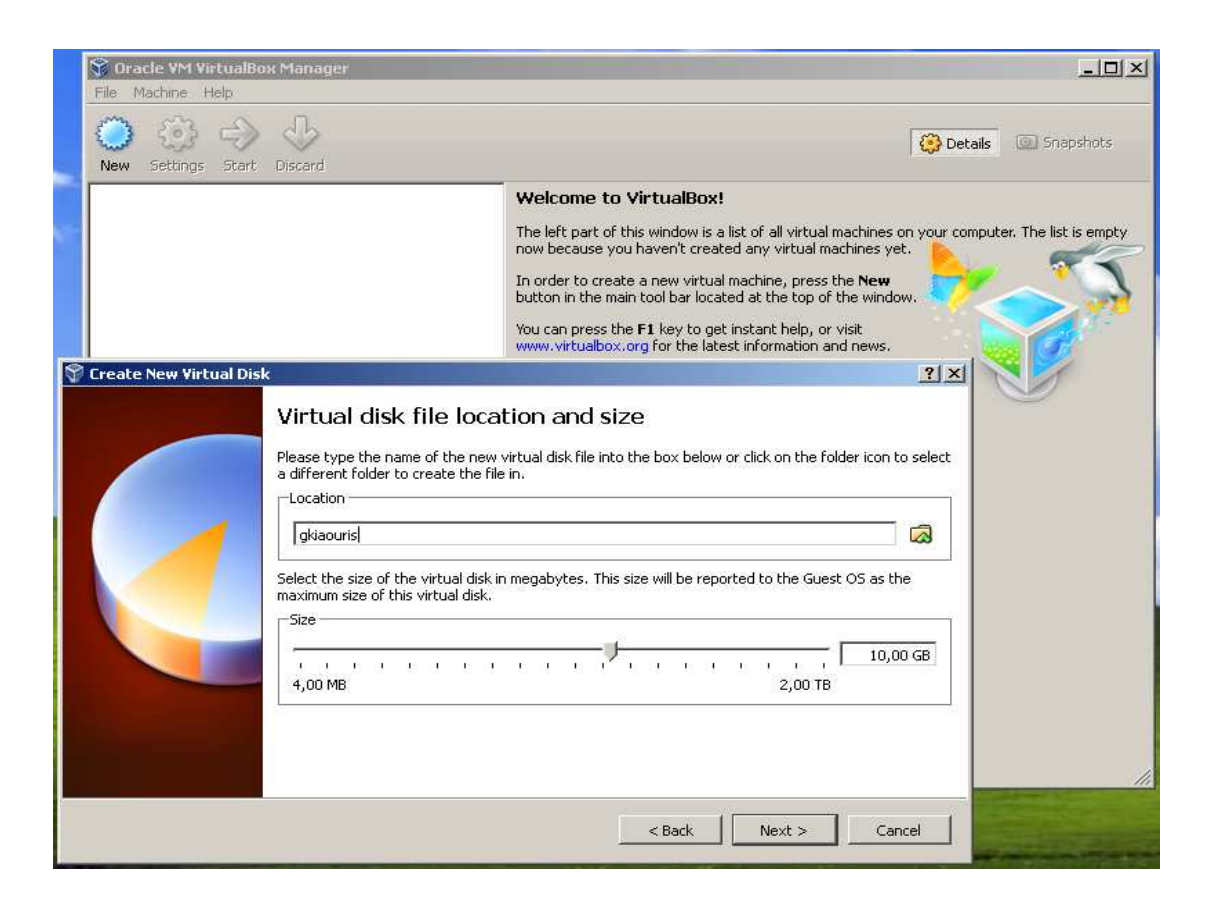

Εικόνα 4.6 – Ρύθµιση τοποθεσίας αποθήκευσης της εικονικής µηχανής και µέγεθος του σκληρού δίσκου

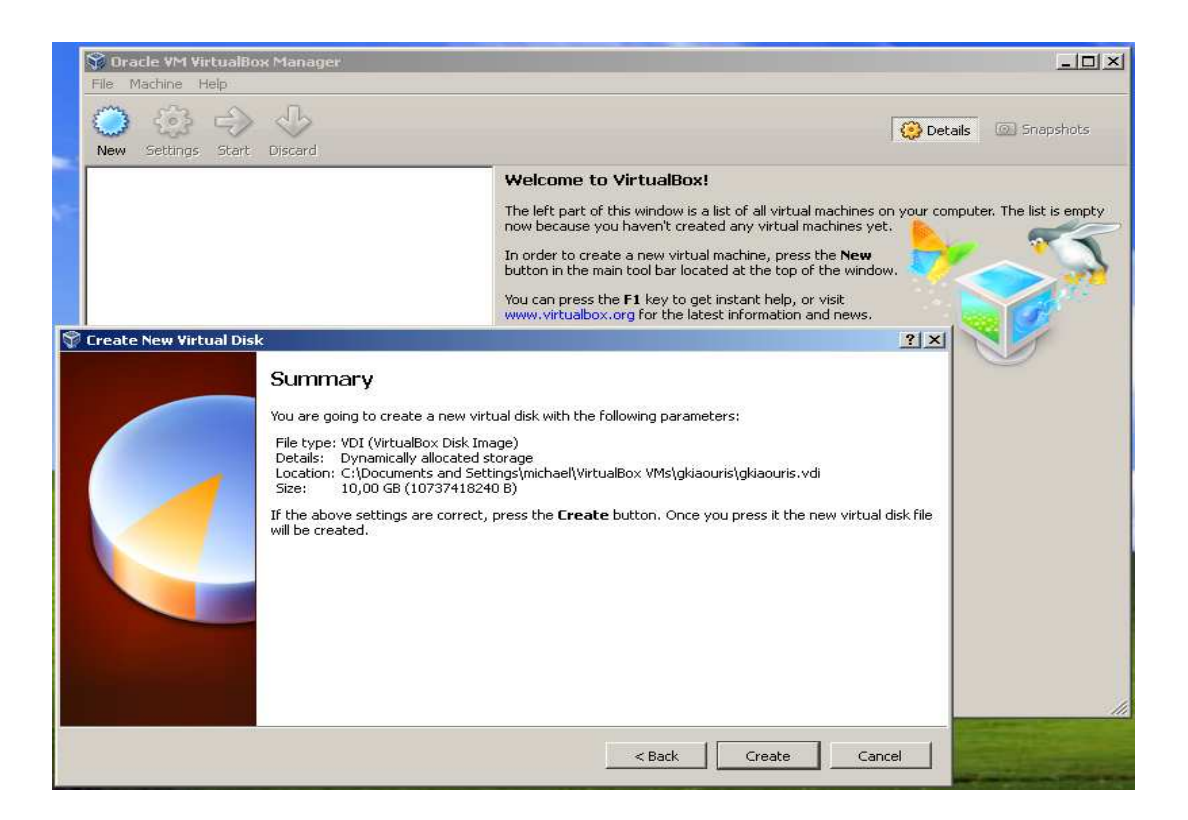

Εικόνα 4.7 – ∆ηµιουργία εικονικής µηχανής

## **4.3 LaTex**

To **LaTeX** είναι µια γλώσσα δηµιουργίας εγγράφων συνδεδεµένο µε το σύστηµα αυτόµατης [στοιχειοθεσίας](http://el.wikipedia.org/w/index.php?title=%CE%A3%CF%84%CE%BF%CE%B9%CF%87%CE%B5%CE%B9%CE%BF%CE%B8%CE%B5%CF%83%CE%AF%CE%B1&action=edit&redlink=1) [TeX.](http://el.wikipedia.org/w/index.php?title=TeX&action=edit&redlink=1) Ο όρος LaTeX αναφέρεται µόνο στη γλώσσα στην οποία είναι γραµµένα τα έγγραφα, όχι στον [επεξεργαστή κειµένου](http://el.wikipedia.org/wiki/%CE%95%CF%80%CE%B5%CE%BE%CE%B5%CF%81%CE%B3%CE%B1%CF%83%CF%84%CE%AE%CF%82_%CE%BA%CE%B5%CE%B9%CE%BC%CE%AD%CE%BD%CE%BF%CF%85) που χρησιµοποιείται για να γραφούν τα έγγραφα αυτά. Το αρχείο πρέπει να έχει επέκταση .tex όταν δηµιουργηθεί χρησιµοποιώντας οποιοδήποτε επεξεργαστή κειµένου. Βέβαια σήµερα υπάρχουν επεξεργαστές κειµένου που έχουν φτιαχθεί αποκλειστικά για εγγραφή σε κώδικα **LaTeX (kile, winedit κ.λ.π.).** To µεγάλο πλεονέκτηµα του LaTeX είναι ότι ο συγγραφέας χρειάζεται να επικεντρωθεί µόνο στη συγγραφή του κειµένου χωρίς να ανησυχεί για τη µορφή του αφού η µορφοποίηση γίνεται αυτόµατα.

To LaTeX χρησιµοποιείται ευρέως στον ακαδηµαϊκό χώρο κυρίως λόγω της υψηλής ποιότητας στοιχειοθεσίας που παρέχει. Τα έγκριτα [επιστηµονικά περιοδικά](http://el.wikipedia.org/w/index.php?title=%CE%95%CF%80%CE%B9%CF%83%CF%84%CE%B7%CE%BC%CE%BF%CE%BD%CE%B9%CE%BA%CF%8C_%CF%80%CE%B5%CF%81%CE%B9%CE%BF%CE%B4%CE%B9%CE%BA%CF%8C&action=edit&redlink=1) που δηµοσιεύονται από την [Ένωση Αµερικάνων Φυσικών](http://el.wikipedia.org/w/index.php?title=%CE%88%CE%BD%CF%89%CF%83%CE%B7_%CE%91%CE%BC%CE%B5%CF%81%CE%B9%CE%BA%CE%AC%CE%BD%CF%89%CE%BD_%CE%A6%CF%85%CF%83%CE%B9%CE%BA%CF%8E%CE%BD&action=edit&redlink=1) (American Physical Society), όπως το *Physical Review Letters*, χρησιµοποιούν το LaTeX ως βάση για το κύριο πρόγραµµα στοιχειοθεσίας τους REVTeX. Το τελικό αποτέλεσµα µπορεί να αποδοθεί σε µορφή **pdf, dvi, ps** κ.α. Το LaTeX προσφέρει αυτοµατοποίηση των περισσότερων πτυχών της στοιχειοθεσίας συµπεριλαµβανοµένης της [σελιδοποίησης,](http://el.wikipedia.org/wiki/%CE%A3%CE%B5%CE%BB%CE%B9%CE%B4%CE%BF%CF%80%CE%BF%CE%AF%CE%B7%CF%83%CE%B7) της [βιβλιογραφίας,](http://el.wikipedia.org/wiki/%CE%92%CE%B9%CE%B2%CE%BB%CE%B9%CE%BF%CE%B3%CF%81%CE%B1%CF%86%CE%AF%CE%B1) των [περιεχοµένων,](http://el.wikipedia.org/w/index.php?title=%CE%A0%CE%B5%CF%81%CE%B9%CE%B5%CF%87%CF%8C%CE%BC%CE%B5%CE%BD%CE%B1&action=edit&redlink=1) αρίθµησης πινάκων, [γραφικών παραστάσεων](http://el.wikipedia.org/wiki/%CE%93%CF%81%CE%B1%CF%86%CE%B9%CE%BA%CE%AE_%CF%80%CE%B1%CF%81%CE%AC%CF%83%CF%84%CE%B1%CF%83%CE%B7), [εικόνων](http://el.wikipedia.org/wiki/%CE%95%CE%B9%CE%BA%CF%8C%CE%BD%CE%B1) κ.λ.π.

#### **4.3.1 Εγκαταστάσεις των λογισµικών του LaTeX**

Αφού έχει γίνει εκκίνηση της εικονικής µηχανής Linux Ubuntu που δηµιουργήθηκε προηγουµένως, θα συζητηθεί αναλυτικά η εγκατάσταση του λογισµικού που είναι απαραίτητο για το LaTeX.

#### **1 ο Βήµα:**

Εκκίνηση της εικονικής µηχανής Linux Ubuntu. Θα ζητηθεί κωδικός εισόδου (123456) για να πραγµατοποιηθεί η είσοδος στο λειτουργικό Linux.

#### **2 ο Βήµα:**

Από το µενού πάνω αριστερά επιλέγουµε applications -> accessories -> Terminal. Θα εµφανιστεί ένα παράθυρο γραµµής εντολών στο οποίο πρέπει να πληκτρολογηθούν οι απαραίτητες εντολές για την εγκατάσταση των λογισµικών Texlive (λογισµικό του LaTeX) και Texmaker (κειµενογράφος κώδικα LaTeX).

#### **3 ο Βήµα:**

Πληκτρολογούµε για την εγκατάσταση του TexLive:

sudo apt-get install texlive-full sudo apt-get install xetex sudo apt-get install texlive-lang-greek sudo apt-get install texlive-latex-base sudo apt-get install texlive-latex-recommended

Πίνακας 4.1 – Εγκατάσταση Texlive

Πληκτρολογούµε για την εγκατάσταση του **Texmaker**:

sudo apt-get install texmaker

Πίνακας 4.2 – Εγκατάσταση Texmaker

#### **4.3.2 Texmaker**

Έπειτα εκτελούµε το Texmaker και επεξεργαζόµαστε τις ρυθµίσεις για να µπορεί να λειτουργήσει σωστά µε την ελληνική γλώσσα και την έξοδο του αρχείου σε µορφή pdf. Από το µενού πάνω αριστερά *Applications -> Office -> Texmaker*.

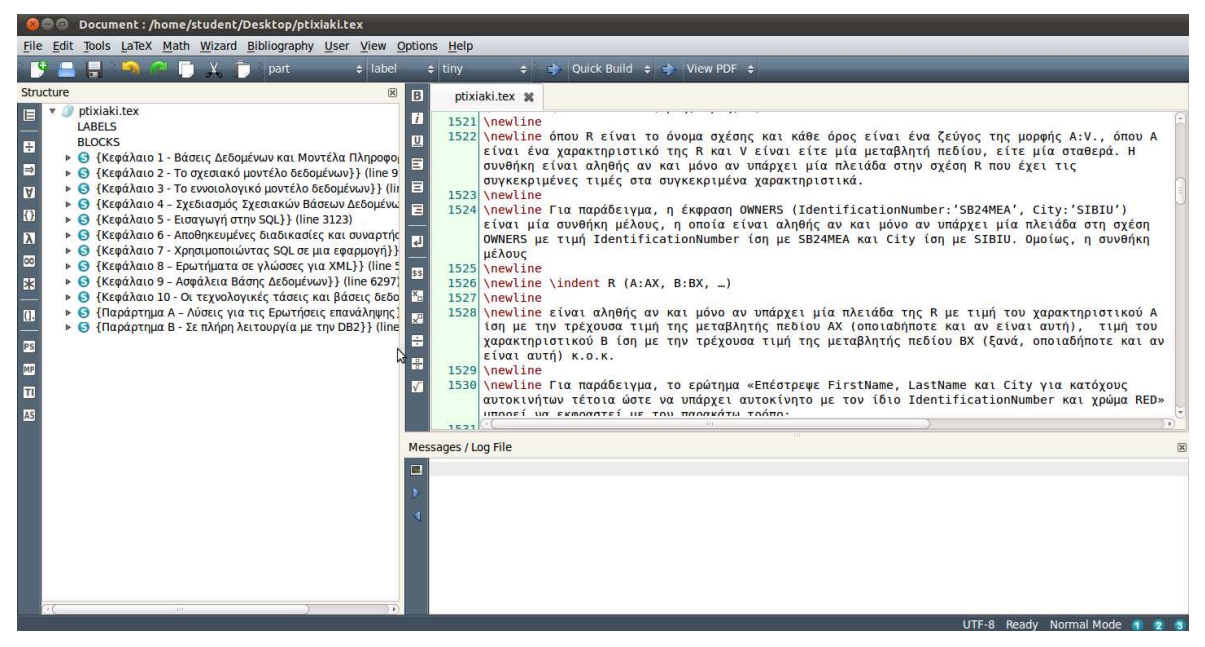

Εικόνα 4.8 – Texmaker

Στα δεξιά του παραθύρου υπάρχει µια στήλη, ένα σύνολο πλήκτρων που αναφέρονται στην δόµηση του κειµένου (όπως Structure, relations symbols, Arrow symbols, Miscellaneous symbols κ.λ.π.). Ακριβώς δίπλα είναι οι σελιδοδείκτες της ελληνικής έκδοσης του ηλεκτρονικού βιβλίου *Βασικές Αρχές Βάσεων ∆εδοµένων.*  Μετά τους σελιδοδείκτες, περίπου στο κέντρο υπάρχει µια στήλη που έχει ένα σύνολο πλήκτρων που αναφέρονται στην µορφοποίηση των γραµµάτων (Bold, Italic, Underline, στοίχιση κειµένου στο κέντρο, δεξιά, αριστερά, New Line) και ένα σύνολο πλήκτρων που αναφέρονται σε κώδικα που χρησιµοποιείται αρκετά συχνά

µέσα στον κώδικα LaTeX (Subscript, Superscript κ.λ.π.). Τέλος στο αριστερό µέρος του παραθύρου το οποίο χωρίζεται σε δύο µέρη, στο άνω (απεικονίζεται ο κώδικας του βιβλίου) και το κάτω µέρος (εµφανίζονται σφάλµατα και διενέξεις αν υπάρχουν, µετά την µεταγλώττιση).

#### **4.3.3 Ρυθµίσεις Texmaker**

Μόλις εµφανιστεί το παράθυρο του **Texmaker**, από την γραµµή µενού επιλέγουµε *options -> configure Texmaker*, όπου και µπορούν να γίνουν οι αλλαγές που χρειάζονται όπως φαίνεται στις παρακάτω *εικόνες 4.9 και 4.10*.

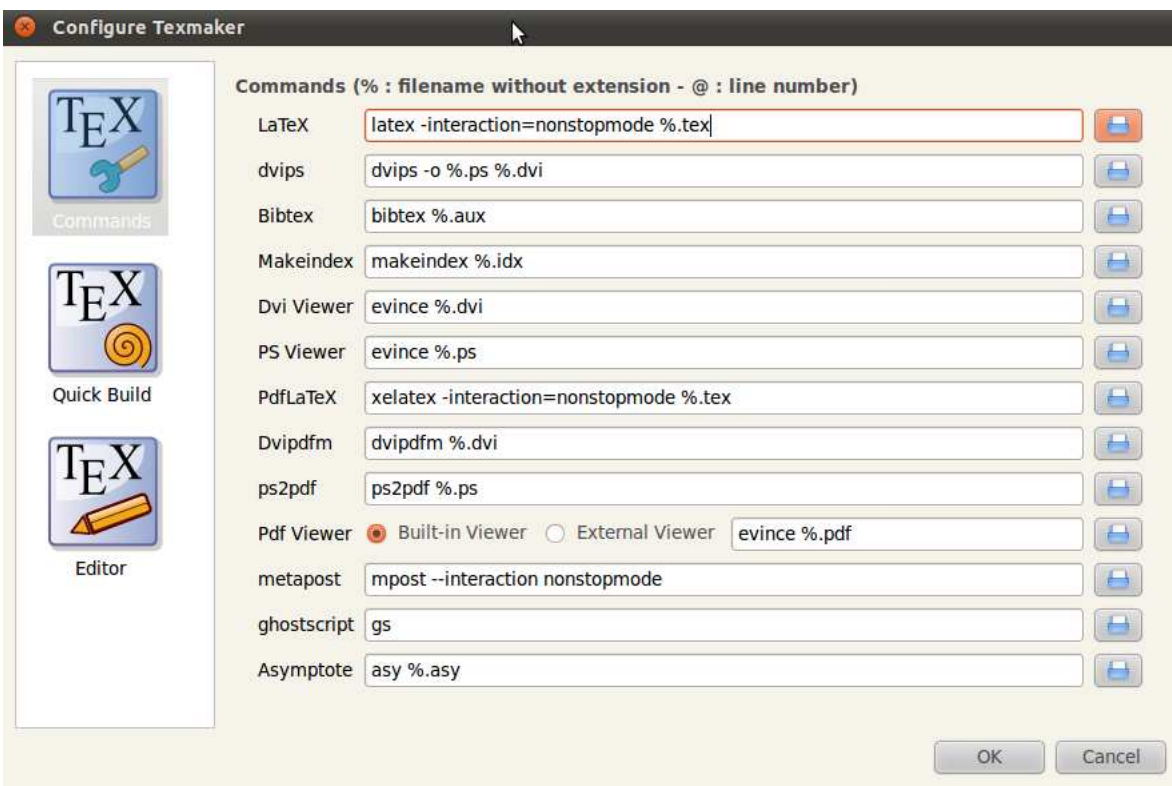

Εικόνα 4.9 – Ρυθµίσεις Texmaker (commands)

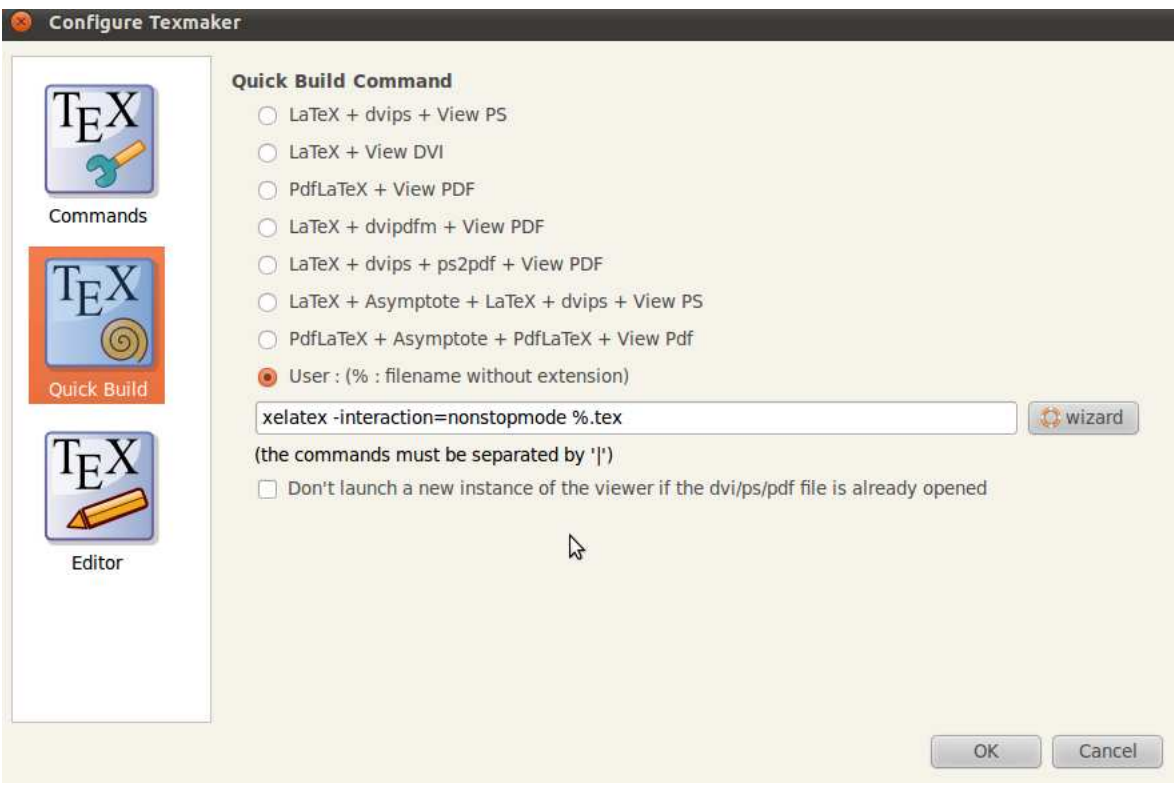

Εικόνα 4.10 – Ρυθµίσεις Texmaker (quick build)

## **4.3.4 Αρχεία Texmaker**

Έχοντας ολοκληρώσει τις απαραίτητες εγκαταστάσεις και ρυθµίσεις που προαναφέρθηκαν στην παραπάνω υποενότητα, θα συζητηθούν τα αρχεία εξόδου που παράγονται κατά την διαδικασία δηµιουργίας της ελληνικής έκδοσης (αρχείο µορφής pdf) του βιβλίου **Database Fundamentals**.

Το αρχείο που γράφουµε τον κώδικα µορφοποίησης κειµένου είναι της µορφής .tex και το τελικό αρχείο που παράγεται µετά την µεταγλώττισή (του αρχείου **.tex**) είναι σε µορφή .pdf. Επίσης για την εισαγωγή εικόνων έχει δηµιουργηθεί ένας νέος φάκελος µε την ονοµασία *"pics",* όπου βρίσκονται σε µορφή .png. Τα παραπάνω αρχεία (*µε επέκταση png, pdf και tex*) βρίσκονται αποθηκευµένα στην επιφάνεια εργασίας του Linux Ubuntu.

## **4.4 Επίλογος**

Στο κεφάλαιο αυτό αναλύθηκαν διεξοδικά µε βήµατα οι εγκαταστάσεις και ρυθµίσεις των απαραίτητων προγραµµάτων για την εικονική µηχανή **Linux Ubuntu**. Τα προγράµµατα **Texlive** και **Texmaker** αποτελούν τα βασικά προγράµµατα για το **LaTeX**. H εικονική αυτή µηχανή αποτελεί ένα µεγάλο µέρος της πτυχιακής εργασίας, την παραγωγή της **Ελληνικής έκδοσης** του ηλεκτρονικού βιβλίου *Βασικές Αρχές Βάσεων ∆εδοµένων.* Η Ελληνική έκδοση καθώς και τα δικαιώµατα του βιβλίου παραδίδονται στην ΙΒΜ µε σκοπό την ανάπτυξη της κοινότητας DB2 on Campus συγκεκριµένα στην Ελλάδα, επίσης είναι ένα από τα καθήκοντα µου ως πρέσβης στην εταιρία αυτή.

# **ΤΡΙΤΟ ΜΕΡΟΣ ΚΕΦΑΛΑΙΟ 5<sup>ο</sup>**

## **Η Εικονική Μηχανή Linux DBTech Debian**

## **5.1 Εισαγωγή**

Με την εικονική µηχανή **Linux DBTech Debian**, τα προγράµµατα **IBM Data Studio** και **Eclipse** πραγματοποιείται η επίλυση των ασκήσεων του 6<sup>ου</sup> και 7<sup>ου</sup> κεφαλαίου του ηλεκτρονικού βιβλίου **Database Fundamentals**. O στόχος είναι µια καλύτερη πρακτική σε δυο συγκεκριµένα θέµατα: α) στις **αποθηκευµένες διαδικασίες και συναρτήσεις** και β) στην χρήση της **SQL** σε µια εφαρµογή.

## **5.2 ∆ηµιουργία εικονικής µηχανής DBTech Debian**

Mπορεί κανείς να κάνει λήψη το πρόγραµµα **Virtual Box** από το διαδικτυακό τόπο: [https://www.virtualbox.org/wiki/Downloads.](https://www.virtualbox.org/wiki/Downloads) Αφού εγκατασταθεί το πρόγραµµα δηµιουργίας εικονικών µηχανών και εκτελεστεί, πατάµε στο µενού στην επιγραφή *Machine* και µετά *new.* Στο νέο παράθυρο που εµφανίζεται επιλέγουµε next, δίνουµε ένα όνοµα κάτω από την επιγραφή name (για την εικονική µηχανή µας) και έπειτα µπορεί να γίνει επιλογή στην επιγραφή Os Type το λειτουργικό σύστηµα που θα εργαστούµε (operation system) και την έκδοση του λογισµικού (version). Το επόµενο παράθυρο είναι για την ρύθµιση της µνήµης για την εικονική µηχανή µας, επιλέγοντας τις ρυθµίσεις µας και για τα υπόλοιπα παράθυρα (Virtual hard disk(start up disk, create new disk), File type(VMDK), Storage details(dynamically allocated), Location-Size, Summary) πατάμε συνέχεια next και στο τέλος create.

Στις παρακάτω *εικόνες 5.1, 5.2, 5.3, 5.4, 5.5, 5.6, 5.7* απεικονίζονται τα βήµατα δηµιουργίας της εικονικής µηχανής **Linux DBTech Debian**.

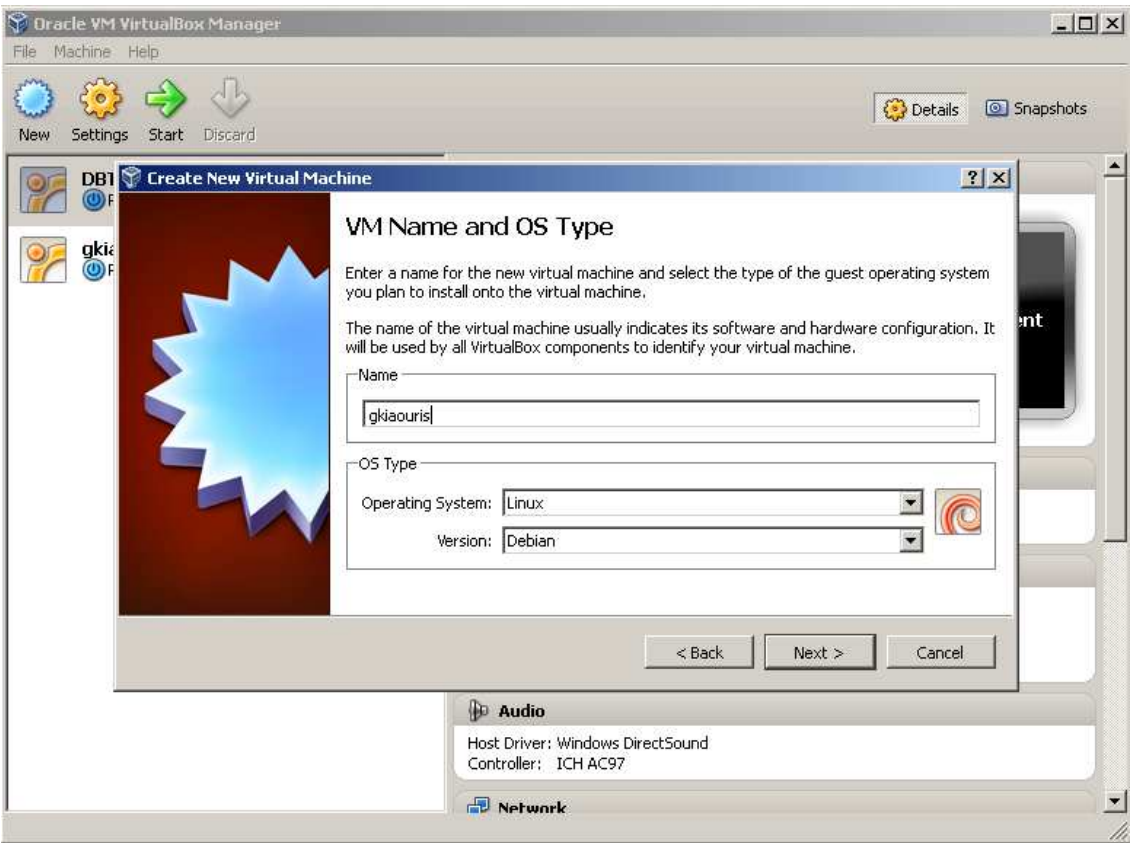

Εικόνα 5.1 – Eπιλογή λειτουργικού συστήµατος και έκδοσης

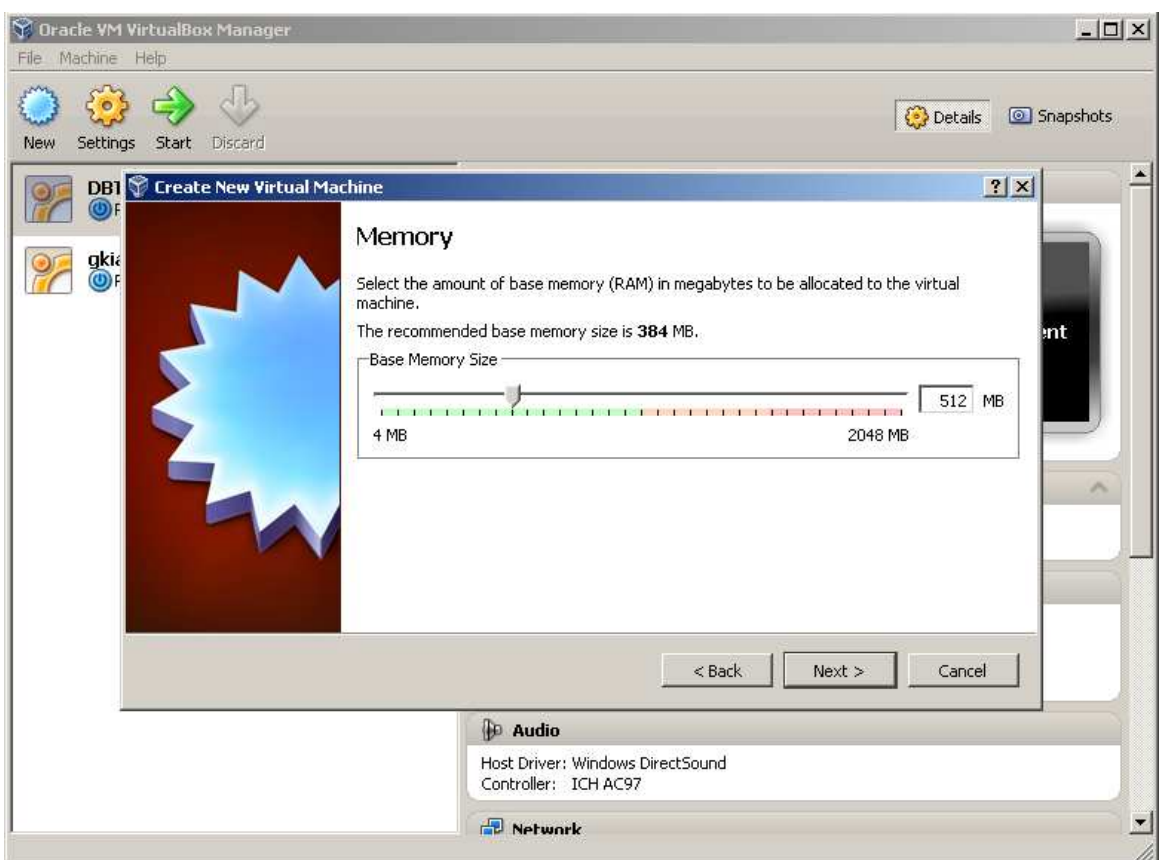

Εικόνα 5.2 – Pύθµιση µνήµης της εικονικής µηχανής

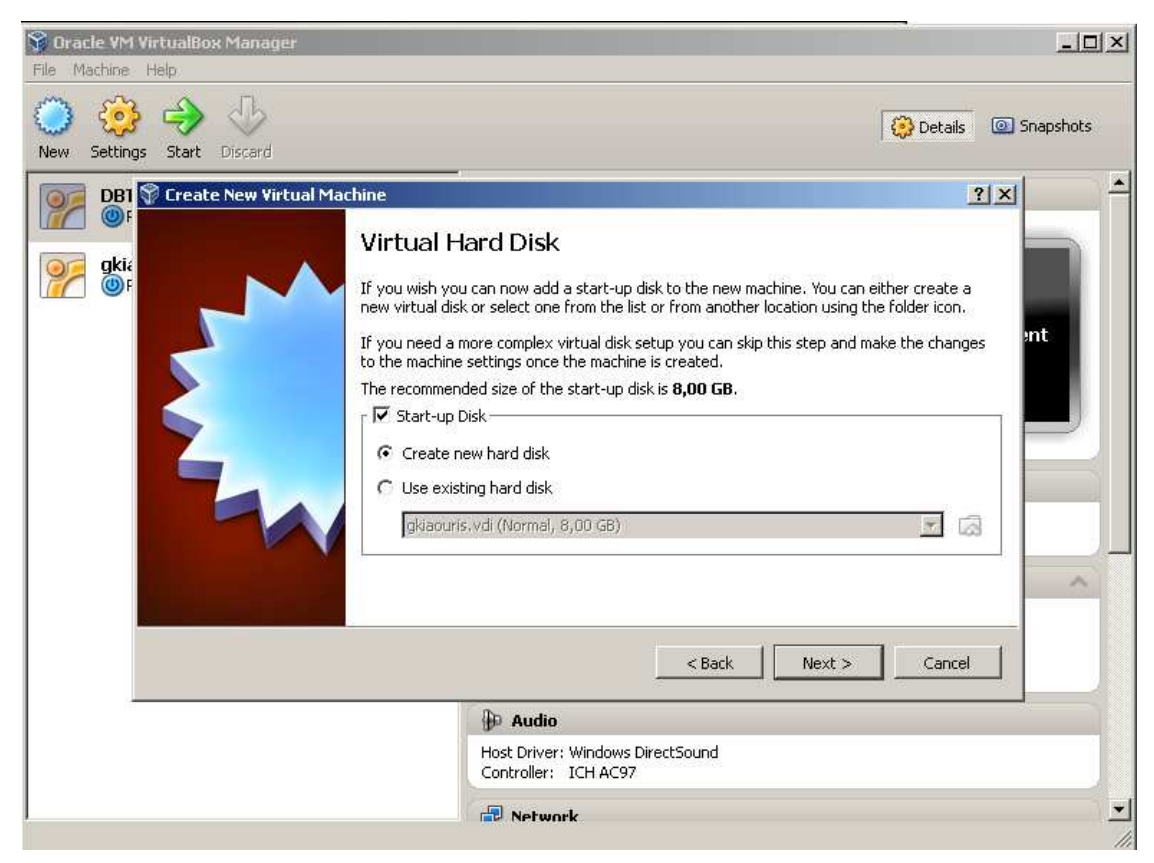

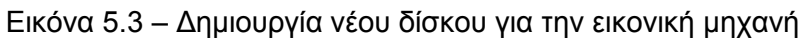

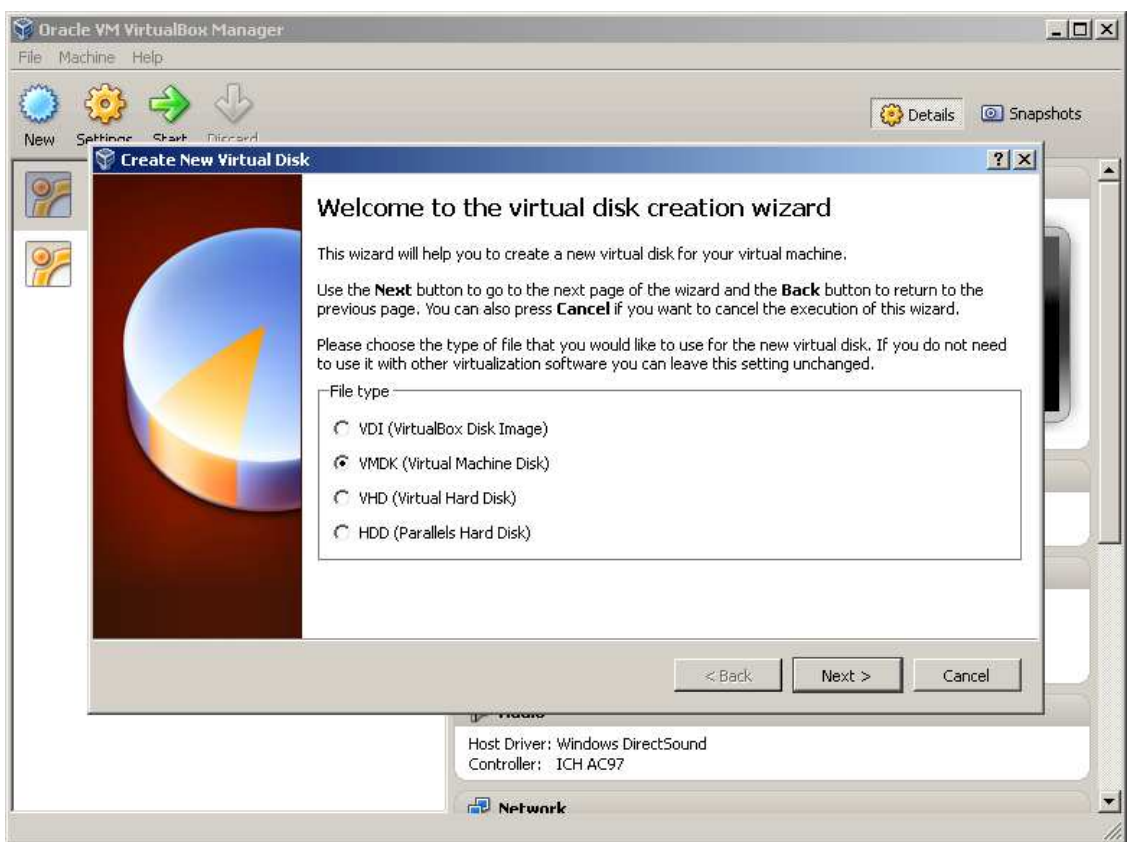

Εικόνα 5.4 – Επιλογή δίσκου για την εικονική µηχανή

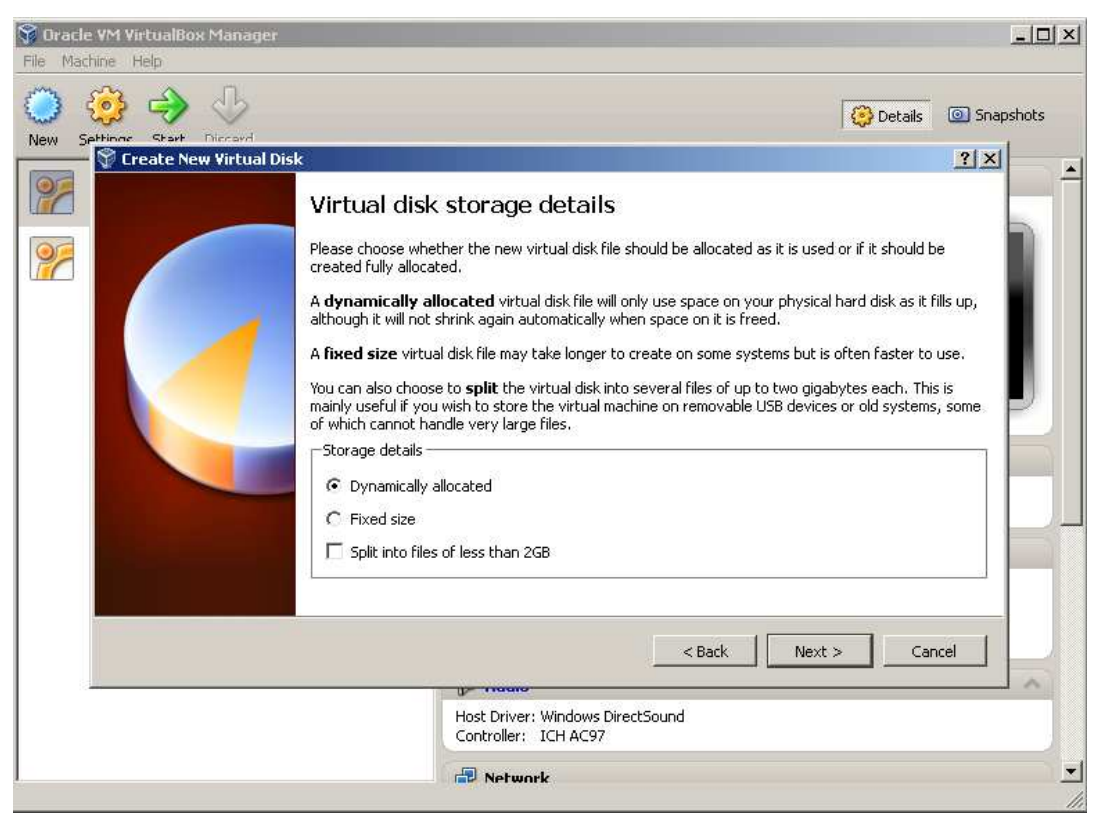

Εικόνα 5.5 – Λεπτοµέρειες αποθήκευσης για την εικονική µηχανή

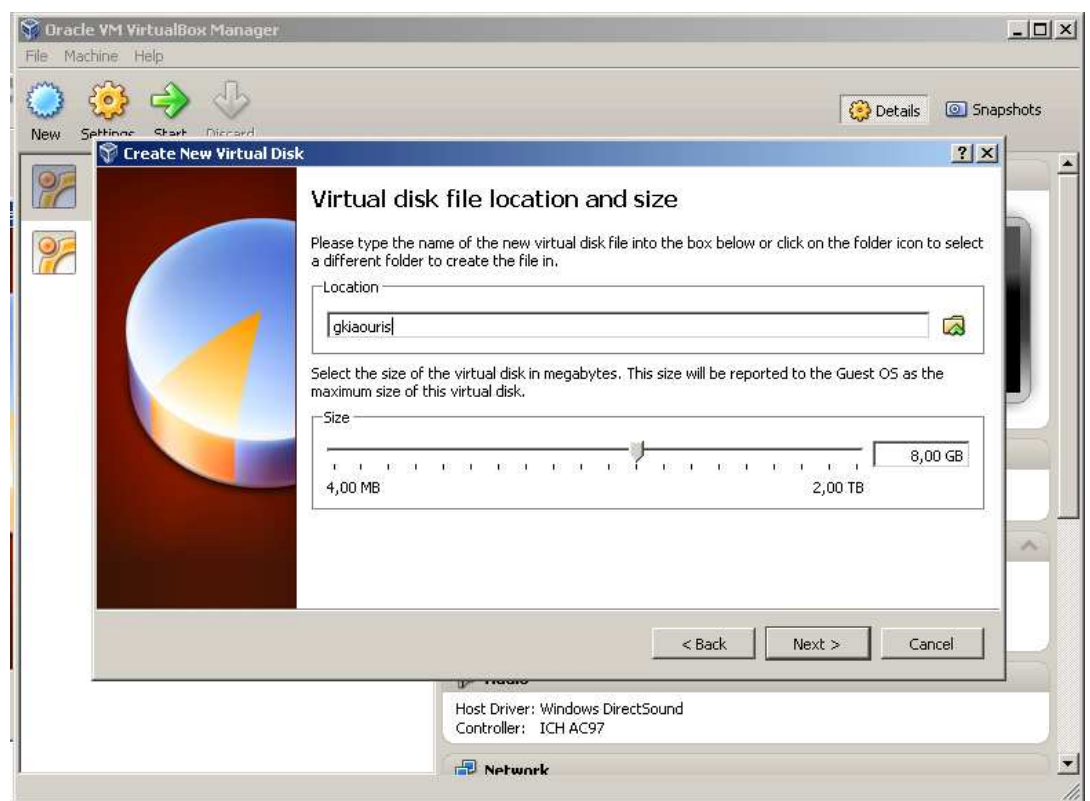

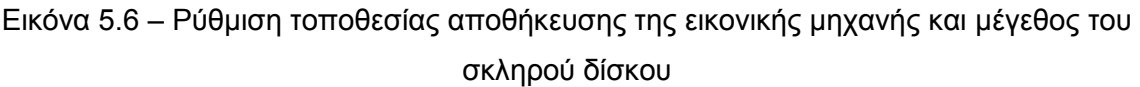

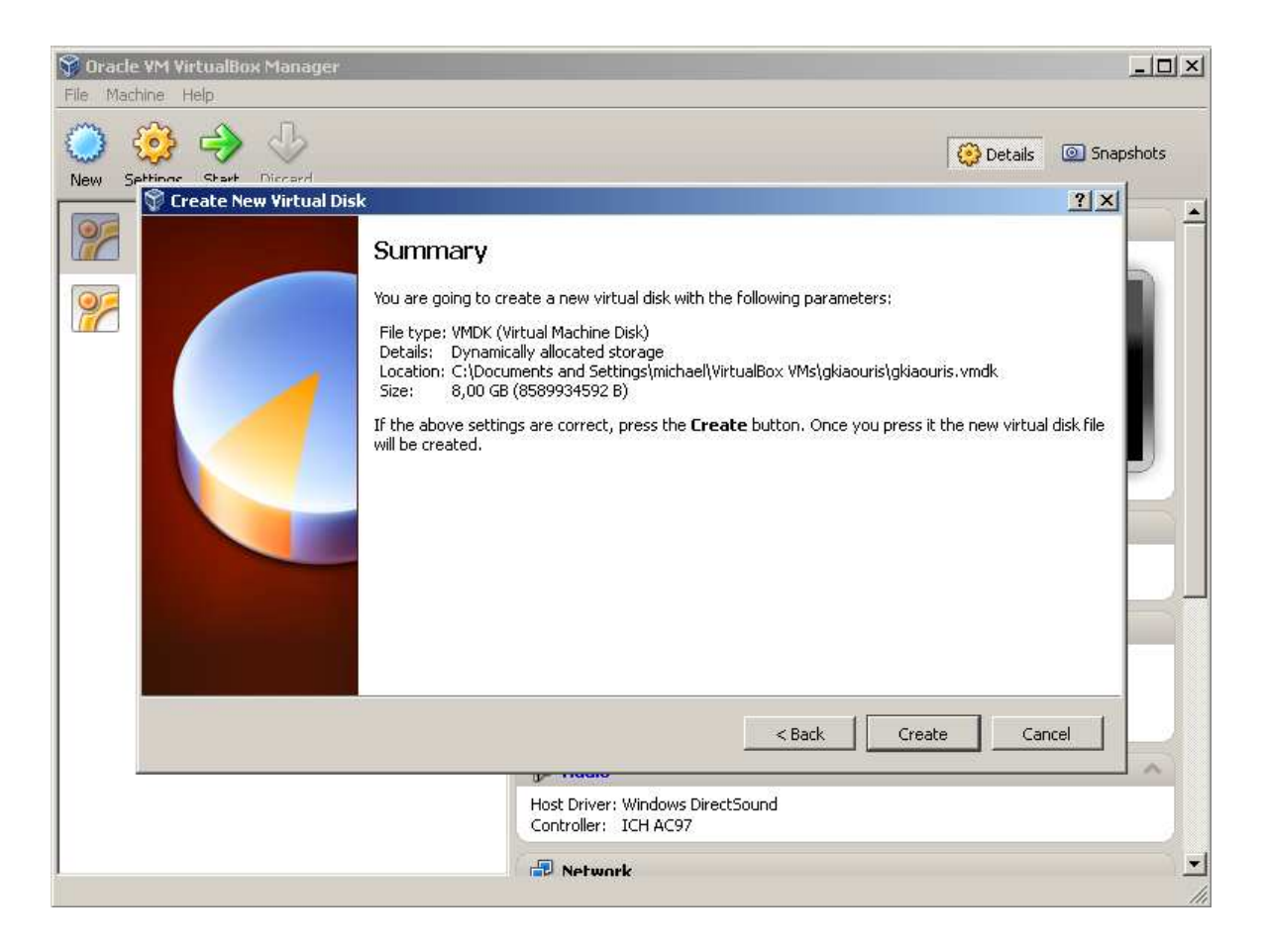

Εικόνα 5.7 – ∆ηµιουργία εικονικής µηχανής

## **5.3 Το ΙΒΜ Data Studio**

Tο **ΙΒΜ Data Studio** βοηθάει τους προγραµµατιστές και τους διαχειριστές των βάσεων δεδοµένων να διαχειρίζονται, να επιβλέπουν και να αναπτύσσουν ετερογενή περιβάλλοντα βάσεων δεδοµένων για την αύξηση της παραγωγικότητας και της συνεργασίας.

Το **ΙΒΜ Data Studio** παρέχει ένα ολοκληρωµένο, συναρµολογούµενο περιβάλλον για ανάπτυξη των βάσεων δεδοµένων και διαχείριση της DB2 σε Linux, Unix και Windows. Επίσης παρέχει εργαλεία συνεργατικής ανάπτυξης βάσεων δεδομένων για DB2 σε z/OS, Informix και άλλες βάσεις δεδοµένων που δεν είναι της ΙΒΜ. Είναι διαθέσιµο χωρίς χρέωση.

#### **5.3.1 Χαρακτηριστικά**

Τα εξής χαρακτηριστικά αντιπροσωπεύουν το **ΙΒΜ Data Studio**:

- Απλοποιηµένη ανάπτυξη βάσεων δεδοµένων µε προηγµένες συντακτική και σηµασιολογική επικύρωση ερωτήµατος, διαχείριση αλλαγών, διαχείριση των αντικειµένων και χαρακτηριστικά για την ανάπτυξη πολλαπλών συστηµάτων.
- Ταχύτητα ανάπτυξης των συναρτήσεων που ορίζονται από το χρήστη, των αποθηκευµένων διαδικασιών και βελτιωµένη τυποποίηση επιχειρήσεων µε τη χρήση προσαρµοσµένων προτύπων.
- Αύξηση της χρηστικότητας δεδοµένου ότι το Data Studio εδραιώνει τώρα το **InfoSphere Optim Development Studio** και τις δυνατότητες του **Data Studio Heath Monitor**.
- Συνεργασία σε ρόλους µε την ενσωµάτωση του **Rational Application Developer, InfoSphere Data Architect** και του **InfoSphere Optim pureQuery Runtime**.
- Ενίσχυση της παραγωγικότητας µε τη χρήση του IBM Data Studio, δεδοµένου ότι αντικαθιστά τώρα το **DB2 control center**.
- Αξιοποίηση των τελευταίων δυνατοτήτων της DB2 συµπεριλαµβανοµένης της προσαρµοστικής συµπίεσης, χρόνος ερωτήµατος, γραµµών και στηλών ελέγχου πρόσβασης και διαχείριση πολλαπλών δεδοµένων.

## **5.3.2 Εγκατάσταση στην εικονική µηχανή Linux DBTech Debian**

Το πακέτο εγκατάστασης του **ΙΒΜ Data Studio** βρίσκεται στον παρακάτω σύνδεσµο: <http://www.ibm.com/developerworks/downloads/im/data/>(επιλέγουµε administration client για linux και πριν τη µεταφόρτωση απαιτείται εγγραφή στο site). Λόγω του μειωμένου ελεύθερου χώρου στην εικονική μηχανή dbtech debian, πριν την εγκατάσταση του **IBM Data Studio** πρέπει να απελευθερώσουµε χώρο στο δίσκο. Συνδεόµαστε ως root (κωδικός: !dbtech@) και από τo µενού *System* à *Administration* à *Synaptic Package Manager* τρέχουµε το κατάλληλο εργαλείο για την απεγκατάσταση των πακέτων που δεν χρειαζόµαστε. Για την εγκατάσταση του IBM Data Studio εκτελούμε το αρχείο install.bin.

Τα βήµατα εγκατάστασης φαίνονται στα επόµενα *στιγµιότυπα*:

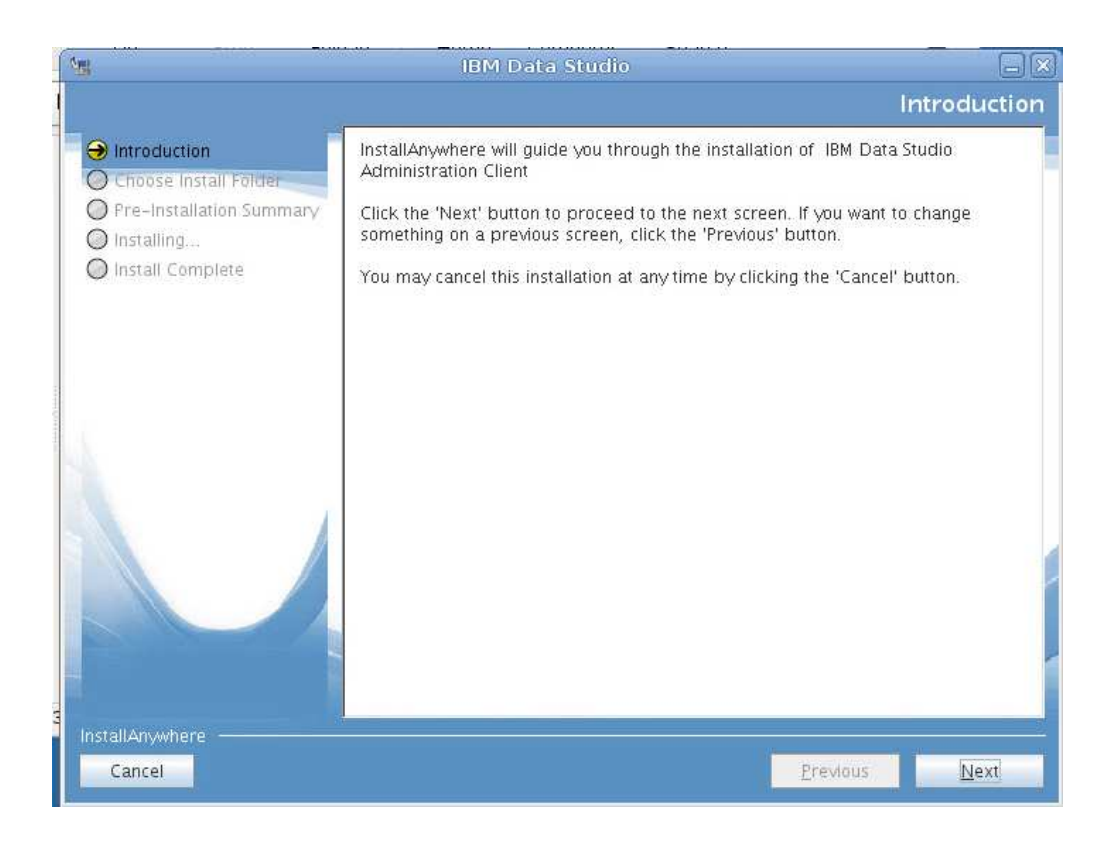

Εικόνα 5.8 - Εγκατάσταση IBM Data Studio - Introduction

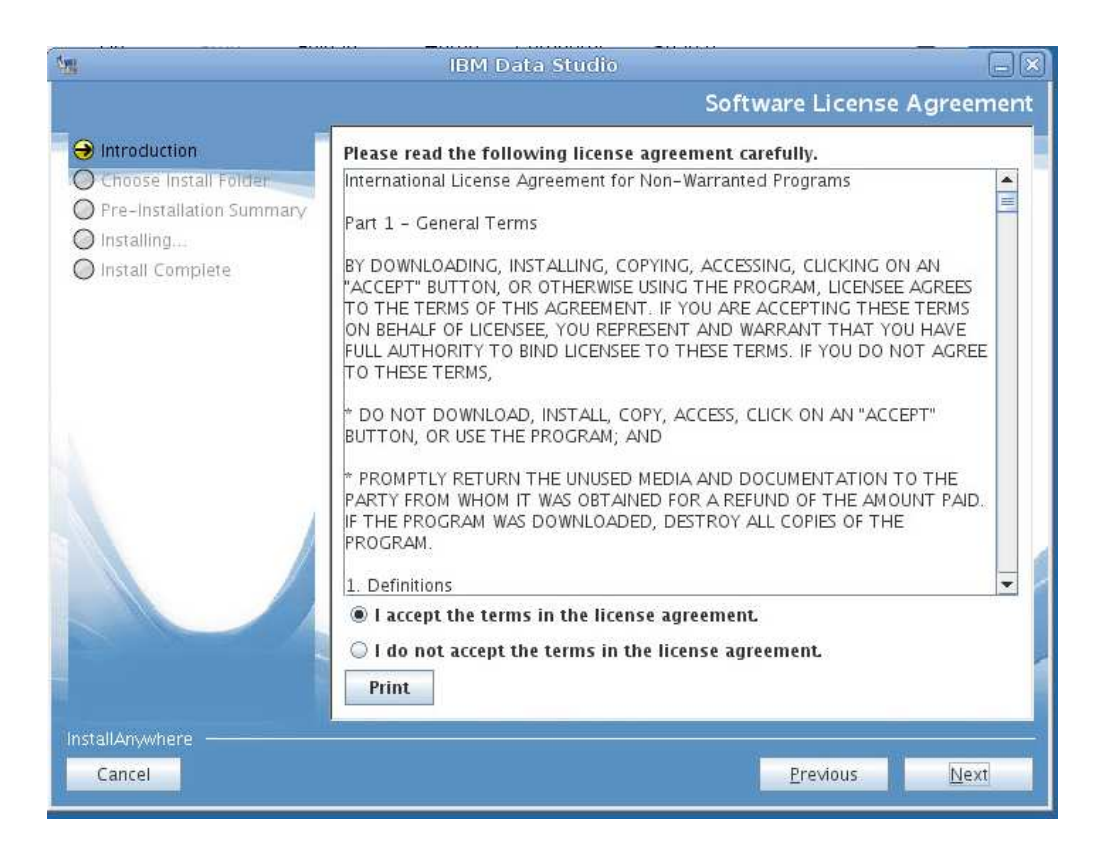

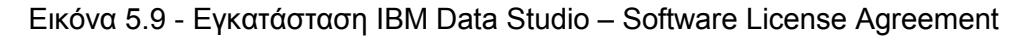
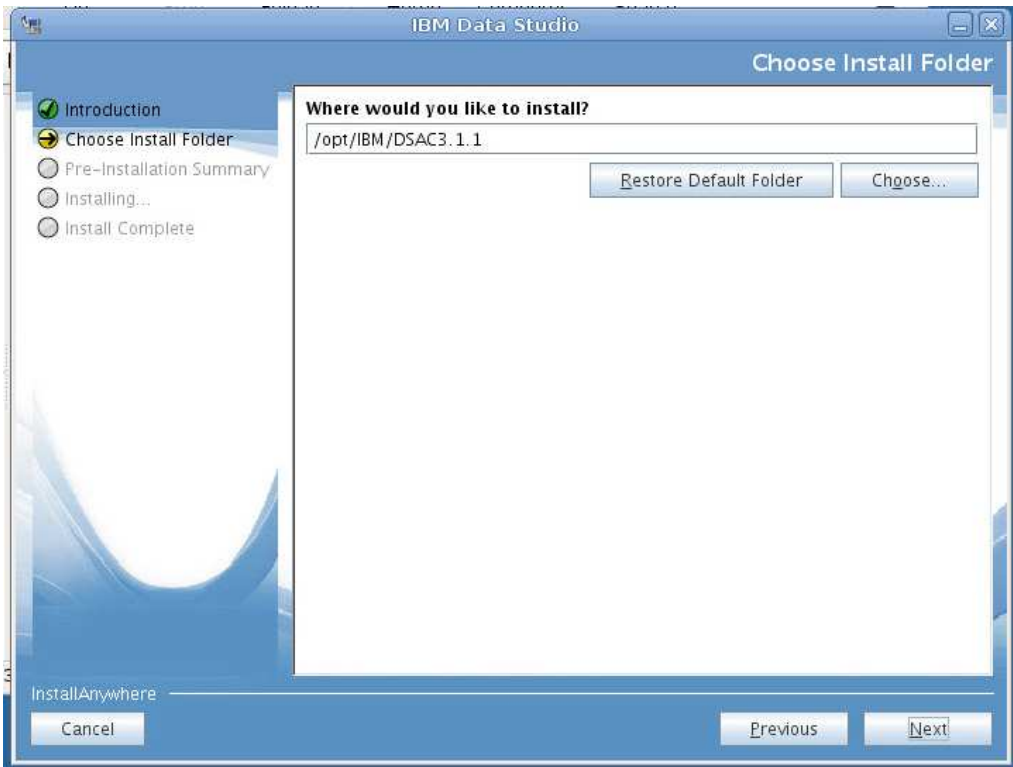

Εικόνα 5.10 - Εγκατάσταση IBM Data Studio – Install Folder

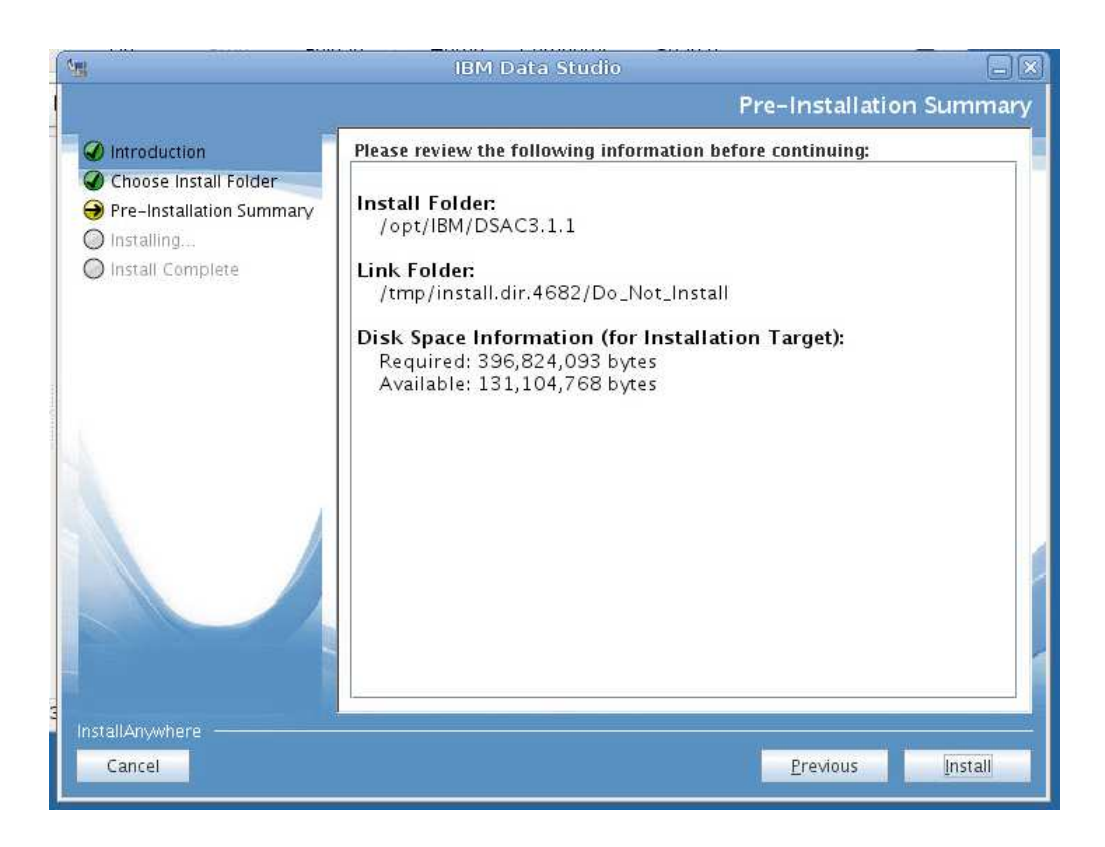

Εικόνα 5.11 - Εγκατάσταση IBM Data Studio – Pre-Installation Summary

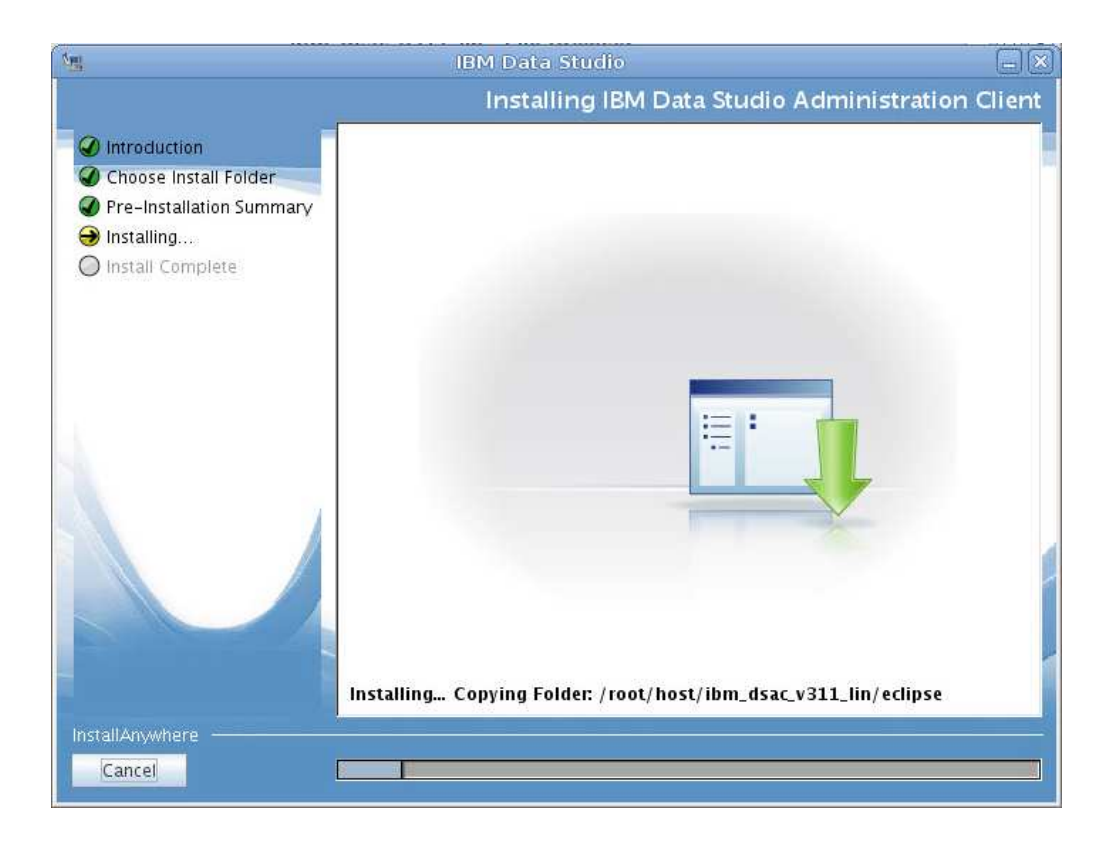

Εικόνα 5.12 - Εγκατάσταση IBM Data Studio – Installing

Για την εκκίνηση του **IBM Data Studio** πρέπει να εκτελεστεί το αρχείο datastudio, που βρίσκεται στη διαδροµή opt/IBM/DSAC3.1.1.

# **5.4 Πρακτική στο ΙΒΜ Data Studio**

Θα συζητηθούν ορισµένα πρακτικά θέµατα σχετικά µε το πρόγραµµα **ΙΒΜ Data Studio,** όπως η εκκίνηση της βάσης η δηµιουργία **θεµάτων (projects), διαδικασιών (procedures), συναρτήσεων (functions),** Εκτέλεση Συνάρτησης, Αποτελέσµατα Συνάρτησης, Κλήση ∆ιαδικασίας, Εκτέλεση Συνάρτησης.

### **5.4.1 Σύνδεση µε την βάση**

Συνδεόµαστε στην εικονική µηχανή σαν χρήστης **dbtech (password dbtech).** Για να µπορέσει κανείς να δουλέψει µε τη βάση *SAMPLE* ανοίγει τον **CLP** από το µενού *Applications* à *IBM DB2* à *Command Line Processor* και εκκινεί τη βάση όπως φαίνεται στο παρακάτω *στιγµιότυπο*:

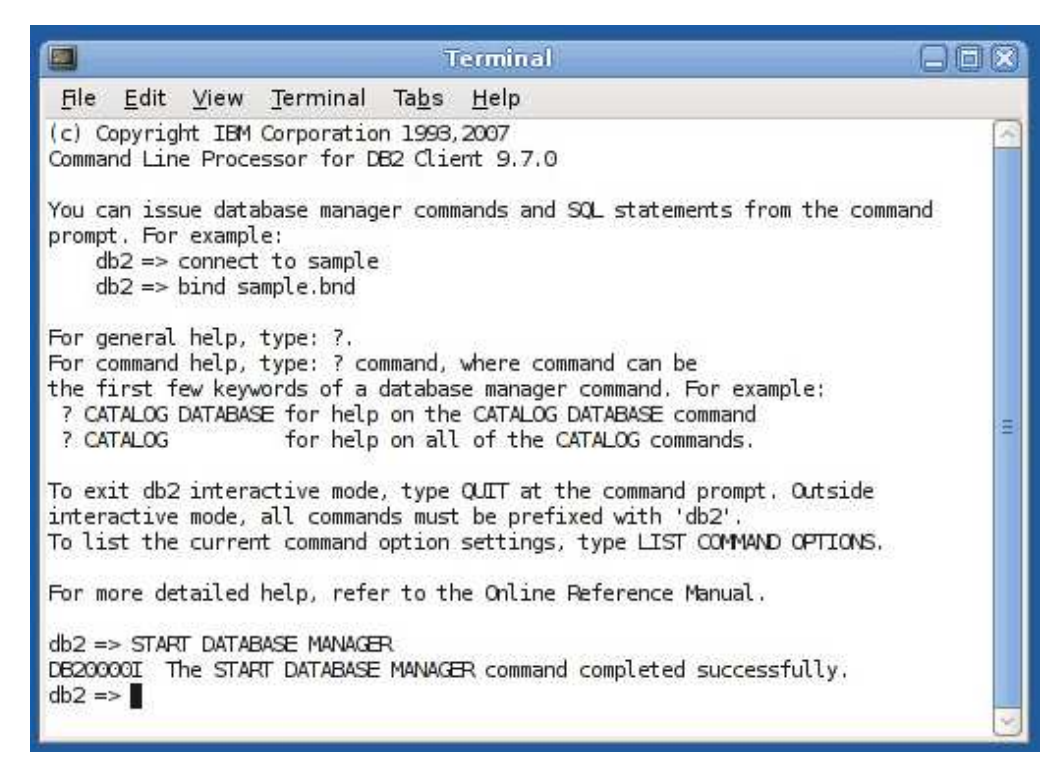

Εικόνα 5.13 – Εκκίνηση Βάσης

#### **5.4.2 ∆ηµιουργία Project**

Για τη δηµιουργία **διαδικασιών (procedures)** και **συναρτήσεων (user defined functions - UDFs)** απαιτείται η δηµιουργία ενός **project** στο **IBM Data Studio**. Από το µενού *File* à *New* à *Project*, πρέπει να επιλεχθεί το *Data Development Project.* Τα βήµατα δηµιουργίας project φαίνονται στα επόµενα *στιγµιότυπα*:

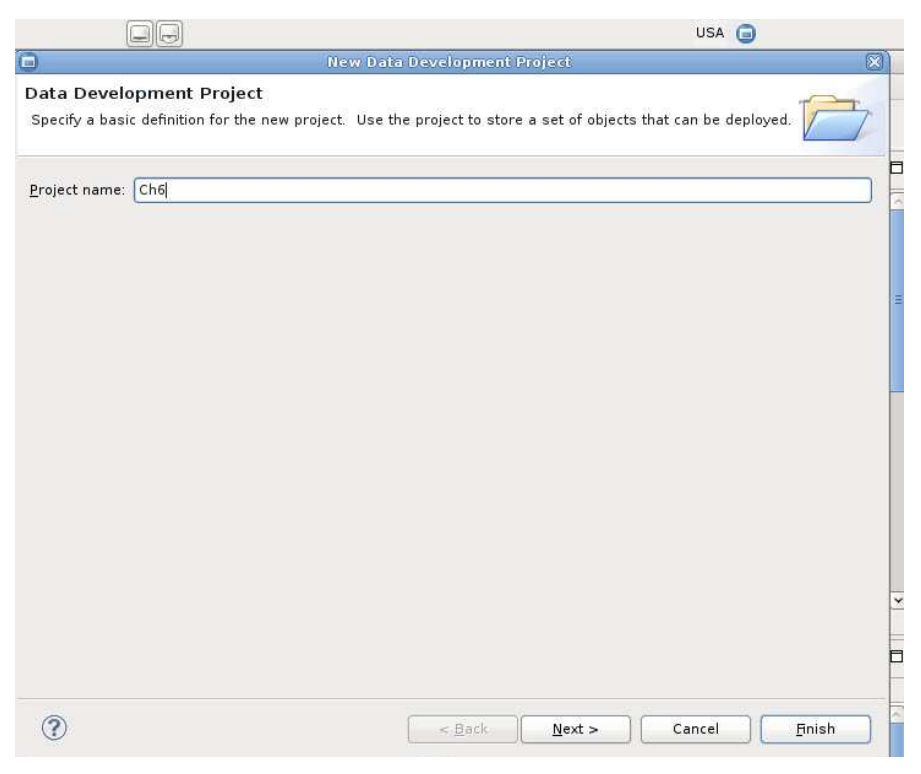

Εικόνα 5.14 - ∆ηµιουργία Project – Data Development Project

Εισάγουµε ένα όνοµα για το project και επιλέγουµε την βάση *SAMPLE*. Θα χρησιµοποιήσουµε το σχήµα *DBTECH*.

| Connections              |                                                                                         |        |
|--------------------------|-----------------------------------------------------------------------------------------|--------|
| LIBRARY                  |                                                                                         | New    |
| SAMPLE                   |                                                                                         |        |
|                          |                                                                                         | Edit.  |
|                          |                                                                                         | Delete |
|                          |                                                                                         |        |
|                          |                                                                                         |        |
| ▼ Properties             |                                                                                         |        |
| Property                 | Value                                                                                   |        |
| Name                     | SAMPLE                                                                                  |        |
| Description              |                                                                                         |        |
| Category                 | <b>Database Connections</b>                                                             |        |
| Database                 | SAMPLE                                                                                  |        |
| <b>IDBC</b> Driver Class | com.ibm.db2.jcc.DB2Driver                                                               |        |
| Class Location           | /opt/IBM/DSAC3.1.1/plugins/com.ibm.datatools.db2 2.1.403.v20120228 2105/driver/db2jcc4. |        |
| Connection URL           | jdbc:db2://localhost:50000/SAMPLE:retrieveMessagesFromServerOnGetMessage=true;          |        |
|                          |                                                                                         |        |

Εικόνα 5.15 - ∆ηµιουργία Project – Select Connection

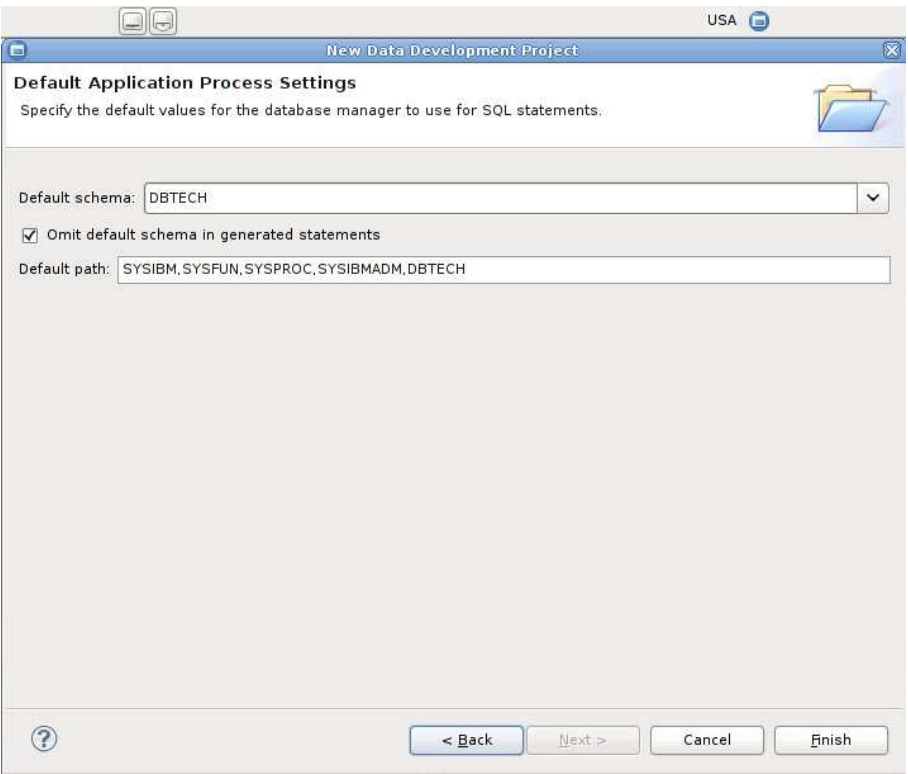

Εικόνα 5.16 - ∆ηµιουργία Project – Default Application Process Settings (1)

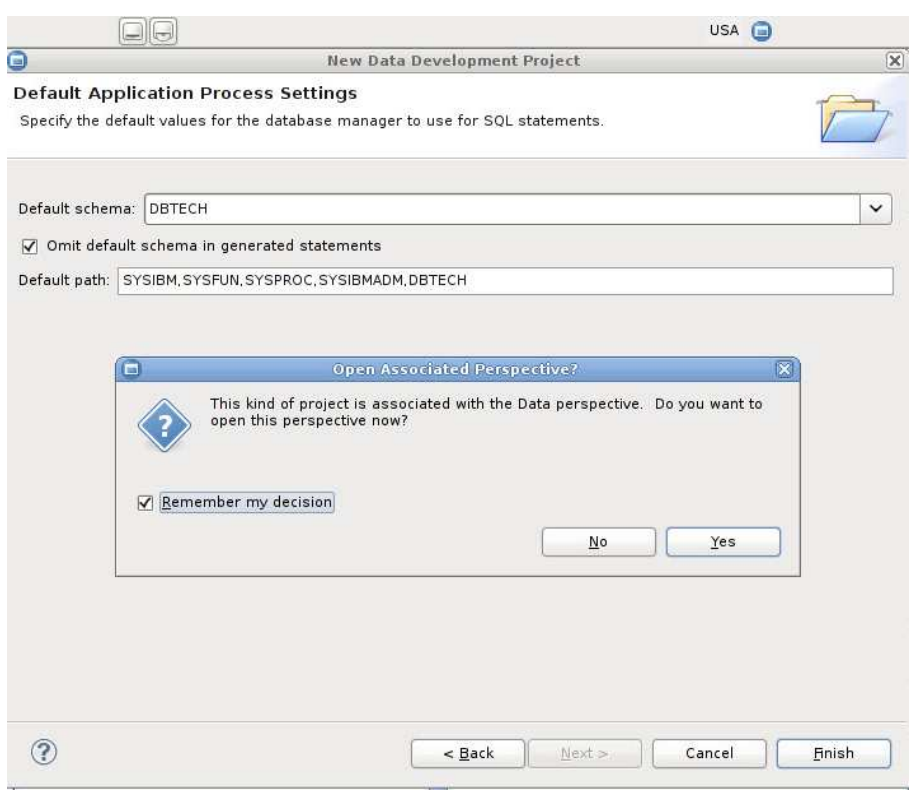

Εικόνα 5.17 - ∆ηµιουργία Project – Default Application Process Settings (2)

Στο τελευταίο βήµα στην ερώτηση αν επιθυµεί κάποιος το περιβάλλον εργασίας να εµφανίζεται µε το *Data perspective* απαντάει θετικά και επιλέγει και το *«Remember my decision».* Με αυτό τον τρόπο τα επιµέρους παράθυρα του IBM Data Studio αλλάζουν θέσεις ώστε να διευκολύνουν την εργασία µας.

#### **5.4.3 ∆ηµιουργία Procedure**

Για τη δηµιουργία µιας νέας διαδικασίας κάνουµε δεξί κλικ στο φάκελο STORED PROCEDURES και επιλέγουµε *New* à *Stored Procedure*. Τα βήµατα φαίνονται στα επόµενα *στιγµιότυπα*:

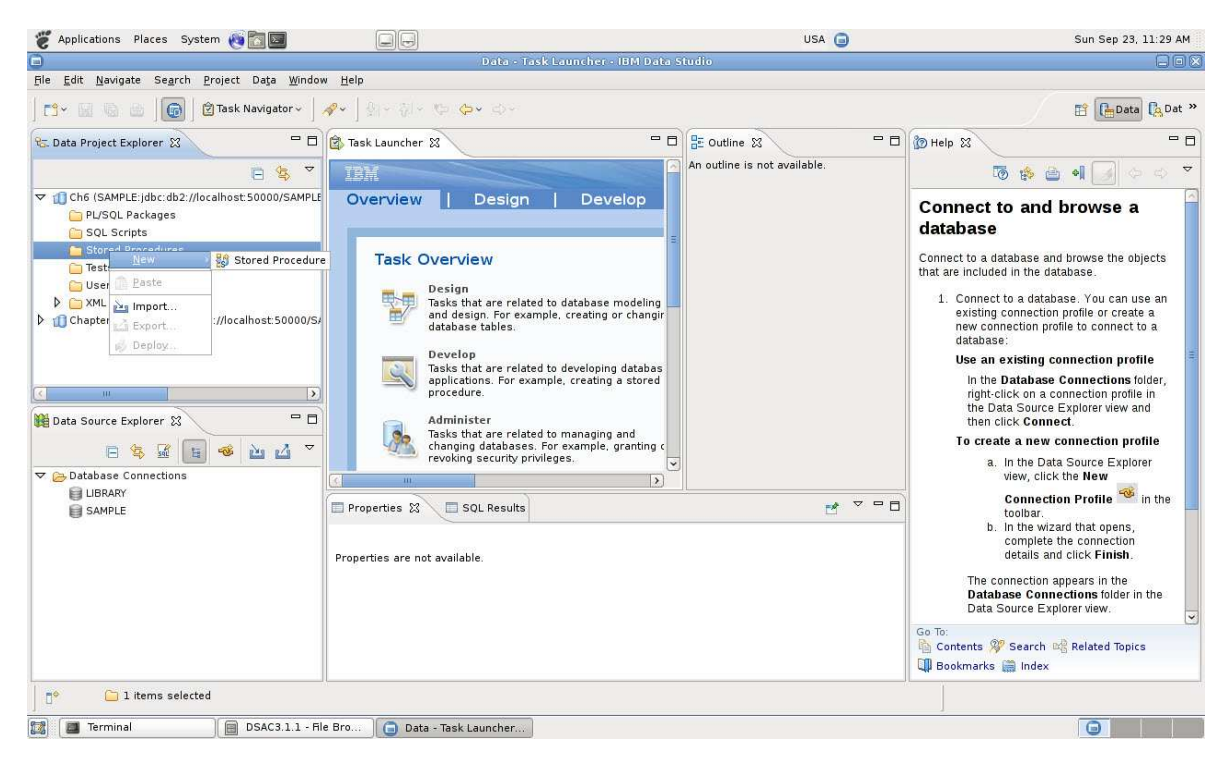

Εικόνα 5.18 - Δημιουργία Procedure βήμα 1<sup>°</sup>

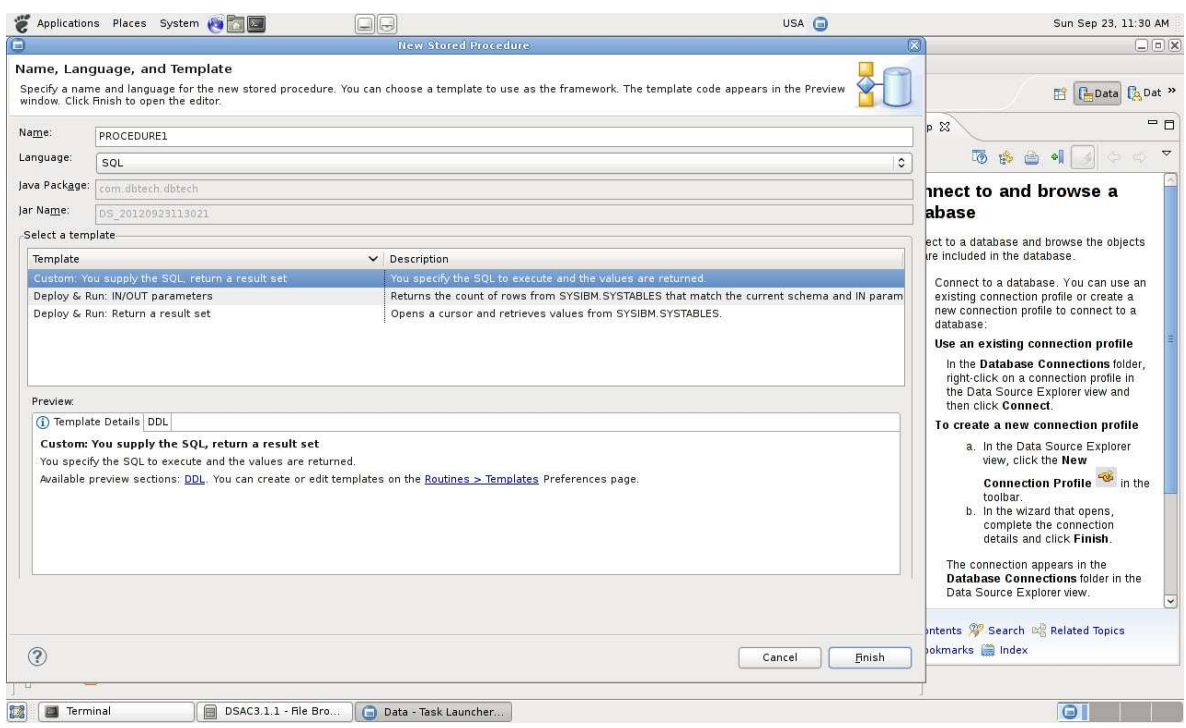

Εικόνα 5.19 - Δημιουργία Procedure βήμα 2<sup>ο</sup>

Πρέπει να εισαχθεί το όνοµα της διαδικασίας και να γίνει επιλογή ενός κατάλληλου **προτύπου (template)** ανάλογα µε τα ζητούµενα τις άσκησης. Αν θέλει κάποιος να εισάγει µια διαδικασία που έχει ετοιµάσει σε άλλον Η/Υ µπορεί να κάνει *import*, όπως φαίνεται στα επόµενα *στιγµιότυπα*:

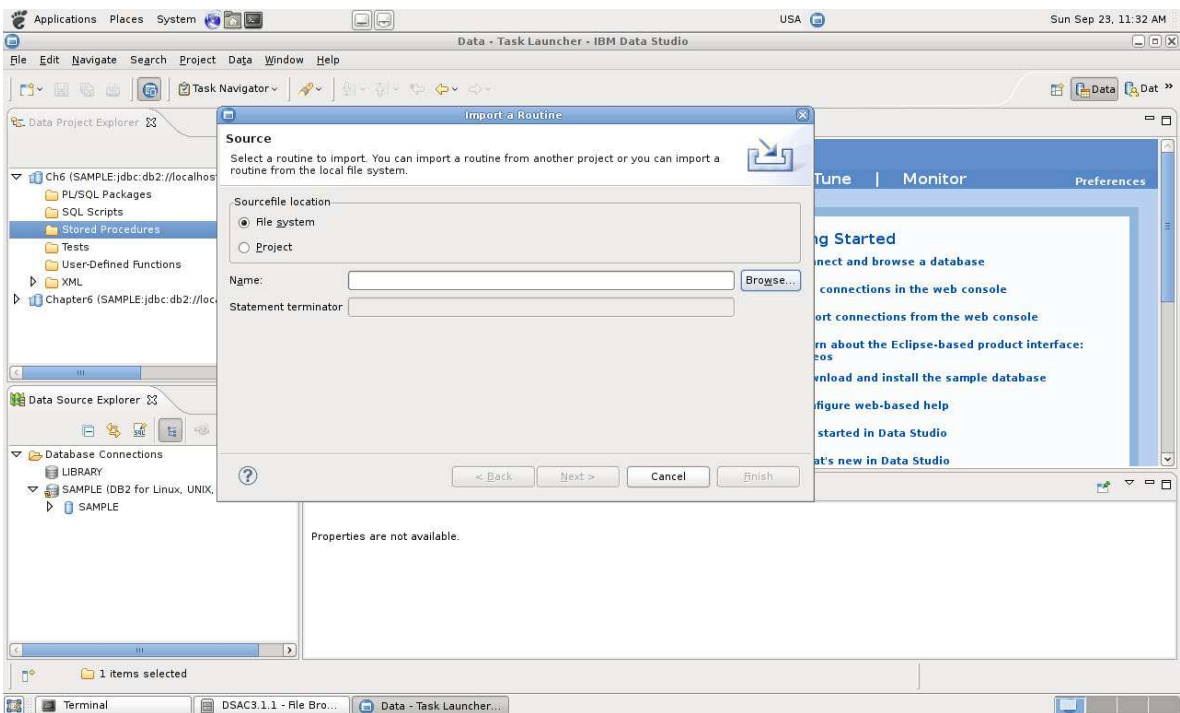

Εικόνα 5.20 - Εισαγωγή Procedure βήμα 1<sup>ο</sup>

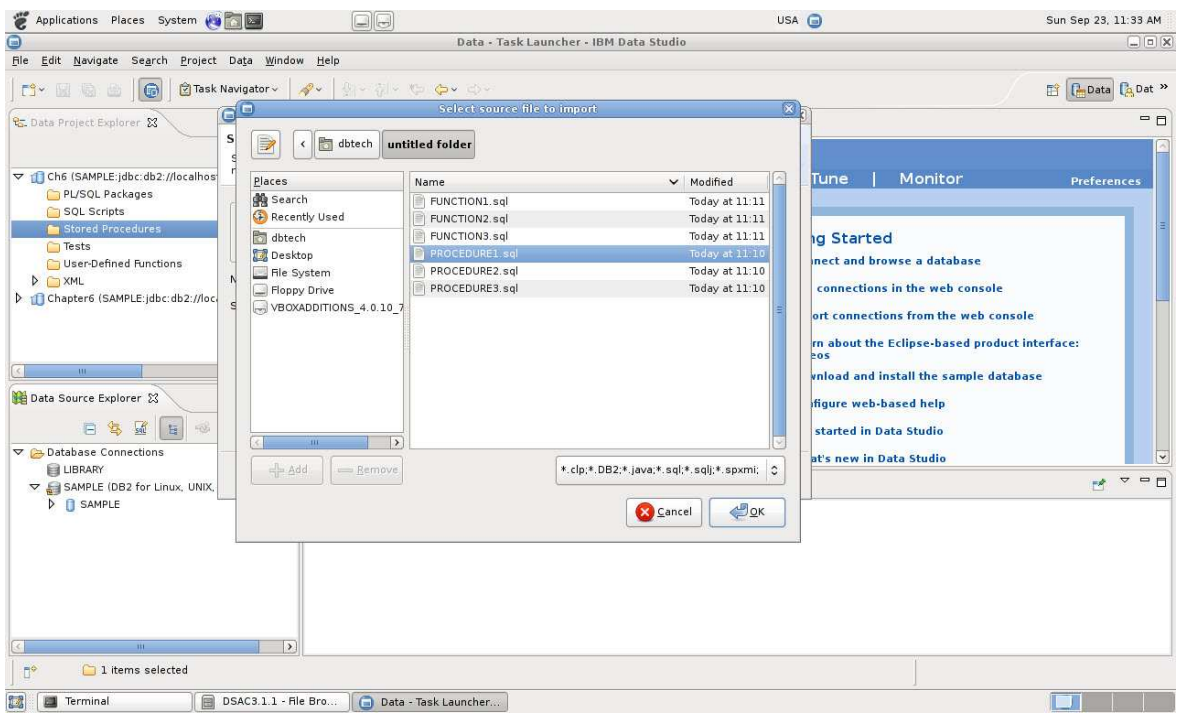

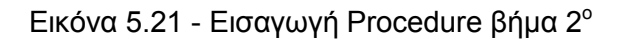

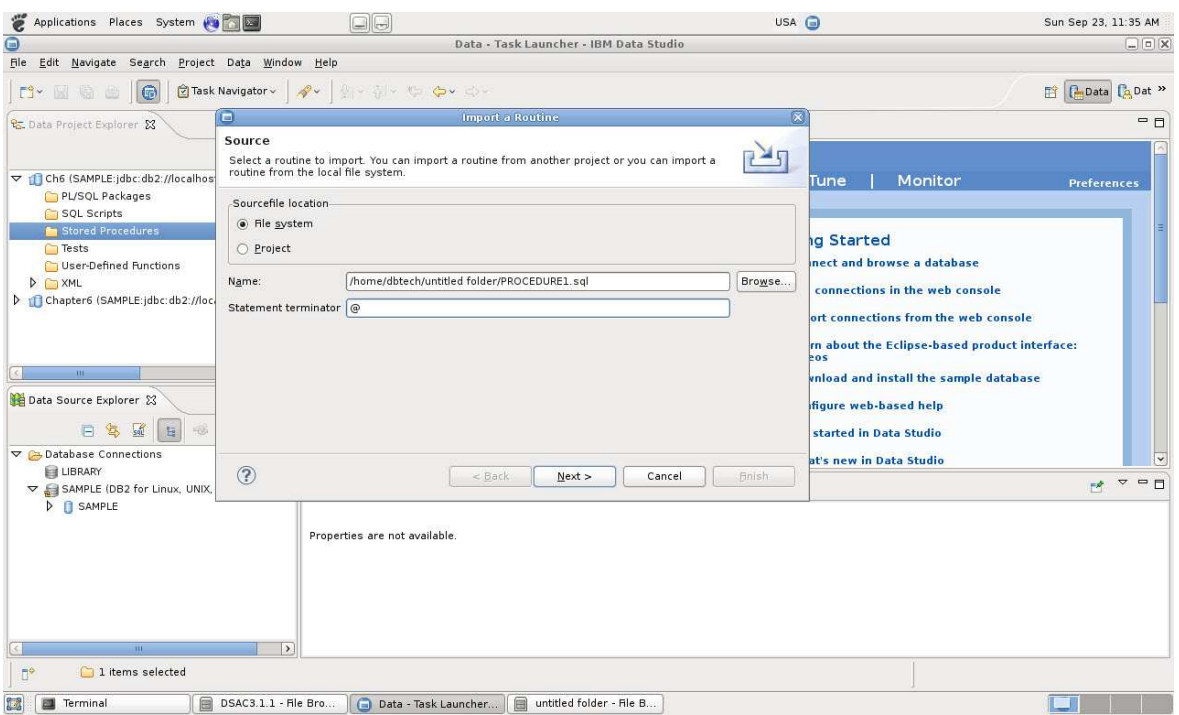

Εικόνα 5.22 - Εισαγωγή Procedure βήμα 3<sup>ο</sup>

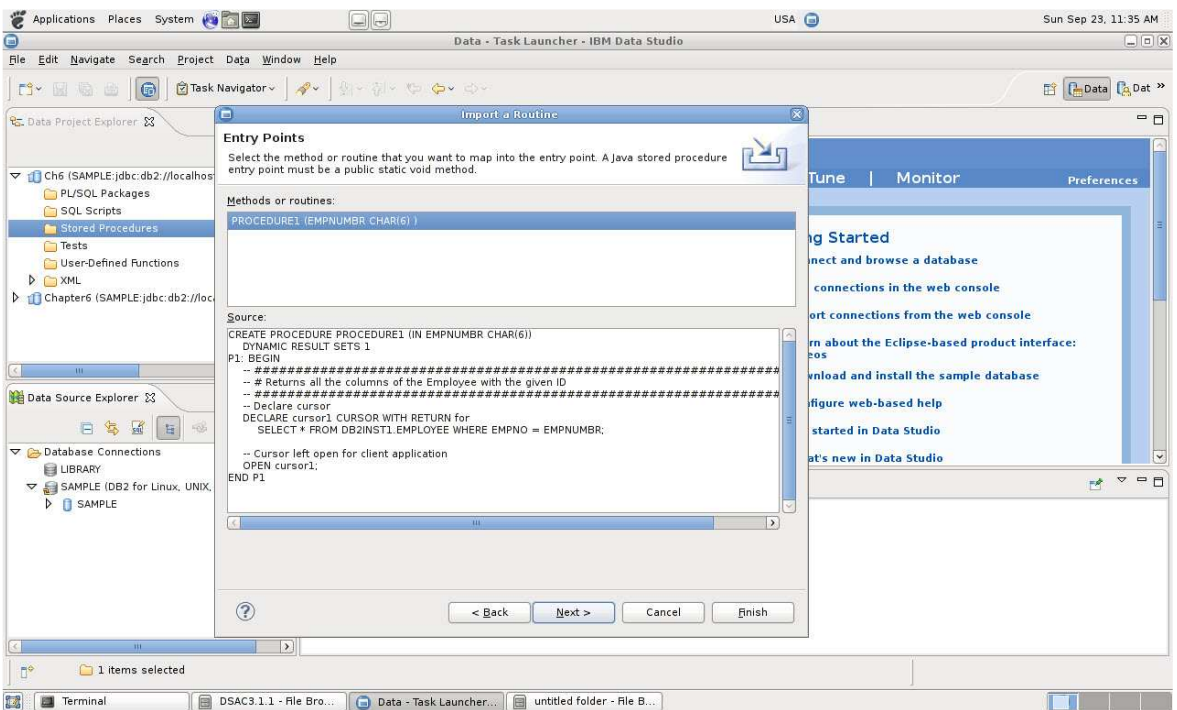

Εικόνα 5.23 - Εισαγωγή Procedure βήμα 4<sup>ο</sup>

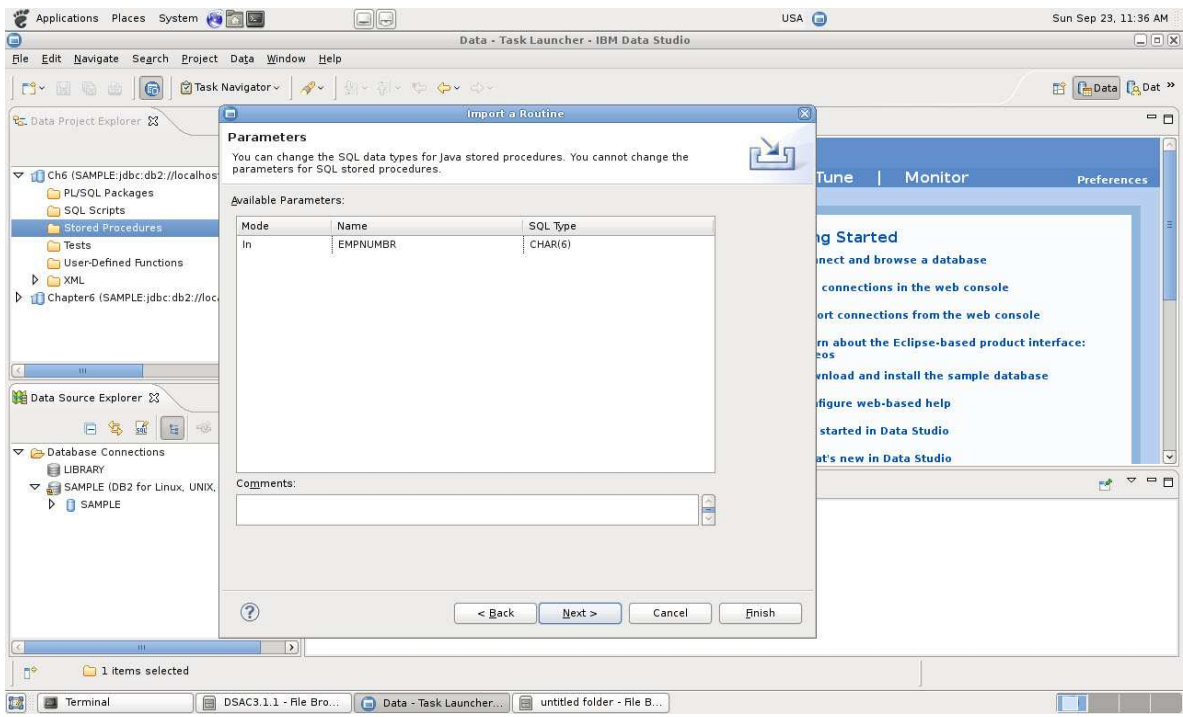

Εικόνα 5.24 - Εισαγωγή Procedure βήμα 5<sup>°</sup>

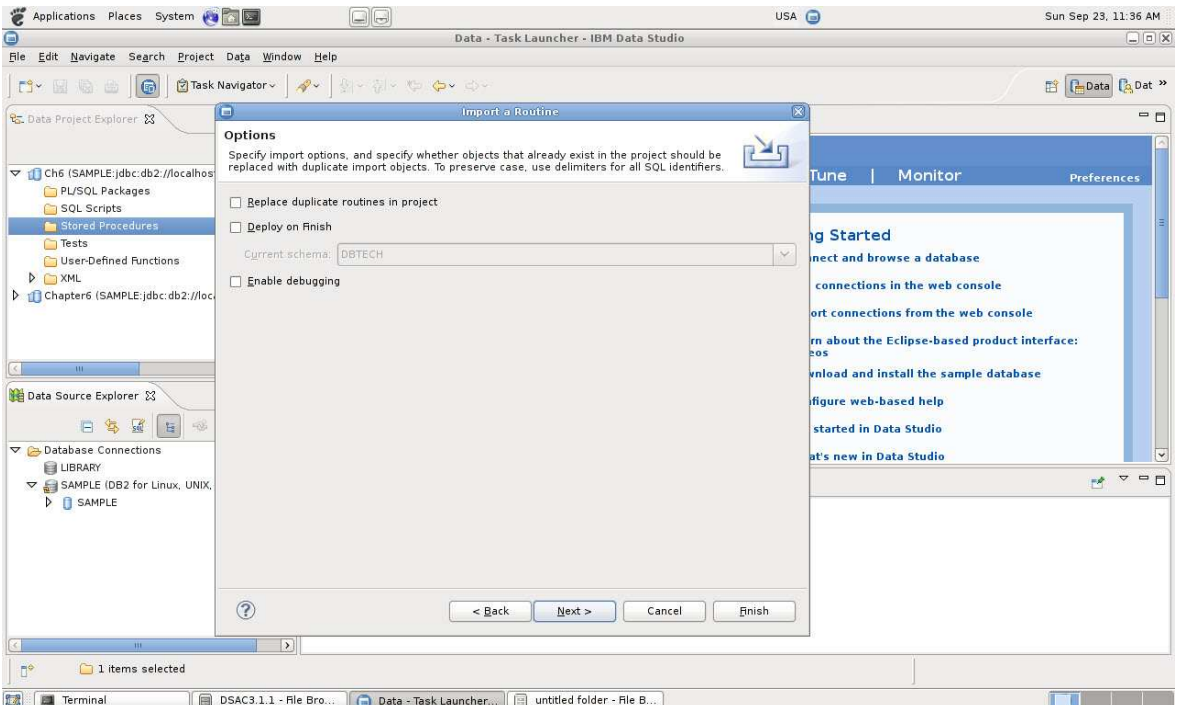

Εικόνα 5.25 - Εισαγωγή Procedure βήμα 6<sup>°</sup>

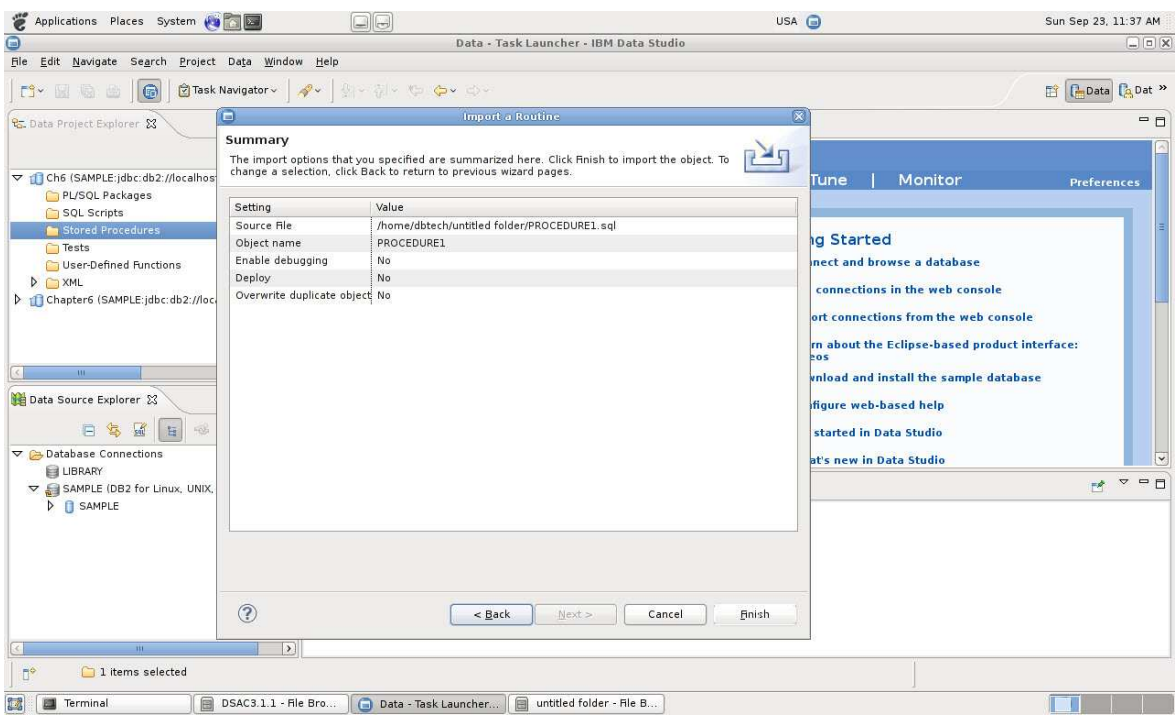

Εικόνα 5.26 - Εισαγωγή Procedure βήµα 7<sup>ο</sup>

#### **5.4.4 ∆ηµιουργία Function**

Με παρόµοιο τρόπο όπως περιγράφθηκε παράνω εισάγουµε ή δηµιουργούµε µια συνάρτηση. Κατά τη δηµιουργία µιας **διαδικασίας ή συνάρτησης**, καθώς πληκτρολογούµε στο αντίστοιχο παράθυρο τον κώδικα, εµφανίζονται ενδείξεις (κόκκινη υπογράµµιση) στην περίπτωση που υπάρχει κάποιο συντακτικό λάθος. Εφόσον δεν υπάρχει συντακτικό λάθος, αποθηκεύουµε (Μενού *File* à *Save* ή *Ctrl+S*) και για να βεβαιωθούµε ότι δεν υπάρχει κάποιο λογικό σφάλµα, κάνουµε έλεγχο µε δεξί κλικ στη διαδικασία ή τη συνάρτηση και την επιλογή *Validate*. Εφόσον δεν υπάρχει κάποιο σφάλµα επιλέγουµε µε παρόµοιο τρόπο *Deploy*. Παρακολουθούµε τα µηνύµατα στο παράθυρο *«SQL Results»* και εφόσον δεν εντοπιστεί κάποιο σφάλµα, µπορούµε να τρέξουµε τη συνάρτηση ή τη διαδικασία επιλέγοντας µε δεξί κλικ στη διαδικασία ή τη συνάρτηση, την επιλογή *Run*. Εφόσον η συνάρτηση ή η διαδικασία έχουν δεδοµένα εισόδου εµφανίζεται παράθυρο στο οποίο εισάγουµε τις τιµές που θέλουµε να δώσουµε σαν είσοδο στη συνάρτηση ή τη διαδικασία. Στη συνέχεια από την καρτέλα *Results* µπορούµε να δούµε τα αποτελέσµατα.

|                      |                                                                                                    | Data - Ch6/FUNCTION1.udfxmi - IBM Data Studio                 |        |                                                                                                    |
|----------------------|----------------------------------------------------------------------------------------------------|---------------------------------------------------------------|--------|----------------------------------------------------------------------------------------------------|
| ndow<br>Help         |                                                                                                    |                                                               |        |                                                                                                    |
| G                    |                                                                                                    | <b>Run FUNCTION1</b>                                          |        |                                                                                                    |
| <b>Run FUNCTION1</b> |                                                                                                    | Specify the settings for running the routine.                 |        |                                                                                                    |
| Parameter Values     |                                                                                                    | Run and Performance Options                                   |        |                                                                                                    |
|                      |                                                                                                    | For each parameter, specify a value or set the value to null. |        |                                                                                                    |
| Name                 | Type                                                                                                    | Value                                                         |        | Set to Null                                                                                                    |
|                      |                                                                                                    |                                                               |        |                                                                                                    |
|                      |                                                                                                    |                                                               |        | Load Values<br>Save Values                                                                                      |
| ⊘                    |                                                                                                    | Cancel                                                        | Revert | <b>Run</b>                                                                                                    |
| ry expression nere   |                                                                                                    |                                                               |        | <b>Reset Values</b><br><b>Otaca</b> of<br>Deploy DBTECH.FL<br>$\hat{\phantom{a}}$                               |
| Operation            | Date<br><b>STATISTICS</b><br>ICCee Export FUNC" 9/23/12 11:1 SAMPLE<br>Iccee Export FUNC" 9/23/12 11:1 SAMPLE<br>ICCEE Export FUNC" 9/23/12 11:1 SAMPLE<br>Iccee Deploy DBTE 9/23/12 11:5 SAMPLE<br>Iccee Run: DBTECH 9/23/12 11:5 SAMPLE<br>ICCee Deploy DBTE 9/23/12 12:0 SAMPLE | <b>Connection Profile</b>                                     |        | Running<br>DBTECH, FUNCTION<br>DROP SPECIFIC FU<br>DBTECH.FUNCTION<br>DBTECH. FUNCTION<br>DBTECH, FUNCTION<br>E |

Εικόνα 5.27 - Εκτέλεση Συνάρτησης

| Applications Places System (19 )                                                                                                    | $\Box$                                                                                                    |                                               | USA @                                  | Sun Sep 23, 12:18 PM                                                       |  |  |  |  |
|----------------------------------------------------------------------------------------------------|----------------------------------------------------------------------------------------------------|-----------------------------------------------|----------------------------------------|----------------------------------------------------------------------------|--|--|--|--|
|                                                                                                    |                                                                                                    | Data - Ch6/FUNCTION1.udfxmi - IBM Data Studio |                                        | 日日文                                                                        |  |  |  |  |
| File Edit Navigate Search Project Data Script Run Window Help                                                                                                    |                                                                                                    |                                               |                                        |                                                                            |  |  |  |  |
| $\circ$<br>Task Navigator ~<br><b>DY 国语曲</b>                                                                                                    | 승규는 누구 수도 아닌                                                                                                    |                                               |                                        | <b>B</b> <i>D</i> ata <i>C</i> <sub>a</sub> Dat <sup>»</sup>               |  |  |  |  |
| $-$<br><b>C</b> . Data Project Explorer &                                                                                                    | Task Launcher<br><b>PROCEDURE1</b>                                                                                                    | FUNCTION1 23                                  |                                        | $=$ $\Box$                                                                 |  |  |  |  |
| $\triangledown$<br>日岛                                                                                                    | <b>DDL</b>                                                                                                    |                                               |                                        | ●◎参■                                                                       |  |  |  |  |
| T Ch6 (SAMPLE:jdbc:db2://localhost 50000/SAMPLE<br>PL/SQL Packages<br>SQL Scripts<br>Stored Procedures<br><b>SA PROCEDURE1</b><br><b>Tests</b><br>▽ User-Defined Functions<br><b>EXECUTION</b><br>$D$ $M$<br>Chapter6 (SAMPLE:jdbc:db2://localhost:50000/S/<br>$-10$<br>$\rightarrow$<br>$=$ $\Box$<br>Data Source Explorer &<br>$\boldsymbol{\nabla}$<br>50<br>n <sup>2</sup><br>日本<br>互<br><b>PAS</b><br>▽ A Database Connections | CREATE FUNCTION FUNCTION1 (EMPNUMBR CHAF.(6))<br>RETURNS TABLE (NO CHAR(6), FIRST VARCHAR(12), MID CHAR(1), LAST VARCHAR(12),<br>DEPT CHAR(3), PHONE CHAR(4), HIREDATE DATE, JOB CHAR(8), EDL SMALLINT, SEX CHAR(1),<br>BIRTH DATE, SALARY DECIMAL, BONUS DECIMAL, COMM DECIMAL)<br>NO EXTERNAL ACTION<br>F1: BEGIN ATOMIC<br>-- # Returns all the columns of the Employee with the given ID<br>RETURN SELECT * FROM DB2INST1.EMPLOYEE WHERE EMPNO = EMPNUMBR;<br><b>END</b> |                                               |                                        |                                                                            |  |  |  |  |
| LIBRARY                                                                                                    | Properties SQL Results &                                                                                                    |                                               |                                        | $\triangledown$ $\blacksquare$ $\blacksquare$<br>岑<br>自<br>目<br><b>The</b> |  |  |  |  |
| SAMPLE (DB2 for Linux, UNIX, and Windows V<br>$\triangleright$ $\square$ SAMPLE                                                                                                    |                                                                                                    |                                               | Status Result1                         |                                                                            |  |  |  |  |
|                                                                                                    | Type query expression here                                                                                                    |                                               |                                        | NO FIRST MID LAST DEPT PHONE HIREDATE JOB EDL SEX BIRTH S,                 |  |  |  |  |
|                                                                                                    | Operation<br>Date<br><b>Status</b><br>Succee Run: DBTECH 9/23/12 12:0 SAMPLE<br>Succee Convert to H 9/23/12 12:0 SAMPLE<br>Succee Convert to H 9/23/12 12:0 SAMPLE<br>Succee Run: DBTECH 9/23/12 12:1 SAMPLE<br>Succee Run: DBTECH 9/23/12 12:1 SAMPLE                                                                                                    | <b>Connection Profile</b>                     | <b>OOC MICHAL</b><br>THON BOI<br>(111) | 2003-10-1 MAN 18 M<br>13476<br>$1978 -$<br>$\rightarrow$                   |  |  |  |  |
| 111                                                                                                    | Succee Run: DBTECH 9/23/12 12:1 SAMPLE                                                                                                    |                                               | Total 1 records shown                  |                                                                            |  |  |  |  |
| $\mathbb{R}^4$                                                                                                    | Displayed 46 of 46 results: 40 succeeded, 6 failed, 0 terminated, 0 warning, 0 critical error                                                                                                    |                                               |                                        |                                                                            |  |  |  |  |
| 通<br>Terminal<br>DSAC3.1.1 - File Bro                                                                                                    | Data - Ch6/FUNCTION       untitled folder - File B                                                                                                    |                                               |                                        | $\bigcirc$                                                                 |  |  |  |  |

Εικόνα 5.28 - Αποτελέσµατα Συνάρτησης

Η εκτέλεση µιας διαδικασίας ή συνάρτησης µπορεί να γίνει και µέσα από τη γραµµή εντολών. Συνδεόµαστε στη βάση όπως φαίνεται στο ακόλουθο *στιγµιότυπο*:

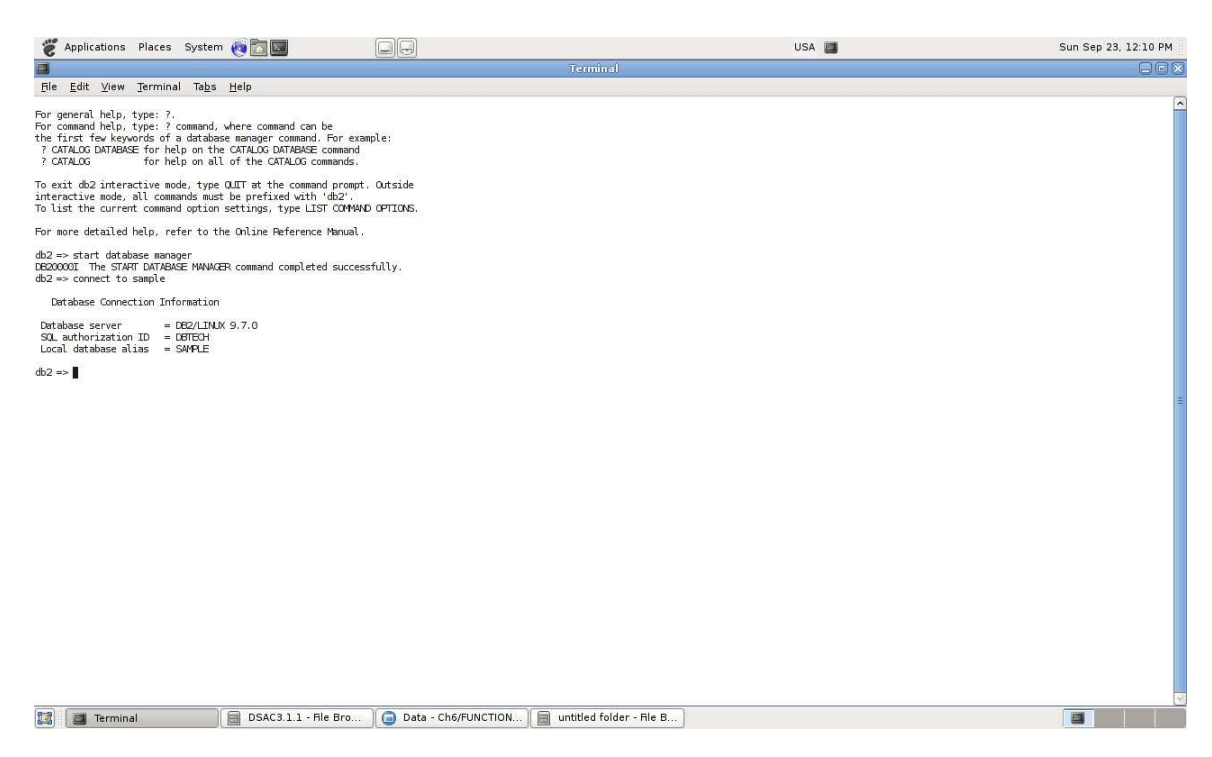

Εικόνα 5.29 - CLP – Σύνδεση στη βάση

Για την εκτέλεση µιας συνάρτησης χρησιµοποιούµε την εντολή CALL.

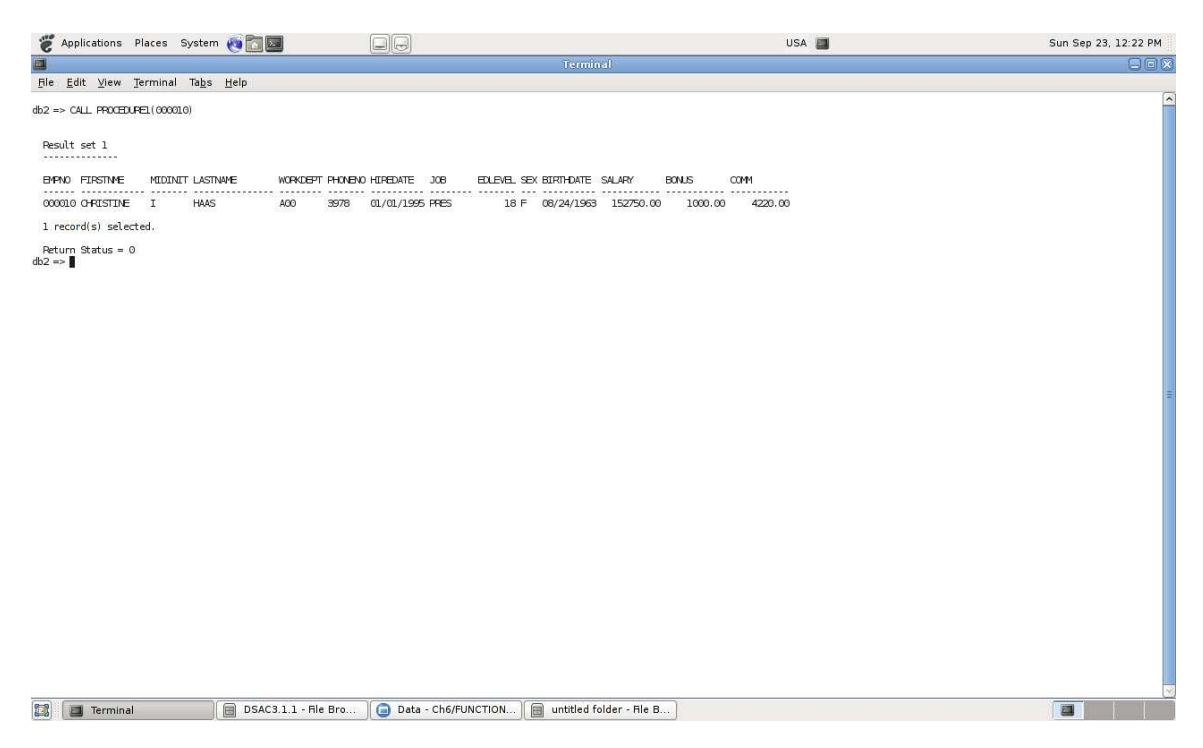

Σχήµα 5.30 - CLP – Κλήση συνάρτησης

Οι συναρτήσεις δεν µπορούν να εκτελεσθούν µε την εντολή CALL, αλλά εκτελούνται µέσω των εντολών SELECT ή VALUES.

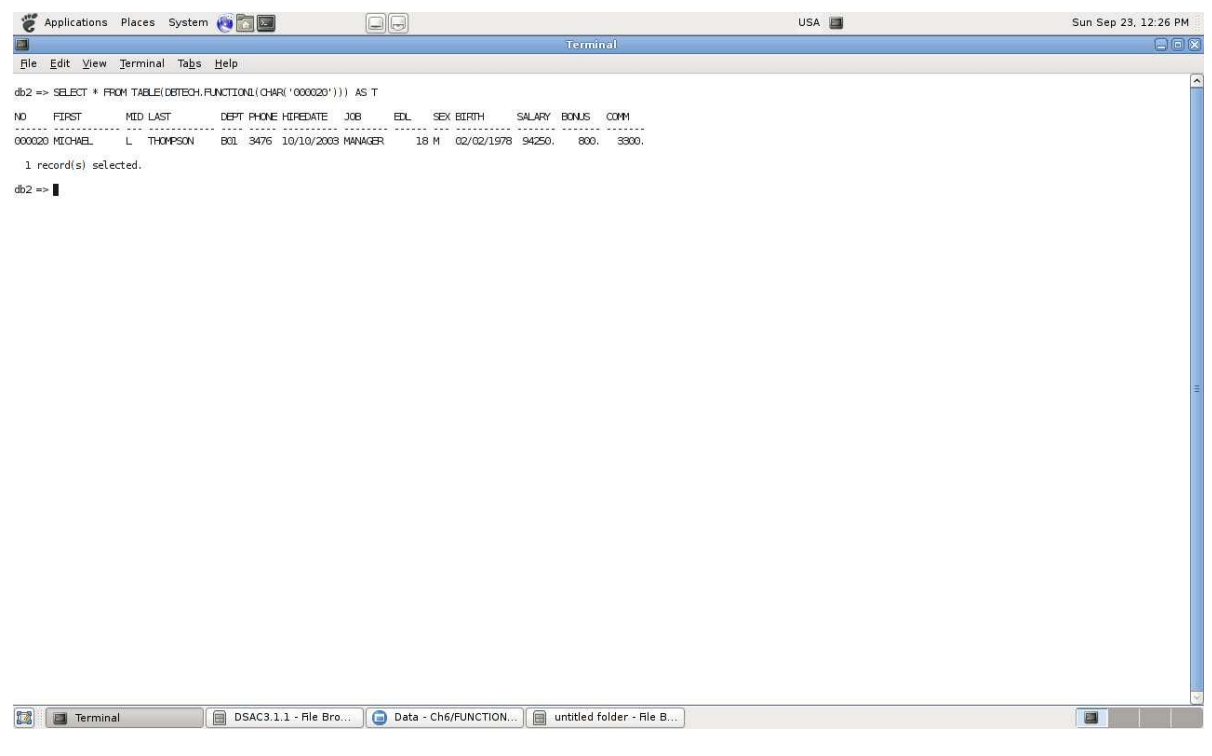

Εικόνα 5.31 - CLP – Εκτέλεση Συνάρτησης

# **5.5 Επίλογος**

Με τις παραπάνω αναλυτικές οδηγίες αυτού του κεφαλαίου µπορεί κάποιος να δηµιουργήσει **projects, procedures και functions**. Οι εικόνες βοηθάνε τον αναγνώστη για να είναι πιο σίγουρος ότι ακολουθεί τα σωστά βήµατα για να δηµιουργήσει αντίστοιχα κάποιο θέµα ή **διαδικασία ή συνάρτηση**. Επιπλέον υπάρχουν εικόνες για κλήση συνάρτησης, εκτέλεση συνάρτησης, σύνδεση στη βάση, αποτελέσµατα συνάρτησης, εισαγωγή διαδικασίας.

Στην εικονική µηχανή του **Linux DBTech Debian**, µε τα προγράµµατα **ΙΒΜ Data Studio και Eclipse** θα συζητηθεί στο παράρτηµα της πτυχιακής εργασίας η επίλυση των ασκήσεων του 6<sup>ου</sup> και 7<sup>ου</sup> κεφαλαίου εκτενέστερα ως πρακτική εξάσκηση για τους φοιτητές του ΑΤΕΙΘ πληροφορικής στο µάθηµα του κ. ∆έρβου ∆ηµήτριου.

# **ΚΕΦΑΛΑΙΟ 6<sup>ο</sup>**

# **Χρήση σε µαθήµατα του ΑΤΕΙΘ πληροφορικής**

# **6.1 Εισαγωγή**

Η εργασία αυτή όπως έχει αναφερθεί σε προηγούµενο κεφάλαιο έχει ως πρωταρχικό σκοπό την δηµιουργία της ελληνικής έκδοσης του ηλεκτρονικού βιβλίου **Βασικές Αρχές ∆εδοµένων της ΙΒΜ**, σε µορφή αρχείου όµοιου της αγγλικής έκδοσης (pdf).

Στην διαδικασία της µετάφρασης συνέβαλαν εθελοντικά σπουδαστές του Αλεξάνδρειου Τεχνολογικού Εκπαιδευτικού Ιδρύµατος Θεσσαλονίκης τµήµατος πληροφορικής, ορισµένοι από τους οποίους είχαν παραβρεθεί στην παρουσίαση μου στο μάθημα του 6<sup>ου</sup> εξαμήνου, Τεχνολογία Βάσεων Δεδομένων, του κ. Δέρβου ∆ηµήτριου.

# **6.2 Παρουσίαση της πτυχιακής εργασίας**

Στο µάθηµα του 6ου εξαµήνου Τεχνολογία Βάσεων ∆εδοµένων στις 21 Μαΐου 2012 και ώρα 11:30 - 13:00 στην αίθουσα 109 παρουσιάστηκαν αναλυτικά τα εξής:

- 1. Σε **ηλεκτρονικό έγγραφο Power point**, πραγµατοποιήθηκε ενηµέρωση για το **DB2 on Campus**, την **κεντρική ιστοσελίδα** και την **ιστοσελίδα forum** της πτυχιακής εργασίας.
- 2. **Συµβουλές και υποδείξεις** σχετικά µε τις διορθώσεις που έπρεπε να γίνουν από τους σπουδαστές - εθελοντές για τα µεταφρασµένα κεφάλαια στην ιστοσελίδα συζητήσεων (forum) της πτυχιακής.
- 3. Οι ενδιαφερόµενοι σπουδαστές που ήθελαν να ασχοληθούν µε την διόρθωση δήλωσαν συµµετοχή σε έγγραφο µου κατά την διάρκεια της παρουσίασης ή ηλεκτρονικά (e-mail) µετά την παρουσίαση.

# **6.3 Ηλεκτρονικό έγγραφο παρουσίασης (Power point)**

Το θέµα της πτυχιακής εργασίας αυτής *Συνεργατική Μετάφραση Ε-Βook Database Fundamentals* έγινε γνωστό σε φοιτητές του ΑΤΕΙΘ τµήµα Πληροφορικής στο µάθηµα του κ. ∆έρβου ∆ηµήτριου, Τεχνολογία Βάσεων ∆εδοµένων. Σκοπός της ενηµέρωσης σε ενδιαφερόµενους φοιτητές είναι η συνέχεια του έργου και µε άλλα ηλεκτρονικά βιβλία της ΙΒΜ (πχ. Getting started with Eclipse, Getting started with IBM Data Studio for DB2, Getting started with InfoSphere Data Architect, Getting started with Java, Getting started with DB2 application development, Getting started with cloud computing, Getting started with PHP, Getting started with DB2 Express-C κ.α.) που βρίσκονται στον παρακάτω διαδικτυακό τόπο:

[https://www.ibm.com/developerworks/wikis/display/db2oncampus/FREE+eBooks.](https://www.ibm.com/developerworks/wikis/display/db2oncampus/FREE+eBooks) 

Στις 21 Μαΐου 2012 στο ΑΤΕΙΘ τµήµα Πληροφορικής στην αίθουσα 109 και ώρα 11:30 -13:00 παρουσιάστηκε η πτυχιακή σε µορφή Power Point, το σύνολο των διαφανειών είναι:

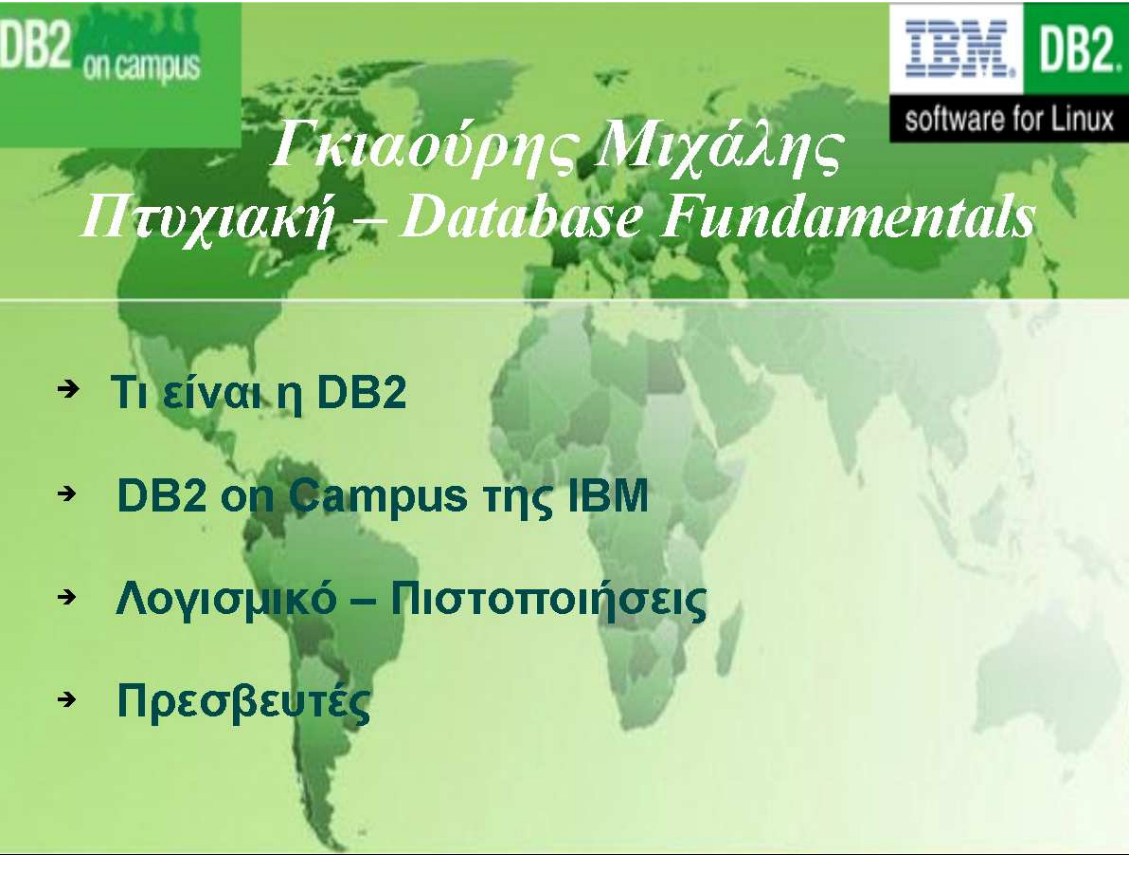

Εικόνα 6.1 – 1<sup>η</sup> διαφάνεια παρουσίασης

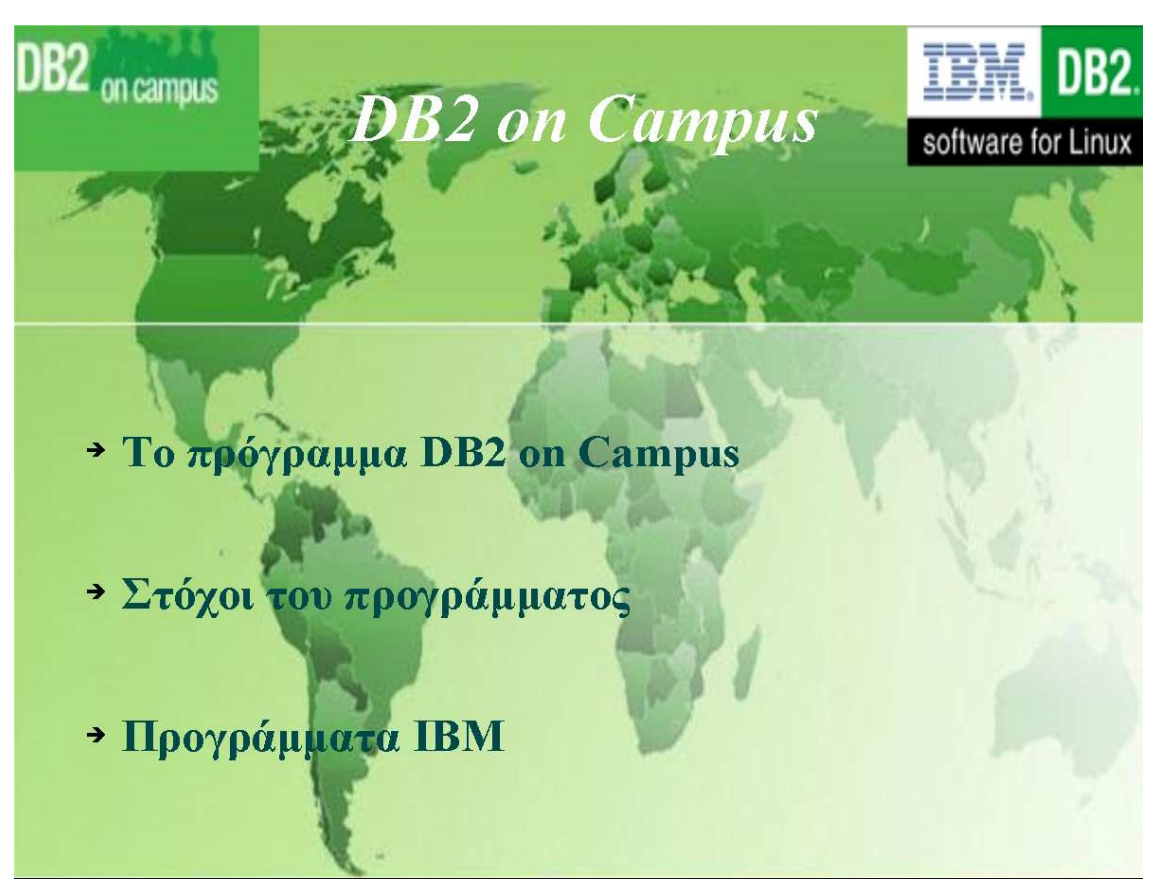

Εικόνα 6.2 – 2<sup>η</sup> διαφάνεια παρουσίασης

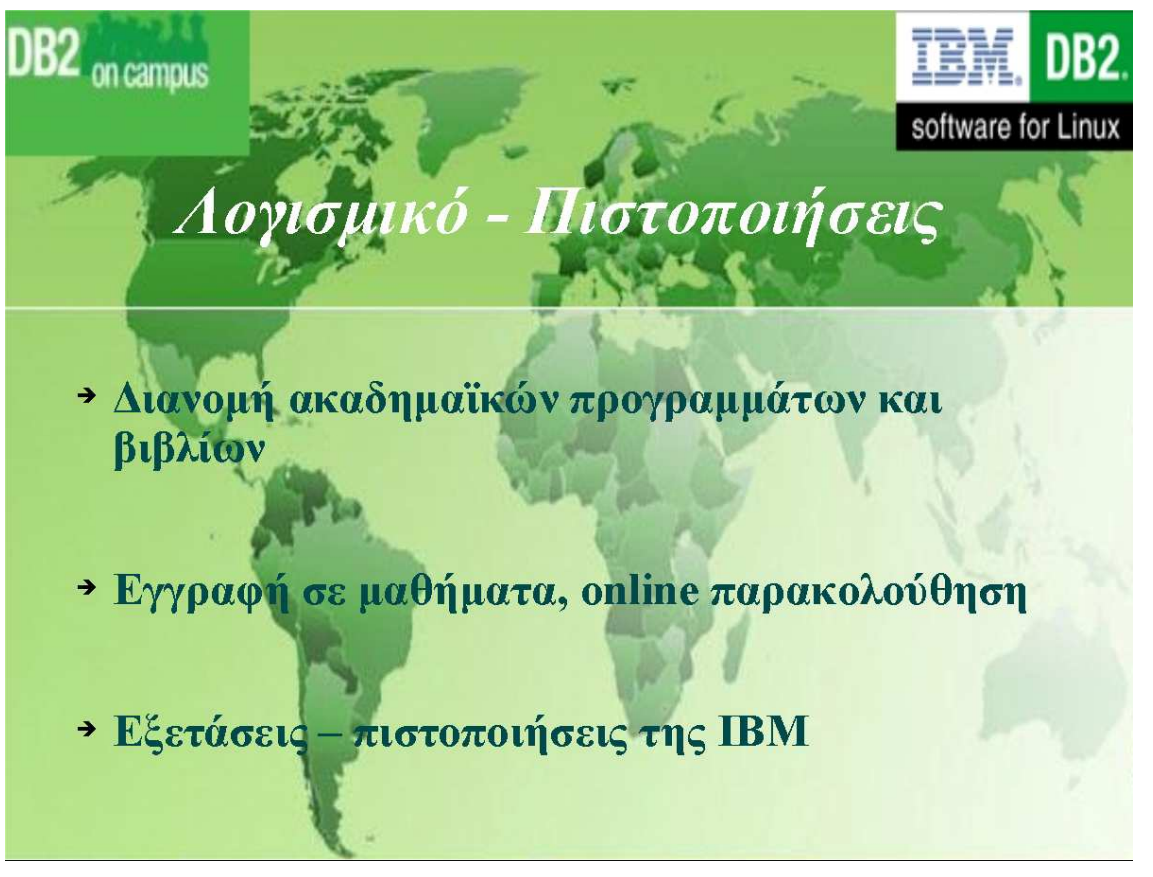

Εικόνα 6.3 – 3<sup>η</sup> διαφάνεια παρουσίασης

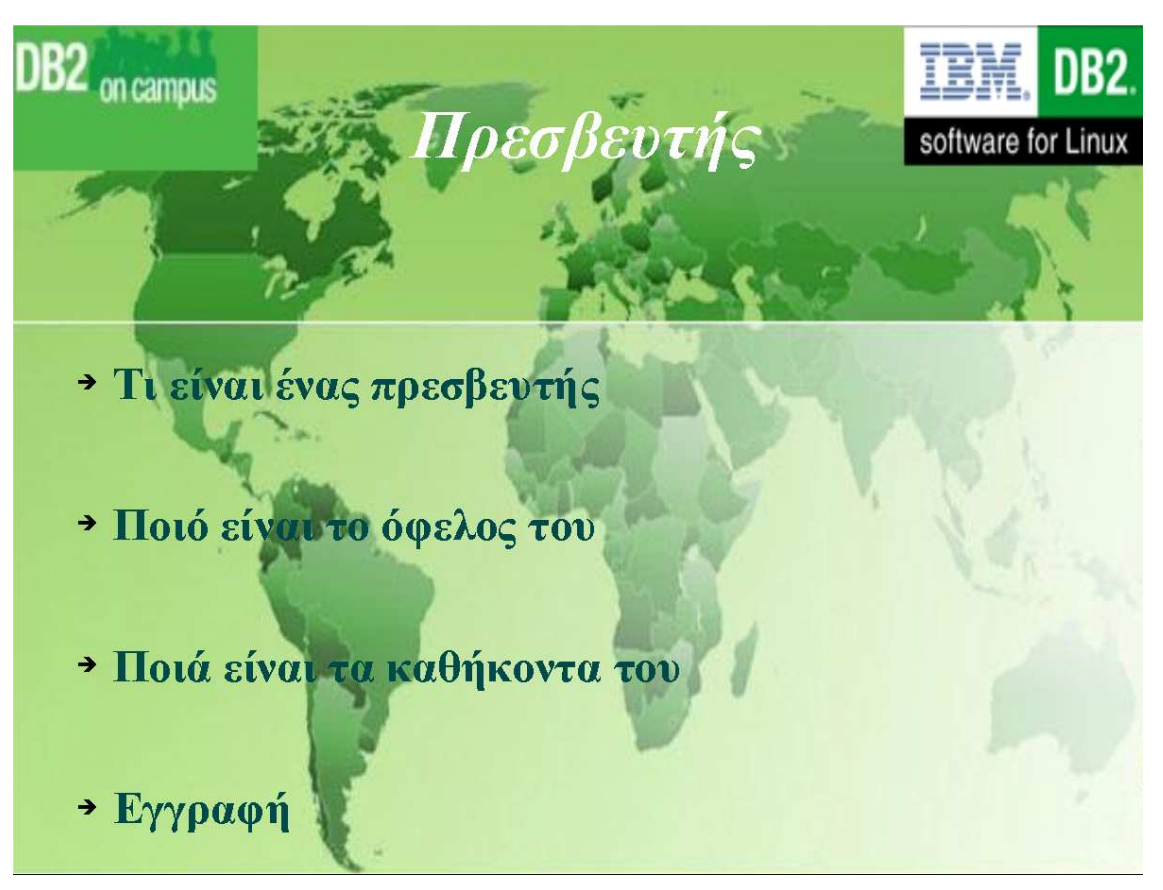

Εικόνα 6.4 – 4<sup>η</sup> διαφάνεια παρουσίασης

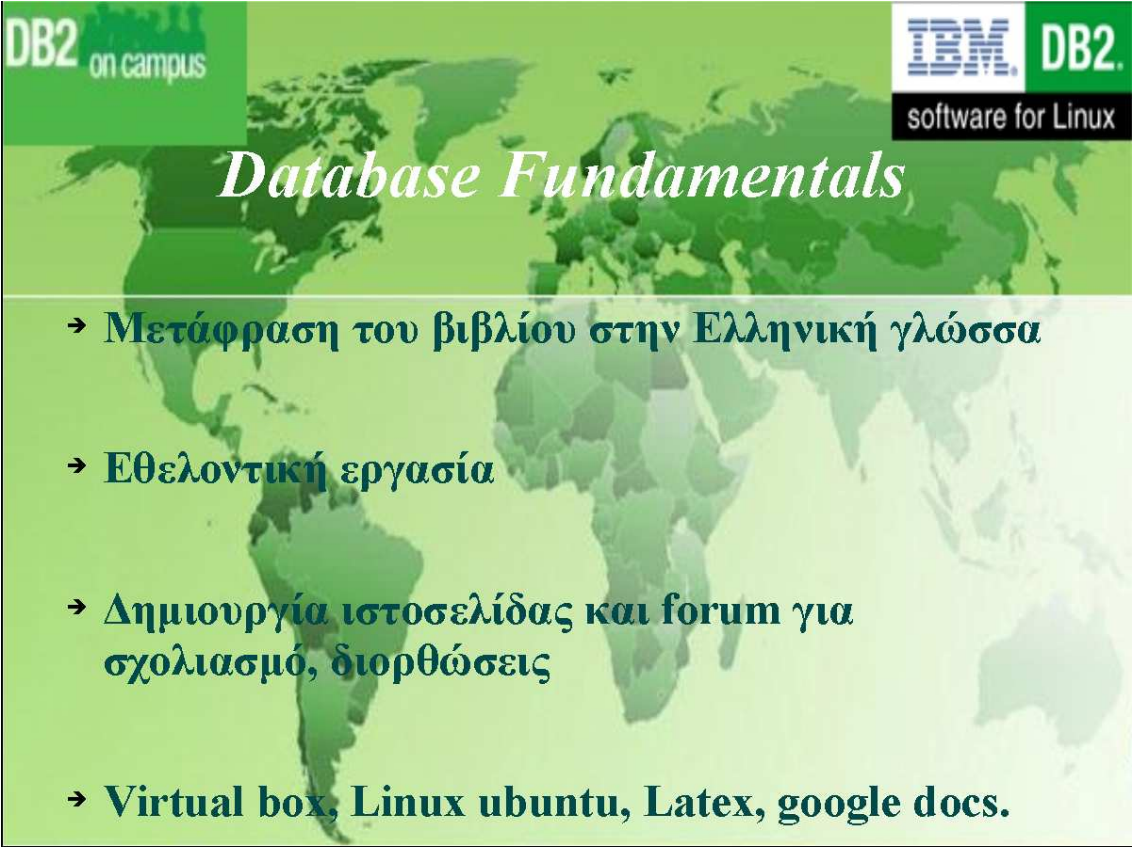

Εικόνα 6.5 – 5<sup>η</sup> διαφάνεια παρουσίασης

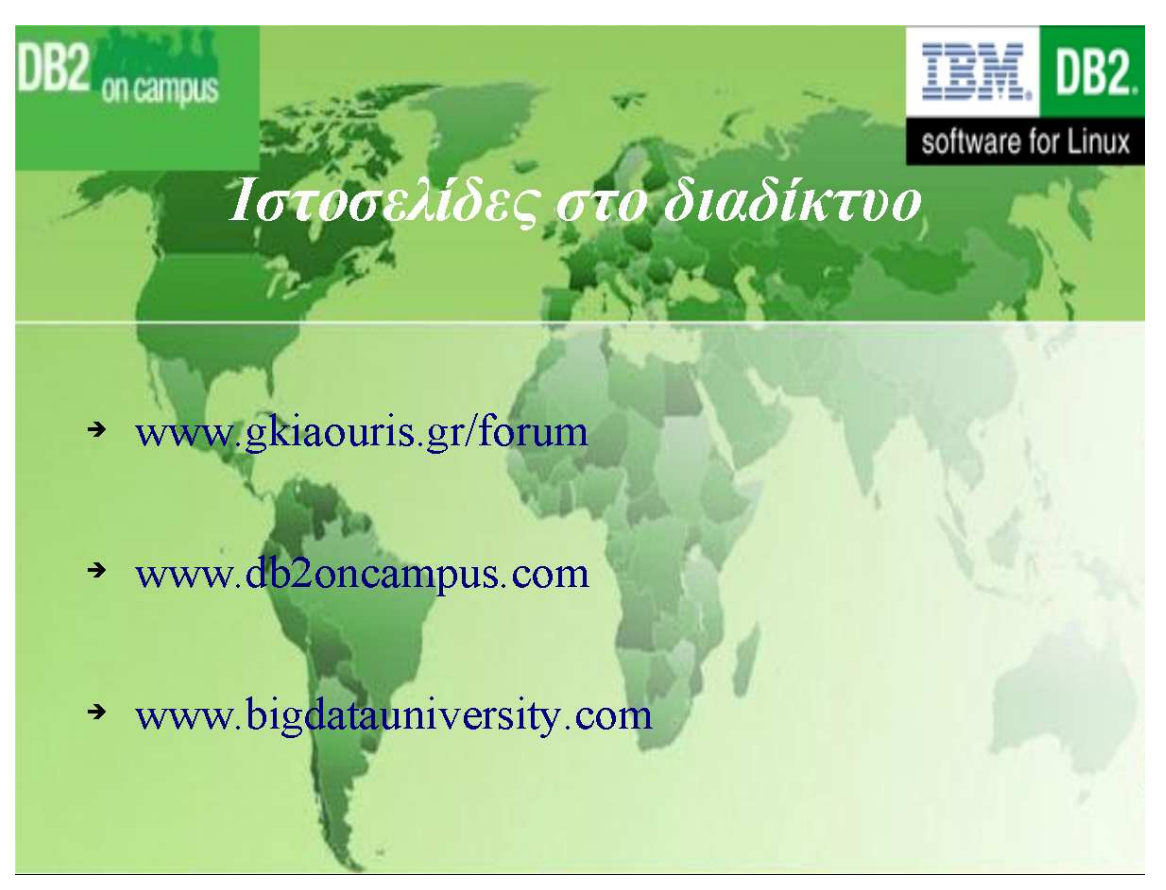

Εικόνα 6.6 – 6<sup>η</sup> διαφάνεια παρουσίασης

Όπως φαίνεται από τις *εικόνες 6.1 έως 6.6,* σχολιάστηκαν και αναπτύχθηκαν τα εξής :

- 1. Ο ορισµός της DB2.
- 2. To πρόγραµµα της ΙΒΜ, DB2 on Campus.
- 3. Tα λογισµικά και οι πιστοποιήσεις που µπορεί να αποκτήσει κανείς.
- 4. Ο τίτλος του Πρέσβη της ΙΒΜ.
- 5. Οι στόχοι του προγράµµατος (2).
- 6. Τα προγράµµατα της ΙΒΜ.
- 7. Η διανοµή ακαδηµαϊκών προγραµµάτων και βιβλίων.
- 8. Εγγραφή σε µαθήµατα.
- 9. Online παρακολούθηση.
- 10. Εξετάσεις και πιστοποιήσεις.
- 11. Τι είναι ο Πρέσβης.
- 12. Ποια τα οφέλη ενός Πρέσβη.
- 13. Ποια τα καθήκοντα ενός Πρέσβη.
- 14. Εγγραφή ως Πρέσβης.
- 15. Μετάφραση του ηλεκτρονικού βιβλίου Database Fundamentals στην Ελληνική γλώσσα.
- 16. Η εθελοντική εργασία των σπουδαστών.
- 17. Η δηµιουργία της κεντρικής ιστοσελίδας της πτυχιακής.
- 18. Η δηµιουργία ιστοσελίδας συζητήσεων για σχολιασµό και διορθώσεις.
- 19. Η χρήση του προγράµµατος δηµιουργίας εικονικών µηχανών Virtual Box.
- 20. Η εικονική µηχανή Linux Ubuntu.
- 21. To λογισµικό για Latex.
- 22. Τα Google docs και Google Drive.

# **6.4 Συµβουλές και υποδείξεις**

Στην ιστοσελίδα συζητήσεων έχουν καταγραφεί οδηγίες µε συγκεκριµένα βήµατα για τρόπο µε τον οποίο πρέπει να διορθωθούν από τους **σπουδαστές εθελοντές** τα µεταφρασµένα κεφάλαια του ηλεκτρονικού βιβλίου **Database Funtamentals** [\(http://www.gkiaouris.gr/forum/viewtopic.php?f=44&t=3\)](http://www.gkiaouris.gr/forum/viewtopic.php?f=44&t=3).

### **Βήµα 1**

Αρχικά όποιος δεν έχει λογαριασµό gmail, θα χρειαστεί να δηµιουργήσει εκ νέου έναν και εισέλθει στον λογαριασµό του. Έπειτα να µεταφερθεί στην τοποθεσία της ιστοσελίδας του forum ([http://www.gkiaouris.gr/forum\)](http://www.gkiaouris.gr/forum) και να καταχωρηθεί ως µέλος (στο κάτω µέρος της ιστοσελίδας) και να εισέλθει µε το όνοµα χρήστη και τον κωδικό του. Πριν την διαδικασία σχολιασµού-διόρθωσης πρέπει να έχει και τα δύο παραπάνω ανοιχτά.

### **Βήµα 2**

Μέρος Α -> Ιστοσελίδες που µπορούν να χρησιµοποιηθούν για µετάφραση.

1. Έννοιες πληροφορικής – Λεξικό ΕΛΛΑΚ.

Κάτω από τον τίτλο αυτό βρίσκεται η τοποθεσία της ιστοσελίδας του λεξικού ΕΛΛΑΚ ([http://www.ellak.gr/index.php?option=com\\_glossary\).](http://www.ellak.gr/index.php?option=com_glossary)

2. Λεξικό γενικών εννοιών.

Κάτω από τον τίτλο αυτό βρίσκεται η τοποθεσία της ιστοσελίδας ενός λεξικού γενικών εννοιών [\(http://www.wordreference.com\)](http://www.wordreference.com/).

3. Γλωσσάρι του ηλεκτρονικού βιβλίου Database Fundamentals.

Κάτω από τον τίτλο αυτό βρίσκεται η τοποθεσία της ιστοσελίδας όπου υπάρχει το γλωσσάρι του ηλεκτρονικού βιβλίου Database Fundamentals [\(https://docs.google.com/folder/d/0BxQUwQWSB8cibnBBTnBmRnpTa2V1ZXpfRU](https://docs.google.com/folder/d/0BxQUwQWSB8cibnBBTnBmRnpTa2V1ZXpfRUo4cm9QQQ/edit?docId=0AufMEkI1Tg6kdGdtQVJSeFBneTdyYmlwZzNXb0RKd3c) [o4cm9QQQ/edit?docId=0AufMEkI1Tg6kdGdtQVJSeFBneTdyYmlwZzNXb0RKd3c](https://docs.google.com/folder/d/0BxQUwQWSB8cibnBBTnBmRnpTa2V1ZXpfRUo4cm9QQQ/edit?docId=0AufMEkI1Tg6kdGdtQVJSeFBneTdyYmlwZzNXb0RKd3c) ).

<u>Μέρος Β -> Μεταφράσεις κεφαλαίων</u>

Εισαγωγικά

Κάτω από τον τίτλο αυτό βρίσκεται η τοποθεσία της ιστοσελίδας των µεταφρασµένων εισαγωγικών του ηλεκτρονικού βιβλίου Database Fundamentals [\(https://docs.google.com/folder/d/0BxQUwQWSB8cibnBBTnBmRnpTa2V1ZXpfRU](https://docs.google.com/folder/d/0BxQUwQWSB8cibnBBTnBmRnpTa2V1ZXpfRUo4cm9QQQ/edit?docId=1YeGHesSjX5v4nNIsslWqDGWD-EdPBEy4OqQi266LNcc) [o4cm9QQQ/edit?docId=1YeGHesSjX5v4nNIsslWqDGWD-](https://docs.google.com/folder/d/0BxQUwQWSB8cibnBBTnBmRnpTa2V1ZXpfRUo4cm9QQQ/edit?docId=1YeGHesSjX5v4nNIsslWqDGWD-EdPBEy4OqQi266LNcc)[EdPBEy4OqQi266LNcc\)](https://docs.google.com/folder/d/0BxQUwQWSB8cibnBBTnBmRnpTa2V1ZXpfRUo4cm9QQQ/edit?docId=1YeGHesSjX5v4nNIsslWqDGWD-EdPBEy4OqQi266LNcc).

### Κεφάλαιο 1<sup>ο</sup>

Κάτω από τον τίτλο αυτό βρίσκεται η τοποθεσία της ιστοσελίδας του πρώτου µεταφρασµένου κεφαλαίου του ηλεκτρονικού βιβλίου Database Fundamentals [\(https://docs.google.com/folder/d/0BxQUwQWSB8cibnBBTnBmRnpTa2V1ZXpfRU](https://docs.google.com/folder/d/0BxQUwQWSB8cibnBBTnBmRnpTa2V1ZXpfRUo4cm9QQQ/edit?docId=1ktZu9o0svapx3kdZIRUD8vFkjs6Pyrf0d8KEVG4Ewzw) [o4cm9QQQ/edit?docId=1ktZu9o0svapx3kdZIRUD8vFkjs6Pyrf0d8KEVG4Ewzw\)](https://docs.google.com/folder/d/0BxQUwQWSB8cibnBBTnBmRnpTa2V1ZXpfRUo4cm9QQQ/edit?docId=1ktZu9o0svapx3kdZIRUD8vFkjs6Pyrf0d8KEVG4Ewzw).

#### Κεφάλαιο 2<sup>ο</sup>

Κάτω από τον τίτλο αυτό βρίσκεται η τοποθεσία της ιστοσελίδας του δεύτερου µεταφρασµένου κεφαλαίου του ηλεκτρονικού βιβλίου Database Fundamentals [\(https://docs.google.com/folder/d/0BxQUwQWSB8cibnBBTnBmRnpTa2V1ZXpfRU](https://docs.google.com/folder/d/0BxQUwQWSB8cibnBBTnBmRnpTa2V1ZXpfRUo4cm9QQQ/edit?docId=1AT327TUp8-YVz5_kgHSfJeVm_OIl6y16lMVdEk_WINY) [o4cm9QQQ/edit?docId=1AT327TUp8-YVz5\\_kgHSfJeVm\\_OIl6y16lMVdEk\\_WINY\)](https://docs.google.com/folder/d/0BxQUwQWSB8cibnBBTnBmRnpTa2V1ZXpfRUo4cm9QQQ/edit?docId=1AT327TUp8-YVz5_kgHSfJeVm_OIl6y16lMVdEk_WINY).

### Κεφάλαιο 3<sup>ο</sup>

Κάτω από τον τίτλο αυτό βρίσκεται η τοποθεσία της ιστοσελίδας του τρίτου µεταφρασµένου κεφαλαίου του ηλεκτρονικού βιβλίου Database Fundamentals [\(https://docs.google.com/folder/d/0BxQUwQWSB8cibnBBTnBmRnpTa2V1ZXpfRU](https://docs.google.com/folder/d/0BxQUwQWSB8cibnBBTnBmRnpTa2V1ZXpfRUo4cm9QQQ/edit?docId=1mGczGoBeXtsVWon0Z9l_qXM_TwxDmAksuw0pOZLAkrs) [o4cm9QQQ/edit?docId=1mGczGoBeXtsVWon0Z9l\\_qXM\\_TwxDmAksuw0pOZLAk](https://docs.google.com/folder/d/0BxQUwQWSB8cibnBBTnBmRnpTa2V1ZXpfRUo4cm9QQQ/edit?docId=1mGczGoBeXtsVWon0Z9l_qXM_TwxDmAksuw0pOZLAkrs) [rs](https://docs.google.com/folder/d/0BxQUwQWSB8cibnBBTnBmRnpTa2V1ZXpfRUo4cm9QQQ/edit?docId=1mGczGoBeXtsVWon0Z9l_qXM_TwxDmAksuw0pOZLAkrs)).

### Κεφάλαιο 4<sup>ο</sup>

Κάτω από τον τίτλο αυτό βρίσκεται η τοποθεσία της ιστοσελίδας του τέταρτου µεταφρασµένου κεφαλαίου του ηλεκτρονικού βιβλίου Database Fundamentals [\(https://docs.google.com/folder/d/0BxQUwQWSB8cibnBBTnBmRnpTa2V1ZXpfRU](https://docs.google.com/folder/d/0BxQUwQWSB8cibnBBTnBmRnpTa2V1ZXpfRUo4cm9QQQ/edit?docId=1eohCdZ9S6aiooZ9sSt1M0jlMIvZfLEoDvInl-_RvtiE) [o4cm9QQQ/edit?docId=1eohCdZ9S6aiooZ9sSt1M0jlMIvZfLEoDvInl-\\_RvtiE\).](https://docs.google.com/folder/d/0BxQUwQWSB8cibnBBTnBmRnpTa2V1ZXpfRUo4cm9QQQ/edit?docId=1eohCdZ9S6aiooZ9sSt1M0jlMIvZfLEoDvInl-_RvtiE)

#### Κεφάλαιο 5<sup>ο</sup>

Κάτω από τον τίτλο αυτό βρίσκεται η τοποθεσία της ιστοσελίδας του τέταρτου µεταφρασµένου κεφαλαίου του ηλεκτρονικού βιβλίου Database Fundamentals [\(https://docs.google.com/folder/d/0BxQUwQWSB8cibnBBTnBmRnpTa2V1ZXpfRU](https://docs.google.com/folder/d/0BxQUwQWSB8cibnBBTnBmRnpTa2V1ZXpfRUo4cm9QQQ/edit?docId=1Smn5HSgiKYyomLUmyiNi1ENqzlqYOf4Vn7ciBIOWku4) [o4cm9QQQ/edit?docId=1Smn5HSgiKYyomLUmyiNi1ENqzlqYOf4Vn7ciBIOWku4\)](https://docs.google.com/folder/d/0BxQUwQWSB8cibnBBTnBmRnpTa2V1ZXpfRUo4cm9QQQ/edit?docId=1Smn5HSgiKYyomLUmyiNi1ENqzlqYOf4Vn7ciBIOWku4).

#### Κεφάλαιο 6<sup>ο</sup>

Κάτω από τον τίτλο αυτό βρίσκεται η τοποθεσία της ιστοσελίδας του έκτου µεταφρασµένου κεφαλαίου του ηλεκτρονικού βιβλίου Database Fundamentals [\(https://docs.google.com/folder/d/0BxQUwQWSB8cibnBBTnBmRnpTa2V1ZXpfRU](https://docs.google.com/folder/d/0BxQUwQWSB8cibnBBTnBmRnpTa2V1ZXpfRUo4cm9QQQ/edit?docId=1ui0gpoquA3j5HAW3JnvwEpQ48HS37qTWj4d1PIAujhM) [o4cm9QQQ/edit?docId=1ui0gpoquA3j5HAW3JnvwEpQ48HS37qTWj4d1PIAujhM\)](https://docs.google.com/folder/d/0BxQUwQWSB8cibnBBTnBmRnpTa2V1ZXpfRUo4cm9QQQ/edit?docId=1ui0gpoquA3j5HAW3JnvwEpQ48HS37qTWj4d1PIAujhM)

### Κεφάλαιο 7<sup>ο</sup>

Κάτω από τον τίτλο αυτό βρίσκεται η τοποθεσία της ιστοσελίδας του έβδοµου µεταφρασµένου κεφαλαίου του ηλεκτρονικού βιβλίου Database Fundamentals [\(https://docs.google.com/folder/d/0BxQUwQWSB8cibnBBTnBmRnpTa2V1ZXpfRU](https://docs.google.com/folder/d/0BxQUwQWSB8cibnBBTnBmRnpTa2V1ZXpfRUo4cm9QQQ/edit?docId=1waoB-vCLKucof1FOdc_nARWThvOFYWLRTJaMd6u4Oqk) [o4cm9QQQ/edit?docId=1waoB-](https://docs.google.com/folder/d/0BxQUwQWSB8cibnBBTnBmRnpTa2V1ZXpfRUo4cm9QQQ/edit?docId=1waoB-vCLKucof1FOdc_nARWThvOFYWLRTJaMd6u4Oqk)

[vCLKucof1FOdc\\_nARWThvOFYWLRTJaMd6u4Oqk\).](https://docs.google.com/folder/d/0BxQUwQWSB8cibnBBTnBmRnpTa2V1ZXpfRUo4cm9QQQ/edit?docId=1waoB-vCLKucof1FOdc_nARWThvOFYWLRTJaMd6u4Oqk)

### Κεφάλαιο 8<sup>ο</sup>

Κάτω από τον τίτλο αυτό βρίσκεται η τοποθεσία της ιστοσελίδας του όγδοου µεταφρασµένου κεφαλαίου του ηλεκτρονικού βιβλίου Database Fundamentals [\(https://docs.google.com/folder/d/0BxQUwQWSB8cibnBBTnBmRnpTa2V1ZXpfRU](https://docs.google.com/folder/d/0BxQUwQWSB8cibnBBTnBmRnpTa2V1ZXpfRUo4cm9QQQ/edit?docId=1OHpwgd3Fr8sWsa5MJVusyRbivWkiUl_UYAqF7frY8vI) [o4cm9QQQ/edit?docId=1OHpwgd3Fr8sWsa5MJVusyRbivWkiUl\\_UYAqF7frY8vI\).](https://docs.google.com/folder/d/0BxQUwQWSB8cibnBBTnBmRnpTa2V1ZXpfRUo4cm9QQQ/edit?docId=1OHpwgd3Fr8sWsa5MJVusyRbivWkiUl_UYAqF7frY8vI)

### Κεφάλαιο 9<sup>ο</sup>

Κάτω από τον τίτλο αυτό βρίσκεται η τοποθεσία της ιστοσελίδας του ένατου µεταφρασµένου κεφαλαίου του ηλεκτρονικού βιβλίου Database Fundamentals [\(https://docs.google.com/folder/d/0BxQUwQWSB8cibnBBTnBmRnpTa2V1ZXpfRU](https://docs.google.com/folder/d/0BxQUwQWSB8cibnBBTnBmRnpTa2V1ZXpfRUo4cm9QQQ/edit?docId=1DctR0Jtt6qQk4fb9SbR34BfAdc9CPKzgjlw-rvvVWMw) [o4cm9QQQ/edit?docId=1DctR0Jtt6qQk4fb9SbR34BfAdc9CPKzgjlw-rvvVWMw\)](https://docs.google.com/folder/d/0BxQUwQWSB8cibnBBTnBmRnpTa2V1ZXpfRUo4cm9QQQ/edit?docId=1DctR0Jtt6qQk4fb9SbR34BfAdc9CPKzgjlw-rvvVWMw).

### Κεφάλαιο 10<sup>ο</sup>

Κάτω από τον τίτλο αυτό βρίσκεται η τοποθεσία της ιστοσελίδας του δέκατου µεταφρασµένου κεφαλαίου του ηλεκτρονικού βιβλίου Database Fundamentals [\(https://docs.google.com/folder/d/0BxQUwQWSB8cibnBBTnBmRnpTa2V1ZXpfRU](https://docs.google.com/folder/d/0BxQUwQWSB8cibnBBTnBmRnpTa2V1ZXpfRUo4cm9QQQ/edit?docId=1hF-dvToT5m3fKNDEKoOrD-ghtDjh4KXDaYyaj2nH-1w) [o4cm9QQQ/edit?docId=1hF-dvToT5m3fKNDEKoOrD-ghtDjh4KXDaYyaj2nH-1w\).](https://docs.google.com/folder/d/0BxQUwQWSB8cibnBBTnBmRnpTa2V1ZXpfRUo4cm9QQQ/edit?docId=1hF-dvToT5m3fKNDEKoOrD-ghtDjh4KXDaYyaj2nH-1w)

#### Παράρτηµα Α

Κάτω από τον τίτλο αυτό βρίσκεται η τοποθεσία της ιστοσελίδας του πρώτου µεταφρασµένου παραρτήµατος του ηλεκτρονικού βιβλίου Database Fundamentals [\(https://docs.google.com/folder/d/0BxQUwQWSB8cibnBBTnBmRnpTa2V1ZXpfRU](https://docs.google.com/folder/d/0BxQUwQWSB8cibnBBTnBmRnpTa2V1ZXpfRUo4cm9QQQ/edit?docId=1cAwHmBApq9m11sRk88Ihl0VBaChnlaGsKAEMbRNeIDc) [o4cm9QQQ/edit?docId=1cAwHmBApq9m11sRk88Ihl0VBaChnlaGsKAEMbRNeID](https://docs.google.com/folder/d/0BxQUwQWSB8cibnBBTnBmRnpTa2V1ZXpfRUo4cm9QQQ/edit?docId=1cAwHmBApq9m11sRk88Ihl0VBaChnlaGsKAEMbRNeIDc) [c](https://docs.google.com/folder/d/0BxQUwQWSB8cibnBBTnBmRnpTa2V1ZXpfRUo4cm9QQQ/edit?docId=1cAwHmBApq9m11sRk88Ihl0VBaChnlaGsKAEMbRNeIDc)).

#### Παράρτηµα Β

Κάτω από τον τίτλο αυτό βρίσκεται η τοποθεσία της ιστοσελίδας του δεύτερου µεταφρασµένου παραρτήµατος του ηλεκτρονικού βιβλίου Database Fundamentals [\(https://docs.google.com/folder/d/0BxQUwQWSB8cibnBBTnBmRnpTa2V1ZXpfRU](https://docs.google.com/folder/d/0BxQUwQWSB8cibnBBTnBmRnpTa2V1ZXpfRUo4cm9QQQ/edit?docId=1cAwHmBApq9m11sRk88Ihl0VBaChnlaGsKAEMbRNeIDc) [o4cm9QQQ/edit?docId=1cAwHmBApq9m11sRk88Ihl0VBaChnlaGsKAEMbRNeID](https://docs.google.com/folder/d/0BxQUwQWSB8cibnBBTnBmRnpTa2V1ZXpfRUo4cm9QQQ/edit?docId=1cAwHmBApq9m11sRk88Ihl0VBaChnlaGsKAEMbRNeIDc)  $\underline{\mathbf{C}}$ ).

# Μέρος ∆ -> Άλλες ιστοσελίδες της πτυχιακής

### 1. Το ηλεκτρονικό βιβλίο της ΙΒΜ – Database Fundamentals

Κάτω από τον τίτλο αυτό βρίσκεται η τοποθεσία της ιστοσελίδας για την λήψη του ηλεκτρονικού βιβλίου Database Fundamentals στην αγγλική έκδοση [\(http://www.ibm.com/developerworks/wikis/display/db2oncampus/FREE+ebook+-](http://www.ibm.com/developerworks/wikis/display/db2oncampus/FREE+ebook+-+Database+fundamentals) [+Database+fundamentals\)](http://www.ibm.com/developerworks/wikis/display/db2oncampus/FREE+ebook+-+Database+fundamentals).

#### 2. Προγράµµατα της ΙΒΜ

Κάτω από τον τίτλο αυτό βρίσκεται η τοποθεσία της ιστοσελίδας για την λήψη διάφορων προγραµµάτων της ΙΒΜ για ακαδηµαϊκούς λόγους, απαιτείται εγγραφή [\(https://bigdatauniversity.com/courses/auth/openid/login.php\).](https://bigdatauniversity.com/courses/auth/openid/login.php)

#### 3. DB2 Ambassadors

Κάτω από τον τίτλο αυτό βρίσκεται η τοποθεσία της ιστοσελίδας όπου αναφέρεται σε πληροφορίες σχετικά µε τα καθήκοντα, αρµοδιότητες, στόχους, οφέλη ενός Πρέσβη της ΙΒΜ [\(http://db2oncampus.com/ambassadors/introduction.php\).](http://db2oncampus.com/ambassadors/introduction.php)

#### **Βήµα 3**

Έχοντας ανοιχτά τα εξής:

- 1. Ιστοσελίδες λεξικών (ΕΛΛΑΚ και ένα λεξικό γενικών εννοιών όπως το [www.wordreference.com\)](http://www.wordreference.com/).
- 2. Το ηλεκτρονικό βιβλίο Database Fundamentals µε την αγγλική έκδοση.
- 3. Την αντίστοιχη ιστοσελίδα του µεταφρασµένου κεφαλαίου στα ελληνικά από το Μέρος B του forum.
- 4. Την ιστοσελίδα για το γλωσσάρι µε τις έννοιες πληροφορικής για το ηλεκτρονικό βιβλίο Database Fundamentals από το Μέρος Α του forum.

Μπορεί κάποιος να ξεκινήσει τον σχολιασµό-διόρθωση των κεφαλαίων του βιβλίου που του αντιστοιχεί, τα posts πρέπει να γίνονται στα αντίστοιχα topics. Παράδειγµα, για τον σχολιασµό του πρώτου κεφαλαίου θα πρέπει να κάνει post µέσα στον τίτλο "Κεφάλαιο 1ο" του Μέρους Β, για την ενηµέρωση µιας λέξης ή φράσης στο γλωσσάρι θα πρέπει να κάνει post µέσα στον τίτλο "Γλωσσάρι του βιβλίου Database Fundamentals" του Μέρους Α.

Σε κάθε παρατήρηση-διόρθωση γράφουµε τα εξής:

- 1. Την σελίδα στην οποία εντοπίζουµε το λάθος.
- 2. Την παράγραφο-σειρά στην οποία εντοπίζουµε την διόρθωση.
- 3. Γράφουµε την αντίστοιχη πρόταση ξανά και σωστά διατυπωµένη.

# **Παράδειγµα 1<sup>ο</sup>**

Μέσα στο -> Κεφάλαιο 2<sup>ο</sup> **(Ορθογραφική διόρθωση)**

Σελίδα 5, παράγραφος 2, σειρά 4:

''οι βάσεις δεδοµένων που ασχολούνται µε συναλλαγες''.

-> Οι βάσεις δεδοµένων που ασχολούνται µε συναλλαγές.

# **Παράδειγµα 2<sup>ο</sup>**

Μέσα στο -> Κεφάλαιο 6<sup>ο</sup> **(∆ιόρθωση για λάθος νόηµα)** 

Σελίδα 146, παράγραφος 1, σειρά 11:

''your project should be displayed on the Data Project Explorer View''

-> το θέµα παρουσιάζεται στην όψη του θέµατος του περιηγητή δεδοµένων (η ήδη λάθος µετάφραση).

-> το έργο θα έπρεπε να εµφανίζεται στην όψη του Data Project Explorer (διόρθωση).

# **Παράδειγµα 3<sup>ο</sup>**

Μέσα στο -> Κεφάλαιο 6º **(Διόρθωση για λάθος λέξη ή φράση)** 

Σελίδα 157, παράγραφος 1, σειρά 4:

''to improve performance by reducing network traffic''

-> για να αυξήσετε την επίδοση µειώνοντας την κίνηση στο δίκτυο (η ήδη λάθος µετάφραση).

-> για να βελτιώσετε την απόδοση µειώνοντας την κίνηση στο δίκτυο (διόρθωση).

# **Παράδειγµα 4<sup>ο</sup>**

Μέσα στο -> Κεφάλαιο 10º **(Απορία για μεταφρασμένη λέξη ή φραση)** 

Σελίδα 5, παράγραφος 2, σειρά 4:

''important for mobile application developers to consider the context''

-> σηµαντικό για τις κινητές εφαρµογές αυτών που τις αναπτύσσουν είναι να έχουν υπόψη τους το περιεχόµενο (η ήδη λάθος µετάφραση).

-> σηµαντικό για ….? να έχουν υπόψη τους το περιεχόµενο (απορία).

# **6.5 Η Συµµετοχή των φοιτητών**

Οι φοιτητές που ενδιαφέρθηκαν να ασχοληθούν µε την διόρθωση των µεταφρασµένων κεφαλαίων του ηλεκτρονικού βιβλίου στα Google docs, έδωσαν κάποια στοιχεία τους ώστε εγώ ως πρέσβης να επικοινωνήσω αργότερα µαζί τους και να αναθέσω στον κάθε ένα τα κεφάλαια που αναλογούσαν, µε σειρά προτεραιότητας.

Η επικοινωνία µε τους σπουδαστές γίνεται είτε µε αποστολή e-mail στο gmail είτε µε αποστολή e-mail µέσω της ιστοσελίδας συζητήσεων. Επιπλέον ο καθένας είχε το δικαίωµα να κάνει λήψη το µεταφρασµένο κεφάλαιο που του αναλογεί και να το έχει ακόµα και για προσωπική του χρήση σαν βοήθηµα για ανάγνωση ή για να εµπλουτίσει τις γνώσεις του.

Η εθελοντική αυτή εργασία των σπουδαστών έγινε ως εργασία για το µάθηµα του κ. ∆έρβου ∆ηµήτριου, *Τεχνολογίες Βάσεων ∆εδοµένων.* 

# **6.6 Επίλογος**

Η **ΙΒΜ** µέσω του προγράµµατος της (**DB2 on Campus**) προσφέρει πολλές δυνατότητες προς τους σπουδαστές της πληροφορικής ακόµα και για αυτούς που θέλουν να ασχοληθούν µε την πληροφορική. Τα ελεύθερα λογισµικά και οι πιστοποιήσεις που είναι δωρεάν χωρίς κάποιο χρηµατικό ποσό, είναι µια µορφή **e-learning** και µπορεί ο καθένας να αποκτήσει πλέον εύκολα κάποιον τίτλο που αφορά το γνωστικό εύρος της ΙΒΜ. Τέλος µπορεί να βοηθηθεί κανείς επαγγελµατικά µέσα από αυτό το πρόγραµµα της ΙΒΜ καθώς αρκετοί πρέσβεις εργάζονται ήδη στην εταιρία.

# ПАРАРТНМА А

# Ενδεικτικές λύσεις ασκήσεων του βιβλίου Database **Fundamentals**

# Α.1 Λύσεις ασκήσεων του 6<sup>ου</sup> κεφαλαίου

Α.1.1 Άσκηση 1η

Create an SQL PL stored procedure using IBM Data Studio. Using the DB2 SAMPLE database, the procedure should take an employee ID as input parameter and retrieve all the columns for the employee with this employee ID from the EMPLOYEE table.

Πρόκειται για μια διαδικασία στην οποία σαν είσοδος πρέπει να δίνεται το employee ID. Για την επιλογή όλων των στηλών χρησιμοποιούμε την εντολή SELECT<sup>\*</sup>.

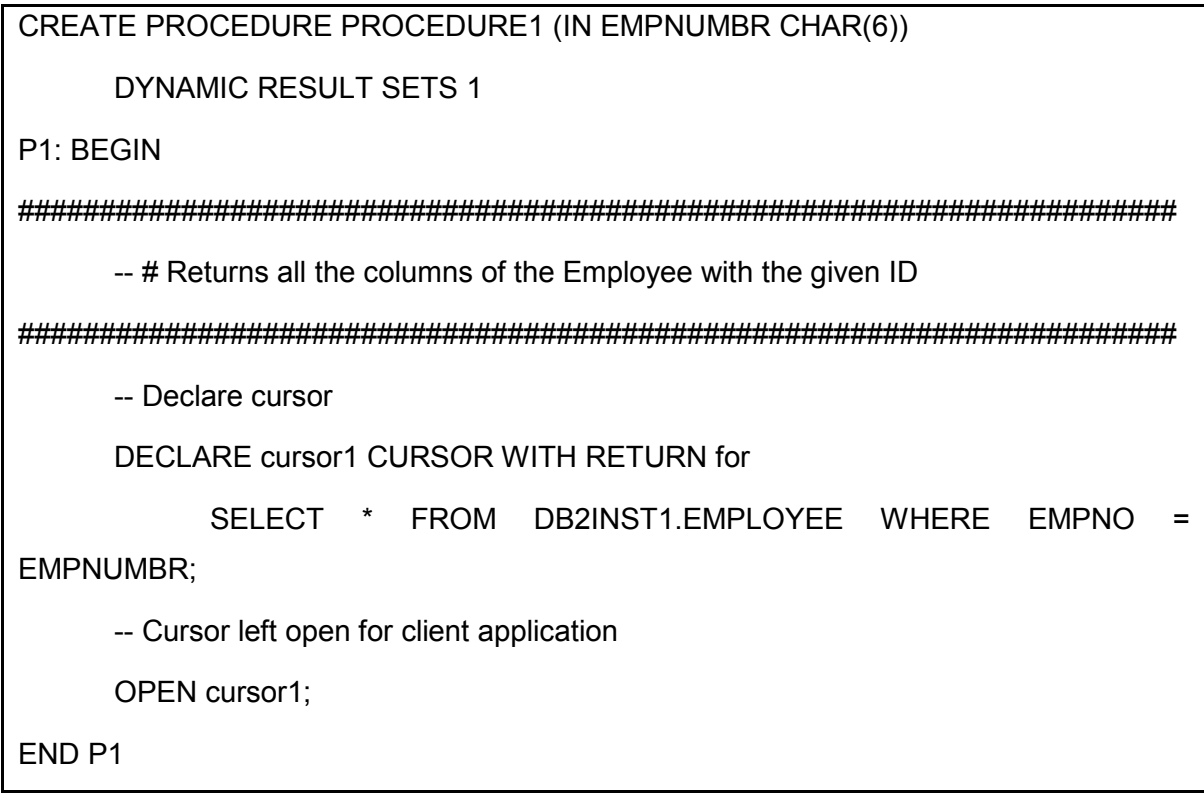

Πίνακας Α.1 – Λύση 1<sup>ης</sup> άσκησης 6<sup>ου</sup> κεφαλαίου

### A.1.2 A $\sigma$ кпоп 2<sup>n</sup>

#### Create a UDF for the same requirement as in exercise (1).

Στην περίπτωση της συνάρτησης το SQL ερώτημα είναι το ίδιο, απαιτείται όμως να δηλώσουμε μια – μια τις στήλες του πίνακα που θα επιστρέψει η συνάρτηση.

```
CREATE FUNCTION FUNCTION1 (EMPNUMBR CHAR(6))
RETURNS TABLE (NO CHAR(6). FIRST VARCHAR(12). MID CHAR(1). LAST
VARCHAR(12),
DEPT CHAR(3), PHONE CHAR(4), HIREDATE DATE, JOB CHAR(8), EDL SMALLINT,
SEX CHAR(1),
    BIRTH DATE, SALARY DECIMAL, BONUS DECIMAL, COMM DECIMAL)
    NO EXTERNAL ACTION
F1: BEGIN ATOMIC
-- # Returns all the columns of the Employee with the given ID
RETURN SELECT * FROM DB2INST1.EMPLOYEE WHERE EMPNO = EMPNUMBR:
```
**END** 

Πίνακας Α.2 - Λύση 2<sup>ης</sup> άσκησης 6<sup>ου</sup> κεφαλαίου

A.1.3 Άσκηση 3<sup>η</sup>

Create a SQL function which does not accept any input parameters and returns a day name as string (like Monday, Tuesday and so on) by picking the system's current date as the source date.

Πρόκειται για μια συνάρτηση χωρίς εισόδους, η οποία χρησιμοποιεί τη συνάρτηση DAYNAME που παρέχει η DB2. Σαν είσοδο στη DAYNAME το current date. Χρησιμοποιούμε επίσης τον ψευδοπίνακα SYSDUMMY1.

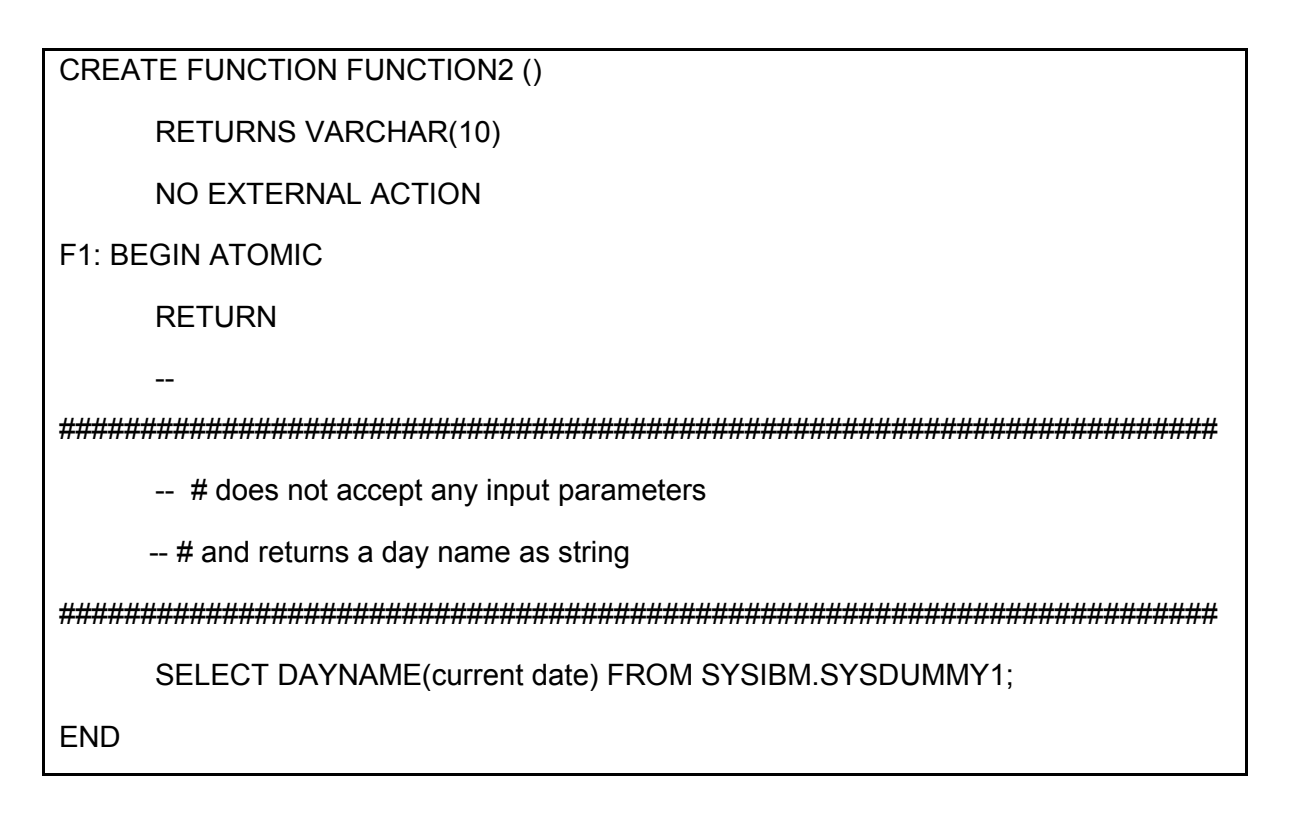

Πίνακας Α.3 - Λύση 3<sup>ης</sup> άσκησης 6<sup>ου</sup> κεφαλαίου

### Α.1.4 Άσκηση 4<sup>η</sup>

Create a SQL function which accepts a date as an input parameter and returns a day name as a string (like Monday, Tuesday and so on) of the input date.

Στην περίπτωση αυτή έχουμε σαν είσοδο την επιθυμητή ημερομηνία.

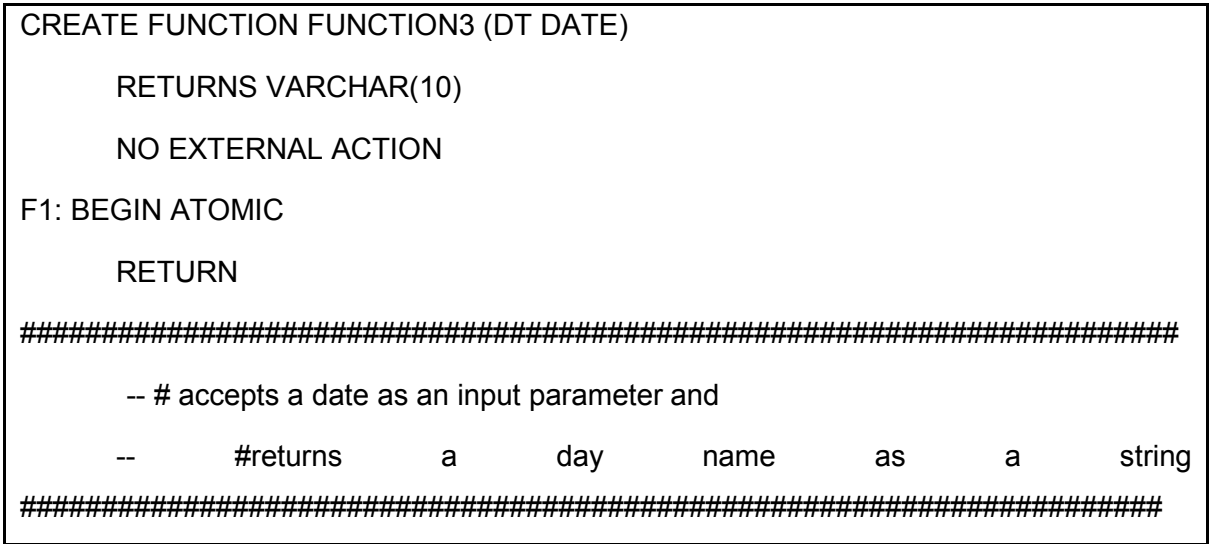

**END** 

Πίνακας Α.4 - Λύση 4<sup>ης</sup> άσκησης 6<sup>ου</sup> κεφαλαίου

### A.1.5 Άσκηση 5<sup>η</sup>

Create a procedure which does not accept any input parameters and returns the number of tables in the database.

Χρησιμοποιώντας την όψη του καταλόγου SYSCAT. TABLES εντοπίζουμε τους πίνακες (TYPE = 'T'). Περισσότερα για το SYSCAT.TABLES εδώ: http://publib.boulder.ibm.com/infocenter/db2luw/v9/index.jsp?topic=%2Fcom.ibm.d b2.udb.admin.doc%2Fdoc%2Fr0001063.htm

CREATE PROCEDURE PROCEDURE2 (OUT VARCOUNT INTEGER)

P1: BEGIN

-- # Returns count of tables

SELECT COUNT(\*) INTO VARCOUNT FROM SYSCAT.TABLES WHERE TYPE = 'T'; END<sub>P1</sub>

Πίνακας Α.5 - Λύση 5<sup>ης</sup> άσκησης 6<sup>ου</sup> κεφαλαίου

# A.1.6 Άσκηση 6<sup>η</sup>

Create a procedure which accepts one table name as an input parameter and returns the number of rows in that table.

Παρομοίως κάνουμε χρήση της στήλης CARD του SYSCAT.TABLES. Για να έχουμε ακριβή αποτελέσματα θα πρέπει να έχουν ενημερωθεί τα στατιστικά στοιχεία της βάσης μέσω της εντολής RUNSTATS ή REORGCHK.

CREATE PROCEDURE PROCEDURE3 (IN TNAME VARCHAR(128), OUT VARCOUNT INTEGER)

P1: BEGIN

-- # Returns count of rows of the given table

SELECT CARD INTO VARCOUNT FROM SYSCAT.TABLES WHERE TABNAME LIKE TNAME:

END<sub>P1</sub>

Πίνακας Α.6 - Λύση 6<sup>ης</sup> άσκησης 6<sup>ου</sup> κεφαλαίου

# Α.2 Λύσεις ασκήσεων του 7<sup>ου</sup> κεφαλαίου

### Α.2.1 Δημιουργία Βάσης Δεδομένων Library

Στα κεφάλαια 3, 4 και 5 του βιβλίου γίνεται η ανάλυση του σχεσιακού μοντέλου της βάσης δεδομένων ενός συστήματος διαχείρισης βιβλιοθήκης. Στους παρακάτω πίνακες εμφανίζεται το φυσικό μοντέλο της βάσης:

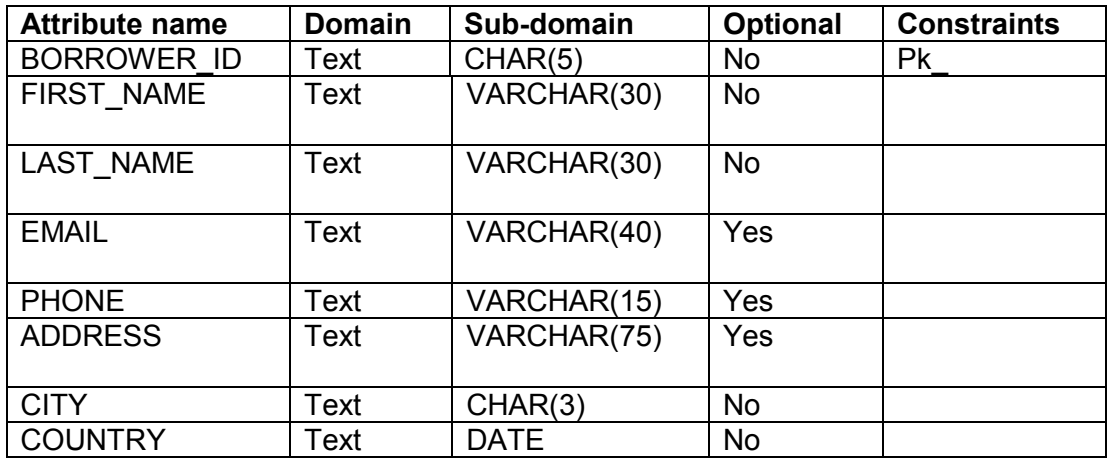

Πίνακας A.7 - BORROWER relation

| <b>Attribute name</b> | <b>Domain</b> | Sub-domain  | <b>Optional</b> | <b>Constraints</b> |
|-----------------------|---------------|-------------|-----------------|--------------------|
| <b>AUTHOR ID</b>      | Text          | CHAR(5)     | <b>No</b>       | Pk                 |
| <b>FIRST NAME</b>     | Text          | VARCHAR(30) | <b>No</b>       |                    |
| <b>LAST NAME</b>      | Text          | VARCHAR(30) | <b>No</b>       |                    |
| <b>EMAIL</b>          | Text          | VARCHAR(40) | Yes             |                    |
| <b>PHONE</b>          | Text          | VARCHAR(15) | Yes             |                    |
| <b>ADDRESS</b>        | Text          | VARCHAR(75) | Yes             |                    |
| <b>CITY</b>           | Text          | VARCHAR(40) | Yes             |                    |
| <b>COUNTRY</b>        | Text          | VARCHAR(40) | Yes             |                    |

Πίνακας Α.8 - AUTHOR relation

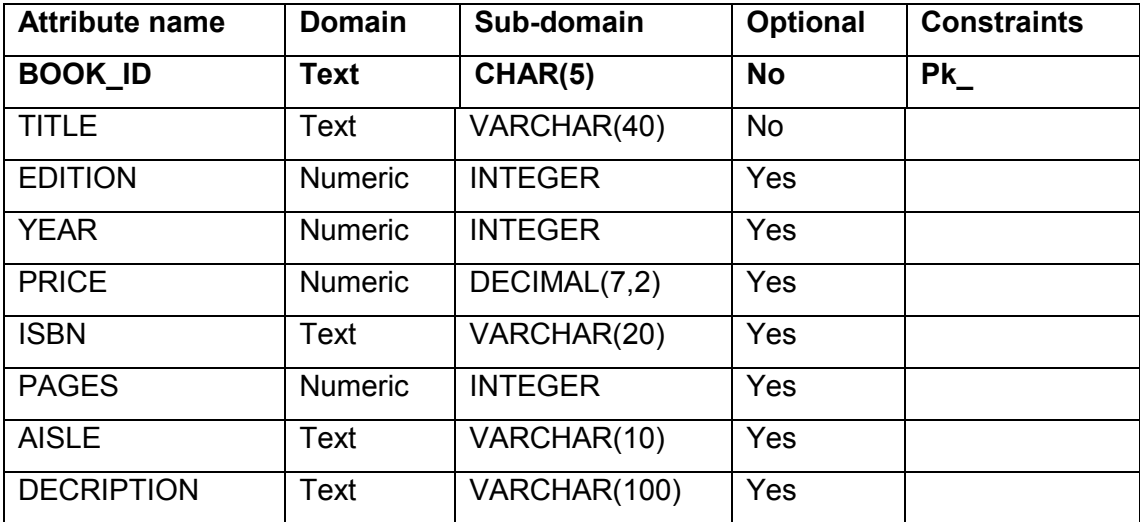

Πίνακας Α.9 - BOOK relation

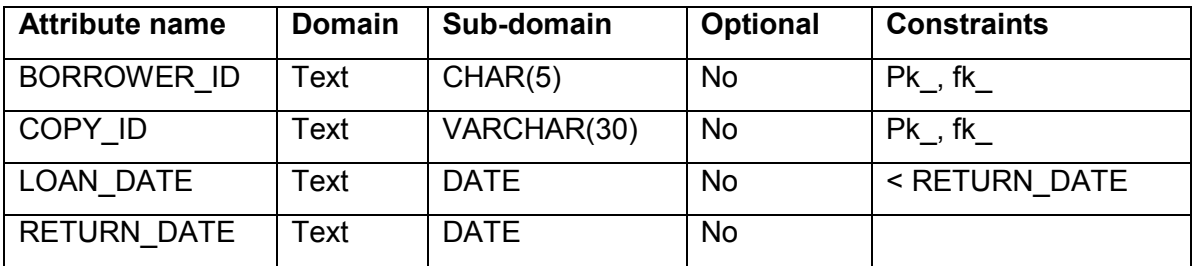

Πίνακας Α.10 - LOAN relation

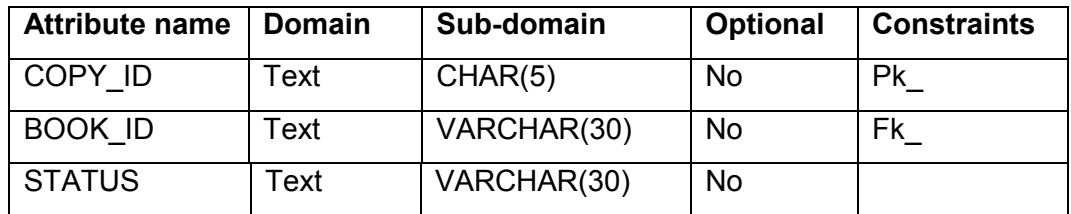

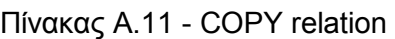

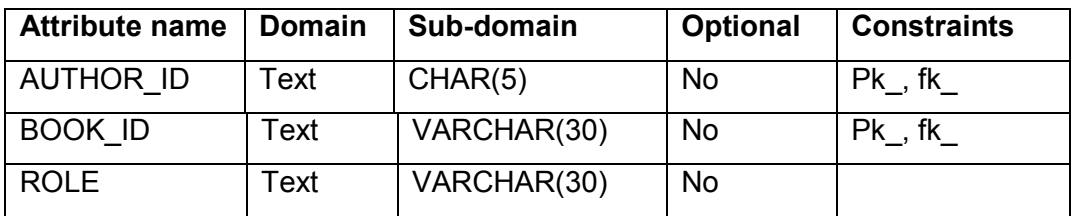

Πίνακας Α.11 - AUTHOR\_LIST relation

Στους προηγούµενους πίνακες φαίνονται τόσο τα κατηγορήµατα κάθε σχέσης όσο και οι περιορισµοί (πρωτεύον κλειδί Pk, ξένο κλειδί fk). Με βάση τους παραπάνω πίνακες δηµιουργούµε τη βάση *Library* είτε µέσω της εφαρµογής *Control Center* είτε από το **IBM Data Studio** είτε από **CLP (Command Line processor)** απ' ευθείας µε τις παρακάτω εντολές **SQL**:

CREATE TABLE AUTHOR ( AUTHOR ID CHAR(5) CONSTRAINT AUTHOR PK PRIMARY KEY(AUTHOR\_ID) NOT NULL, LASTNAME VARCHAR(15) NOT NULL, FIRSTNAME VARCHAR(15) NOT NULL, EMAIL VARCHAR(40), CITY VARCHAR(15), COUNTRY CHAR(2)

)
```
CREATE TABLE AUTHOR_LIST (
```
AUTHOR ID CHAR(5) NOT NULL CONSTRAINT AUTHOR LIST AUTHOR FK FOREIGN KEY(AUTHOR\_ID) REFERENCES AUTHOR (AUTHOR\_ID), BOOK\_ID CHAR(5) NOT NULL,

ROLE VARCHAR(15) CONSTRAINT AUTHOR LIST PK PRIMARY KEY (AUTHOR\_ID,BOOK\_ID) NOT NULL

 $\lambda$ 

```
CREATE TABLE BOOK (
```
BOOK ID CHAR(3) CONSTRAINT BOOK PK PRIMARY KEY(BOOK ID) CONSTRAINT AUTHOR\_LIST\_BOOK\_FK FOREIGN KEY(BOOK\_ID) REFERENCES BOOK (BOOK\_ID) NOT NULL,

TITLE VARCHAR(40) NOT NULL,

EDITION INTEGER,

YEAR INTEGER,

```
PRICE DECIMAL(7 , 2),
```

```
ISBN VARCHAR(20),
```
PAGES INTEGER,

```
AISLE VARCHAR(10),
```

```
DESCRIPTION VARCHAR(100)
```
 $\lambda$ 

```
CREATE TABLE COPY (
```
COPY ID CHAR(5) CONSTRAINT COPY PK PRIMARY KEY(COPY ID) NOT NULL, BOOK ID CHAR(5) CONSTRAINT COPY BOOK FK FOREIGN KEY(BOOK\_ID) REFERENCES BOOK(BOOK\_ID) NOT NULL, STATUS VARCHAR(10)

)

```
CREATE TABLE LOAN (
```
COPY\_ID CHAR(5) CONSTRAINT LOAN\_COPY\_FK FOREIGN KEY(COPY\_ID) REFERENCES COPY(COPY\_ID) NOT NULL,

BORROWER ID CHAR(5) CONSTRAINT LOAN BORROWER FK FOREIGN KEY (BORROWER\_ID)REFERENCES BORROWER (BORROWER\_ID) NOT NULL,

```
LOAN_DATE DATE NOT NULL,
```
LOAN\_DAYS INTEGER NOT NULL,

RETURN\_DATE DATE CONSTRAINT LOAN\_PK PRIMARY KEY(COPY\_ID, BORROWER\_ID)

 $\lambda$ 

```
CREATE TABLE BORROWER (
```
BORROWER ID CHAR(5) NOT NULL CONSTRAINT BORROWER PK PRIMARY KEY (BORROWER\_ID),

```
LASTNAME VARCHAR(15) NOT NULL,
```
FIRSTNAME VARCHAR(15) NOT NULL,

EMAIL VARCHAR(40),

```
PHONE VARCHAR(15),
```

```
ADDRESS VARCHAR(60),
```

```
CITY VARCHAR(15),
```

```
COUNTRY CHAR(2)
```
 $\lambda$ 

# **Α.2.2 ∆ηµιουργία Βάσης ∆εδοµένων µε το Control Center**

Στο object view κάνουµε δεξί κλικ στο φάκελο *All Databases* και επιλέγουµε *Create Database → Standard* 

|                                                                          | Database Administration - Back up LIBRARY - IBM Data Studio            |                                                                                                    | $\Box$ $\Box$ $\times$                 |
|--------------------------------------------------------------------------|------------------------------------------------------------------------|----------------------------------------------------------------------------------------------------|----------------------------------------|
| Creating SQL Model Connection to LIBRARY.                                | $\propto$                                                              | $\blacksquare$                                                                                                    | <b>Creating JDBC Connection to</b>     |
| Creating SQL Model Connection to LIBRARY.                                | $\bullet$ .                                                            | Creating JDBC Connection to LIBRARY.<br>$k - 1$                                                                                                    |                                        |
| b                                                                        | <b>Control Center</b>                                                  | 口回义                                                                                                    |                                        |
| Control Center Selected Edit View Tools Help                             |                                                                        |                                                                                                    |                                        |
| 大竹谷园乡庙<br>同三<br><b>B</b>                                                 | $\circled{?}$                                                          |                                                                                                    |                                        |
| rays r <u>u</u> n in bacl                                                |                                                                        |                                                                                                    |                                        |
| Object View                                                              |                                                                        |                                                                                                    |                                        |
| Control Center                                                           | All Databases                                                          |                                                                                                    | ARY.                                   |
| All Systems<br><b>Se Working HO All D</b>                                | Name                                                                   | $\frac{1}{2}$ System $\frac{1}{2}$   Instance $\frac{1}{2}$   Type $\frac{1}{2}$   Database $\frac{1}{2}$   Path $\frac{1}{2}$   Comment $\frac{1}{2}$ | ARY.                                   |
| Open New Control Center<br>$\Box$ E<br>B-<br>Create Database<br>Standard | <b>BANK</b><br><b>DEBIAN</b><br>db2inst1                               | Local<br><b>BANK</b><br>/homeTPCA2 ben                                                                                                    | ARY.                                   |
| Π<br>Add                                                                 | DEBIAN<br>db2inst1<br>With Automatic Maintenance<br>DEBIAN<br>db2inst1 | Local<br><b>LIBRARY</b><br>/home<br>SAMPLE<br>/home<br>Local                                                                                           | on to LIBRARY.                         |
| Ū<br>S<br>Register with XSR<br>From Backup                               | DEBIAN<br>db2inst1                                                     | <b>TESTDB</b><br>/home Test datab<br>Local                                                                                                    | LIBRARY.                               |
| П<br>$+$<br>Refresh                                                      |                                                                        |                                                                                                    | Cancel                                 |
|                                                                          |                                                                        |                                                                                                    |                                        |
|                                                                          |                                                                        | ×                                                                                                    | is section of the<br>t, use the tabs   |
|                                                                          | 4 of 4 items displayed                                                 | 伊势西田为<br>$\mathbb{R}^n$<br>Default View<br>View                                                                                                    | backup                                 |
|                                                                          | All Databases                                                          | $\frac{7}{2}$ Help $\times$                                                                                                    | w Command to<br>ommand                 |
|                                                                          |                                                                        |                                                                                                    | then review the                        |
| <b>七 Data Proje</b>                                                      | <b>Actions:</b><br><b>B</b> Create New Database                        | Select an object from the list above to display more details.                                                                                          | mmands.<br>mands to back               |
|                                                                          |                                                                        |                                                                                                    | ise. In the                            |
| D L Chapte                                                               |                                                                        |                                                                                                    | ection, click<br>gress and             |
| $\triangleright$ $\blacksquare$ Ch6 (S)                                  |                                                                        |                                                                                                    | ling the<br>re displayed in            |
| D <sub>1</sub> Chapte                                                    |                                                                        |                                                                                                    | $\mathbf{\ddot{}}$<br>e continn of the |
|                                                                          |                                                                        |                                                                                                    | arch                                   |
|                                                                          |                                                                        |                                                                                                    | <b>Bookmarks</b>                       |
| $\mathbf{m}$                                                             |                                                                        |                                                                                                    |                                        |
|                                                                          |                                                                        |                                                                                                    |                                        |
| $\mathbb{D}^{\diamond}$<br>LIBRARY (Disconnected)                        |                                                                        | Creating connections  BRARY.: (0%)                                                                                                    | 衙                                      |

Εικόνα Α.1 - ∆ηµιουργία/Εισαγωγή Β∆ από το Control Center

Ενώ επιλέγοντας *Create Database* à *From Backup…* µπορούµε να εισάγουµε µια βάση από το backup της.

## **Α.2.3 ∆ηµιουργία Βάσης ∆εδοµένων µε το ΙΒΜ Data Studio**

Στο παράθυρο *task launcher* πηγαίνουµε στην καρτέλα *Administer* και επιλέγουµε *Backup and Restore a Database*. Στο παράθυρο *administration explorer* κάνουµε κλικ δίπλα στο φάκελο *Databases* και στη συνέχεια δίπλα στο εικονίδιο *localhost* για να ανοίξει το δέντρο και να εµφανιστεί το db2inst1. Εκεί κάνουµε δεξί κλικ και επιλέγουµε *New database*.

| Applications Places System AD                                                                                                    |                                                                                                    |                                                                                                    | USA 3 Sat Sep 29, 5:57 PM                                                                                                    |
|----------------------------------------------------------------------------------------------------|----------------------------------------------------------------------------------------------------|----------------------------------------------------------------------------------------------------|----------------------------------------------------------------------------------------------------|
| $\Box$                                                                                                    |                                                                                                    | Database Administration - Task Launcher - IBM Data Studio                                                                                                    | 日回叉                                                                                                    |
| Edit Navigate Search Project Window<br>File                                                                                                    | Help                                                                                                    |                                                                                                    |                                                                                                    |
| $\bigcirc$<br>$F^*$<br>图 偏<br>曲                                                                                                    | <b>図Task Navigator &gt; タ</b> ン タン ※ → ※ ※ ※ ※                                                                                                    |                                                                                                    | <b>图 Ch</b> Data<br>$\rightarrow$                                                                                                    |
| <b>Ind Administration Explorer</b>                                                                                                    | $=$ $\Box$<br>Task Launcher 23                                                                                                    | $=$ $\Box$<br>Back up LIBRARY                                                                                                    | $=$ $\Box$<br>Data Source<br>◎ Help 23                                                                                                    |
| 目<br>$\sum_{i=1}^{n}$<br>凸<br>Rew &                                                                                                    | $\blacktriangledown$                                                                                                    |                                                                                                    | $\overline{\nabla}$<br>$\overline{O}$<br>$\mathbf{G}$<br><b>RO</b>                                                                                                    |
| All Databases                                                                                                    | Develop                                                                                                    | Monitor<br>Administer<br>Tune                                                                                                    | task assistant.<br>$\sim$                                                                                                    |
| ▽ dl localhost<br>▽ © db2in=+1<br>New Database<br><b>B</b> U<br>$\triangleright$ $\blacksquare$ Stop<br>Working Set Start<br>Quiesce<br>Unquiesce<br>Configure<br>Refresh | (Query statements<br>ure to write better<br>L to validate results.<br>es and UDFs<br>er to detect and<br>F5<br>Is.<br><b>Jre</b><br>d SOL calls in stored | <b>More Development Tasks</b><br><b>Connect and browse a database</b><br>Create a data development project<br><b>Learn More</b><br>Data Studio information roadmap<br><b>Data Studio community forum</b> | Tip: The status of running the<br>commands is also displayed<br>in the SQL Results view.<br>6. When you need to restore<br>the database, right-click the<br>database and click Backup<br>and Restore > Restore.<br>Then use the task assistant<br>to restore the database.<br>You can use a similar process to<br>perform many other operations on a<br>database. When you right-click a<br>database, the context-sensitive<br>menu includes choices for Manage,<br>Backup and Restore, and Setup<br>and Configure. Each of these<br>choices include subchoices, such |
| 10 <sup>1</sup>                                                                                                    | $\vert$<br>$\overline{\mathcal{C}}$                                                                                                    | Information<br>$\rightarrow$                                                                                                    | as Start, Stop, Recover,<br><b>Configure Automatic</b>                                                                                                    |
| <b>C.</b> Data Project Explorer                                                                                                    | 中日<br>Properties<br>SQL Results                                                                                                    | $\nabla$ = $\Box$<br>ob Manager<br>$\equiv p$                                                                                                    | Maintenance, and Setup HADR.                                                                                                    |
| 体<br>目<br>▶ rls Chapter7<br>Ch6 (SAMPLE:jdbc:db2://localhost:50<br>Chapter6 (SAMPLE:jdbc:db2://localho<br>m                                                               | $\triangledown$<br>Properties are not available.<br>$\rightarrow$                                                                                         |                                                                                                    | Learn more:<br>· Overview of database<br>administration<br>· Database administration task<br>assistant features<br>Go To:<br>Contents & Search<br>Related Topics & Bookmarks<br>Index                                                                                                    |
| Litems selected<br>$\mathbb{D}^{\Phi}$                                                                                                    |                                                                                                    |                                                                                                    |                                                                                                    |
|                                                                                                    |                                                                                                    |                                                                                                    |                                                                                                    |
| Database Administra                                                                                                    |                                                                                                    |                                                                                                    | <b>I O</b><br>$\bullet$                                                                                                    |

Εικόνα Α.2 - Εισαγωγή Β∆ από το IBM Data Studio

Για να εισάγουµε µια βάση από το backup της, κάνουµε δεξί κλικ στο εικονίδιο της βάσης στο *administration explorer* και επιλέγουµε *Restore*.

| Applications Places System (8)                                           | 1169                                             |                                                                                                    | USA a Sat Sep 29, 6:07 PM                                                                                                    |  |  |  |
|--------------------------------------------------------------------------|--------------------------------------------------|----------------------------------------------------------------------------------------------------|----------------------------------------------------------------------------------------------------|--|--|--|
| $\Box$                                                                   |                                                  | Database Administration - Task Launcher - IBM Data Studio                                                                  | 日间叉                                                                                                    |  |  |  |
| Search<br>Project Window<br>Edit Navigate<br><b>File</b>                 | Help                                             |                                                                                                    |                                                                                                    |  |  |  |
| Task Navigator v<br>图看画<br>(6)<br>$F^4$                                  |                                                  |                                                                                                    | $\rightarrow$<br>Data<br>畔                                                                                                    |  |  |  |
| - 8<br><b>LC</b> Administration Explorer                                 | Task Launcher &                                  | $\qquad \qquad \blacksquare$<br>O<br>Back up LIBRARY                                                                       | $=$ $\Box$<br>Data Source<br>② Help 23                                                                                                    |  |  |  |
| $\blacktriangledown$<br>圓<br>New -<br>凸<br>gMg                           |                                                  |                                                                                                    | $\overline{\nabla}$<br>$\overline{2}$                                                                                                    |  |  |  |
| All Databases<br>▽ docalhost<br>$\triangledown$ $\triangledown$ db2inst1 | Administer<br>Develop                            | Monitor<br>Tune                                                                                                    |                                                                                                    |  |  |  |
| <b>ELIRDAD</b><br>Connect<br>0日<br>-a- Disconnect<br>Working S<br>Ping   | :abase<br>onnect to an<br>browse the             | <b>More Administration Tasks</b><br>Import connections from the web consol<br><b>By</b><br>Back up and restore a database* | <b>Topic not found</b><br>The topic that you have requested is<br>not available. The link may be wrong,<br>or you may not have the corresponding |  |  |  |
| Manage Connection<br><b>Back Up and Restore</b>                          | Back Up                                          | Start or stop a DB2 instance*<br>ula                                                                                       | product feature installed. This online<br>help only includes documentation for<br>features that are installed.                                   |  |  |  |
| Manage Database<br>Monitor                                               | Le Restore                                       | <b>Export data from a table*</b><br>m                                                                                      |                                                                                                    |  |  |  |
| Copy<br>盾 Paste                                                          | Recover<br>Roll Forward<br>Complete Roll Forward | * DB2 for Linux, UNIX, and Windows only                                                                                    |                                                                                                    |  |  |  |
| <b>Properties</b>                                                        | Cancel Roll Forward                              |                                                                                                    |                                                                                                    |  |  |  |
| 111                                                                      |                                                  | $\checkmark$<br>Learn More                                                                                                 |                                                                                                    |  |  |  |
| $\boldsymbol{\Sigma}$                                                    | $\left\langle \right\rangle$                     | $\rightarrow$                                                                                                    |                                                                                                    |  |  |  |
| $= 5$<br><b>C.</b> Data Project Explorer<br>$\overline{ }$<br>每<br>E     | <b>Properties</b>                                | $\blacksquare$<br>$\overline{\phantom{0}}$<br>目<br>SQL Results   Job Manager                                               |                                                                                                    |  |  |  |
| ▶ Le Chapter7<br>Ch6 (SAMPLE:jdbc:db2://localhost:50                     | Server                                           | Not Connected<br>$\frac{1}{2}$                                                                                             |                                                                                                    |  |  |  |
| Chapter6 (SAMPLE:jdbc:db2://localho                                      | Database type:                                   | DB2 for Linux, UNIX, and Windows<br>Database                                                                               | Go To:                                                                                                    |  |  |  |
|                                                                          | Current user:                                    | dbtech                                                                                                    | Contents & Search                                                                                                    |  |  |  |
|                                                                          | Connection name:                                 | LIBRARY<br>v                                                                                                    | Related Topics <b>W</b> Bookmarks                                                                                                    |  |  |  |
| $\mathbf{m}$<br>$\,$                                                     |                                                  | m<br>$\rightarrow$                                                                                                    | index                                                                                                    |  |  |  |
| $\mathbb{D}^{\diamond}$<br>LIBRARY (Disconnected)                        |                                                  |                                                                                                    |                                                                                                    |  |  |  |
| Database Administra<br>⋒                                                 |                                                  |                                                                                                    | <b>FOR</b>                                                                                                    |  |  |  |

Εικόνα Α.3 - ∆ηµιουργία Β∆ από το IBM Data Studio

### **Α.2.4 ∆ηµιουργία συντόµευσης εφαρµογής στο κεντρικό µενού**

*System* à *Preferences* à *Main Menu* 

Επιλέγουµε το µενού που θέλουµε αριστερά και πατάµε *New Item*.

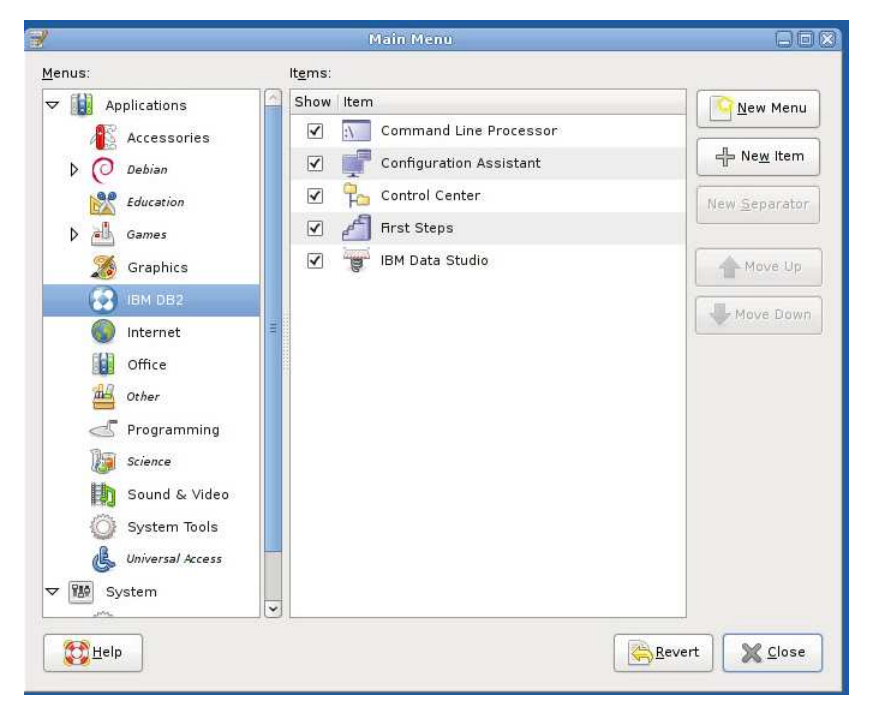

Εικόνα Α.4 - Εισαγωγή εφαρµογής στο µενού

Στο παράθυρο που ανοίγει επιλέγουµε το εκτελέσιµο αρχείο που θέλουµε να προσθέσουµε στο µενού. Με τα *Move up/Move down* µπορούµε να αλλάξουµε και τη σειρά εµφάνισης. Με αυτό τον τρόπο εισάγουµε το **IBM Data Studio** στο µενού **DB2** και το Eclipse στο μενού *Programming*. (Το Eclipse είναι στη διαδρομή Home folder/eclipse).

## **Α.2.5 Εισαγωγή δεδοµένων σε υπάρχοντες πίνακες στο ΙΒΜ Data Studio**

|                                                                                       |                                                     |                                         | Database Administration - LIBRARY - DB2 UDB V9.7 - IBM Data Studio |                           |                     |                                 |                                               | $\Box$ ax                                                   |
|---------------------------------------------------------------------------------------|-----------------------------------------------------|-----------------------------------------|--------------------------------------------------------------------|---------------------------|---------------------|---------------------------------|-----------------------------------------------|-------------------------------------------------------------|
| Edit Navigate Search<br>File                                                          | Help<br>Project Migrate Window                      |                                         |                                                                    |                           |                     |                                 |                                               |                                                             |
| <b>2</b> Task Navigator √<br>$\bullet$<br>團                                           | $\mathscr{R}$                                       |                                         | 용 - 취 - 한 수 - 하 -                                                  |                           |                     |                                 |                                               | <b>B</b> Data<br>爵                                          |
| $ -$<br><b>LO</b> Administration Explorer                                             | <b>图 Task Launcher</b>                              |                                         | LIBRARY X                                                          |                           |                     |                                 | $-1$                                          | $=$ $\Box$<br>Data Source<br>◎ Help 23                      |
| $\sim$<br>20<br>目<br><b>PART</b><br>$\mathbb{Z}$<br>$\Box$ New $\vee$<br>V & apzinsti | giv givi                                            |                                         | ▶ B, localhost ▶ 은 db2inst1 ▶ 日 L 수                                |                           | Tables Name Search  |                                 | 属 け、夢、ぷ                                       | $\triangledown$<br>ි                                        |
| UBRARY (DB2 for Linux,                                                                | Schema                                              | Name                                    |                                                                    | Percen Row Count Log Mode |                     | Primary Key                     | Partition Mc Regular Table                    | Administering >                                             |
| Change Plans                                                                          | 雷<br><b>DBTECH</b>                                  | <b>AUTHOR</b>                           |                                                                    |                           |                     | CC13484950)                     | <b>USERSPACE1</b>                             | Administering databases                                     |
| Aliases                                                                               | DBTECH<br>ឝ                                         | AUTHO                                   | Show                                                               | $\overline{\mathbf{3}}$   |                     | CC134878121                     | <b>USERSPACE1</b>                             | Overview of                                                 |
| Application Objects                                                                   | 繭<br>DBTECH                                         | <b>BOOK</b>                             | Manage                                                             | 3                         |                     | CC134849588                     | <b>USERSPACE1</b>                             |                                                             |
| Buffer Pools                                                                          | DBTECH                                              | <b>BORRO</b>                            | Load                                                               | <b>Mith SQL</b>           |                     | CC134849666                     | <b>USERSPACE1</b>                             | database                                                    |
| Constraints                                                                           | m<br>DBTECH                                         | COPY                                    | Unload                                                             | With Import Utility.      |                     | CC134849627                     | <b>USERSPACE1</b>                             | administration                                              |
| Federated Database                                                                    | 畐<br>DBTECH                                         | LOAN                                    | Browse Data                                                        | With Load Utility.        |                     | CC134849646                     | <b>USERSPACE1</b>                             |                                                             |
| ndexes                                                                                | 肅<br>DBTECH                                         |                                         | T20120 Edit Data                                                   | $\overline{0}$            |                     |                                 | <b>USERSPACE1</b>                             | You can run database                                        |
| MOTs                                                                                  | W<br>DBTECH                                         | T2012C                                  | Analyze Impact                                                     | $\Omega$                  |                     |                                 | <b>USERSPACE1</b>                             | administration commands                                     |
| Partition Groups                                                                      | ឝ<br><b>SYSIBM</b>                                  | SYSAT                                   | SYSAU & Generate DDL                                               | 35                        |                     |                                 | SYSCATSPAC                                    | for hosts, instances, and                                   |
| Schemas                                                                               | 謂<br><b>SYSIBM</b>                                  |                                         |                                                                    | $\Omega$                  |                     |                                 | SYSCATSPAC                                    | databases that are                                          |
| Sequences                                                                             | 繭<br><b>SYSIBM</b>                                  |                                         | SYSAU X Drop                                                       | $\mathbf{0}$              |                     |                                 | <b>SYSCATSPAC</b>                             | displayed in the<br>Administration Explorer and             |
| <b>Tables</b>                                                                         | ₩<br><b>SYSIBM</b>                                  |                                         | SYSBU Alter                                                        | $\Omega$                  |                     |                                 | SYSCATSPAC                                    | for databases, table                                        |
| Table Spaces                                                                          | 謂<br><b>SYSIBM</b><br><b>PERT</b><br>$n_{\text{M}}$ |                                         | SYSBU m Copy                                                       | $\mathbf{1}$              |                     |                                 | SYSCATSPAC<br>$\n  maxana\n$                  | spaces, tables, and                                         |
| <b>Triggers</b><br>$\mathbf{\ddot{v}}$<br>N Collegen and Crossen                      |                                                     |                                         | Manage Privileges                                                  |                           |                     |                                 | $\rightarrow$                                 | indexes that are displayed                                  |
| $\rightarrow$<br>m                                                                    | Connection : localhost - d                          | Showing 146 of 146 items<br>compareWith |                                                                    |                           |                     | in the Object List.             |                                               |                                                             |
| $=$ $E$<br><b>C</b> . Data Project Explorer                                           | Properties SOL Result                               |                                         | <b>New</b>                                                         |                           |                     | 国家                              | $\triangledown$ $\blacksquare$ $\blacksquare$ | As a database                                               |
| $\triangledown$<br>伝<br>E                                                             | Type query expression here                          |                                         | Properties                                                         |                           | Status Messagel     |                                 |                                               | administrator, you might be<br>responsible for maintaining, |
|                                                                                       |                                                     |                                         |                                                                    |                           |                     | Extracting "DBTECH". "LOAN"     |                                               | managing, and                                               |
| <b>D</b> L <sub>R</sub> Chapter7                                                      | Operation<br><b>Status</b>                          |                                         | <b>Connection Profile</b><br>Date                                  |                           | 1 row(s) extracted. | Data extraction was successful. |                                               | administering DB2®                                          |
| http://localhost.50                                                                   |                                                     |                                         | Succee "DBTECH"."A 9/30/12 4:18 LIBRARY                            |                           |                     |                                 |                                               | instances, databases, and                                   |
| Chapter6 (SAMPLE:jdbc:db2://localho                                                   |                                                     |                                         | Succee "DBTECH"."B 9/30/12 4:18 LIBRARY                            |                           |                     |                                 |                                               | database objects such as<br>Go To:                          |
|                                                                                       |                                                     |                                         | Succee "DBTECH"."B 9/30/12 4:19 LIBRARY                            |                           |                     |                                 |                                               | Contents & Search                                           |
|                                                                                       |                                                     |                                         | Succee "DBTECH"."C 9/30/12 4:19 LIBRARY                            |                           |                     |                                 |                                               | <b>Bookmarks</b> Related Topics <b>NO</b> Bookmarks         |
|                                                                                       |                                                     |                                         | Succee "DBTECH" "Li 9/30/12 4 19 LIBRARY                           |                           |                     |                                 |                                               | index                                                       |
| $\rightarrow$<br>$\mathbf{m}$                                                         |                                                     | $\mathbf{m}$                            |                                                                    | $\rightarrow$             |                     | $-111$                          |                                               |                                                             |

Εικόνα Α.5 - Εισαγωγή ∆εδοµένων από αρχείο σε Πίνακα

## **Α.2.6 Η εφαρµογή**

Για την ανάπτυξη της **εφαρµογής διαχείρισης βιβλιοθήκης** χρησιµοποιήθηκε το περιβάλλον eclipse που είναι εγκατεστηµένο στην **εικονική µηχανή debian dbtech**. Για την δηµιουργία των φορµών της εφαρµογής, χρειάζεται η εγκατάσταση των προσθέτων **Window Builder Pro** και **Google Web Tools (gwt).** Για την εγκατάσταση προσθέτων στο **Eclipse** πηγαίνουµε στη διαδροµή:

*Help → Install New Software* Πατάµε *Add* και Name: *windowbuilderpro* Location:<http://dl.google.com/eclipse/inst/d2wbpro/latest/3.5> Επιλέγουµε όλα τα πακέτα πατάµε *Next* …κλπ. Θα πρέπει να εγκατασταθούν τα παρακάτω:

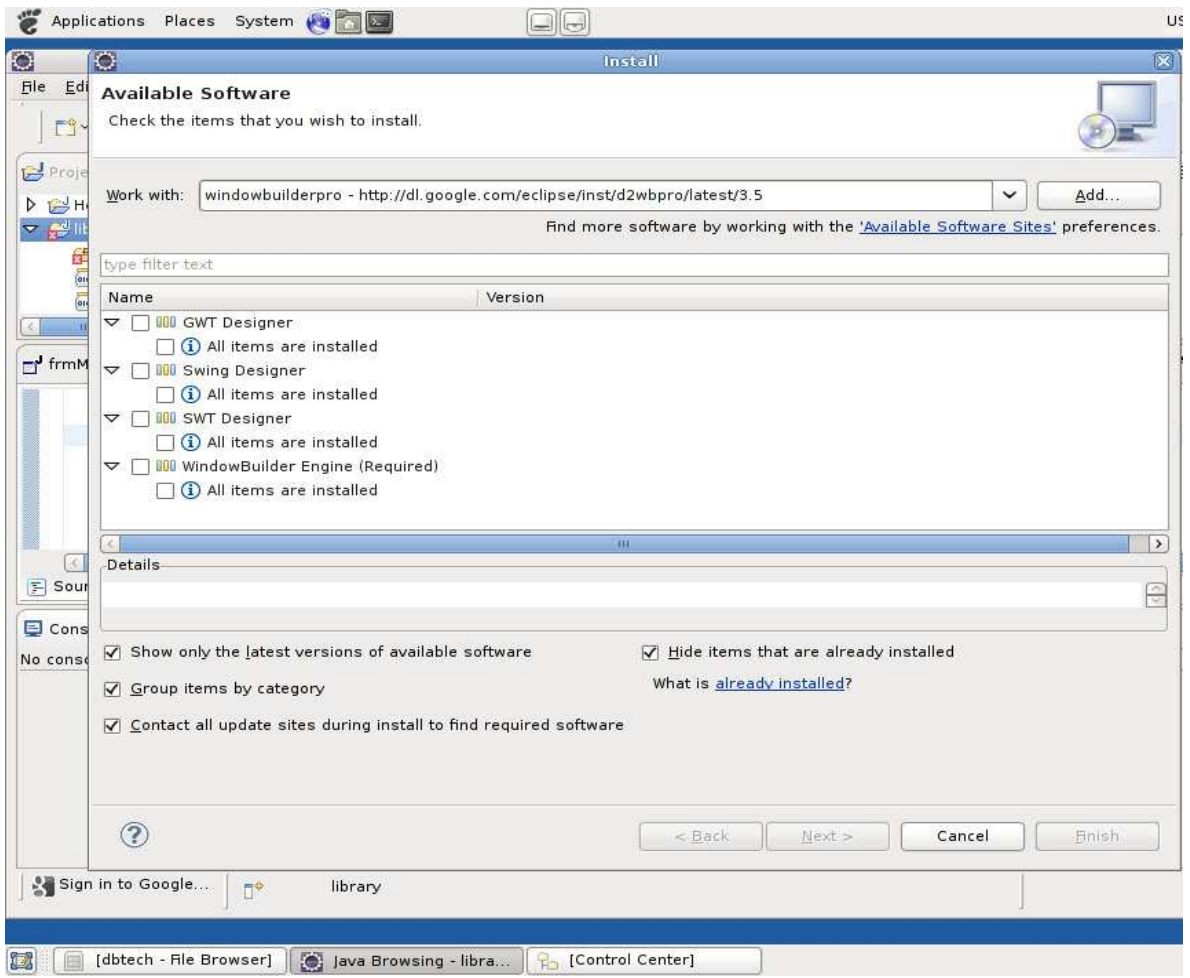

Εικόνα Α.6 - Εγκατάσταση windows builder pro

Επαναλαµβάνουµε την ίδια διαδικασία για:

Name: *gwt*

Location:<http://dl.google.com/eclipse/plugin/3.5>

Επιλέγουµε *Google plugin for Eclipse kai GWT Designer for GPE, πατάµε Next* κ.λ.π.

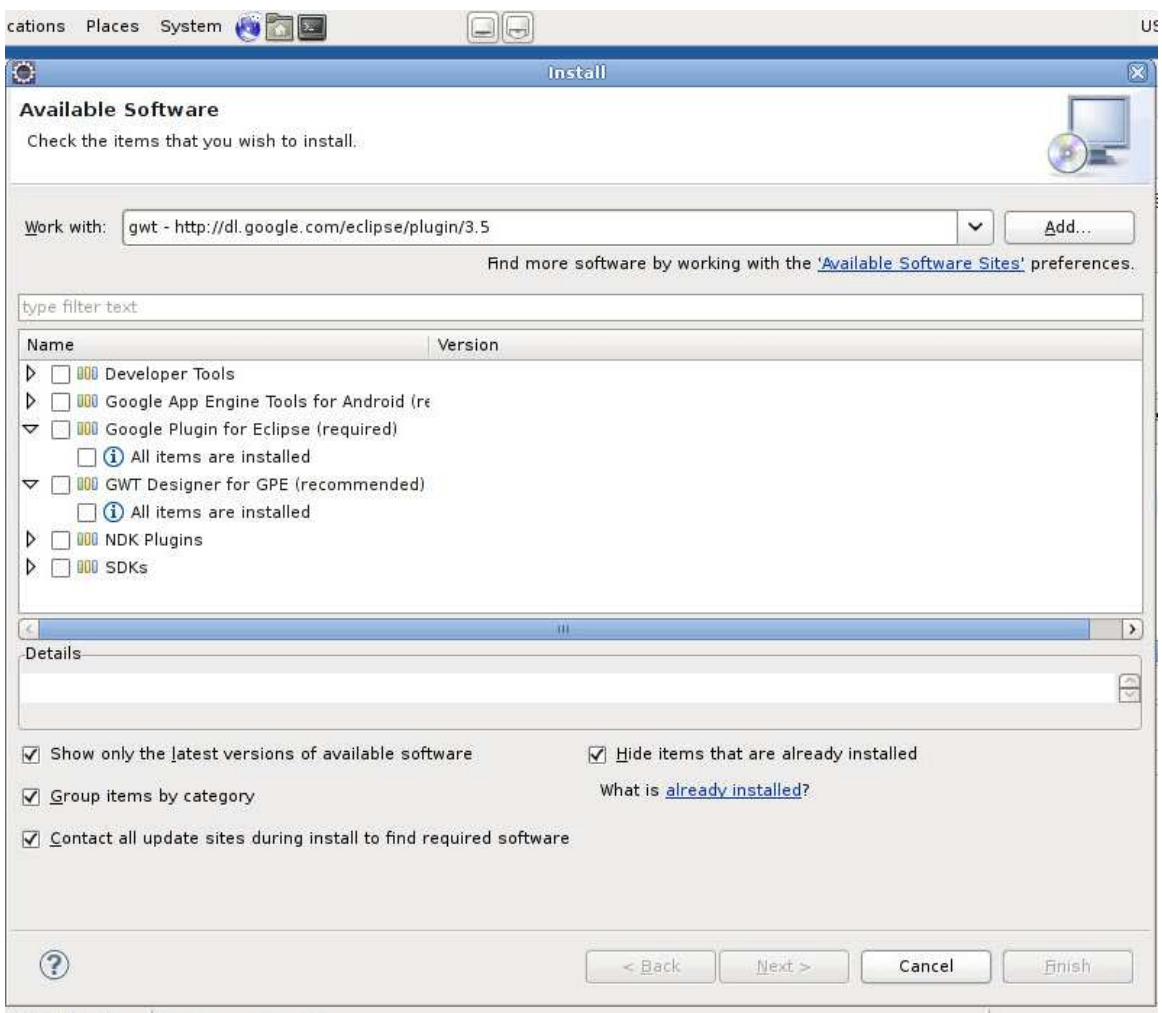

Εικόνα Α.7 - Εγκατάσταση GWT

Για να µπορούµε να κατεβάσουµε τα πρόσθετα, θα πρέπει να έχουµε ενεργή κοινόχρηστη σύνδεση internet.

## **Α.2.7 Χρήση Σύνδεσης Internet από το VirtualBox**

Αν το host σύστηµα έχει ενεργή σύνδεση στο internet, η οποία δεν είναι διαθέσιµη στο virtual σύστηµα, για σύστηµα windows, θα πρέπει να κάνουµε ενεργή την κοινόχρηστη σύνδεση στο internet (*ICS*). Π.χ. για windows xp:

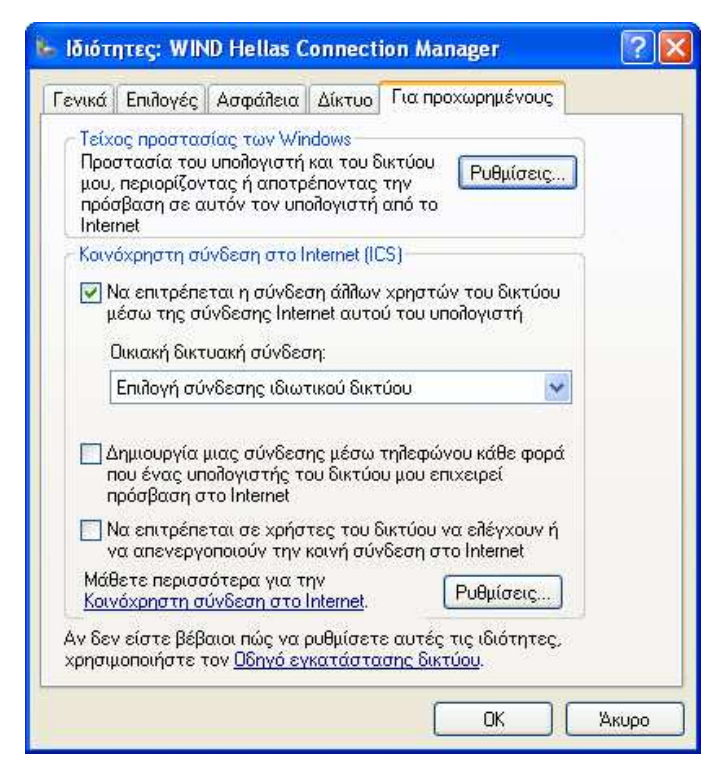

Σχήµα Α.8 - Κοινόχρηστη Σύνδεση Internet

Στο πεδίο Οικιακή δικτυακή σύνδεση επιλέγουµε την τοπική σύνδεση που δηµιουργεί το **virtualbox** (*Virtual Box host only adapter*).

Στο παράθυρο του **virtual box** από το Μενού *Devices*à*Network Adapters…,* επιλέγουµε *Attached to: Host-only adapter*.

## **Α.2.8 Εισαγωγή/Εξαγωγή project στο Eclipse**

Ακολουθήστε τις οδηγίες στον παρακάτω σύνδεσµο:

http://agile.csc.ncsu.edu/SEMaterials/tutorials/import\_export/index.html#section2 [0](http://agile.csc.ncsu.edu/SEMaterials/tutorials/import_export/index.html#section2_0)

## **Α.2.9 Ανάπτυξη Εφαρµογής**

Η εφαρμογή για τις ασκήσεις του 7<sup>ου</sup> κεφαλαίου γράφτηκε σε γλώσσα java. Αποτελείται από ένα αρχικό παράθυρο µε κουµπιά που εκτελούν τις λειτουργίες κάθε υποερωτήµατος της άσκησης. Για τη σύνδεση στη βάση δεδοµένων Library χρησιµοποιήθηκε **JDBC**.

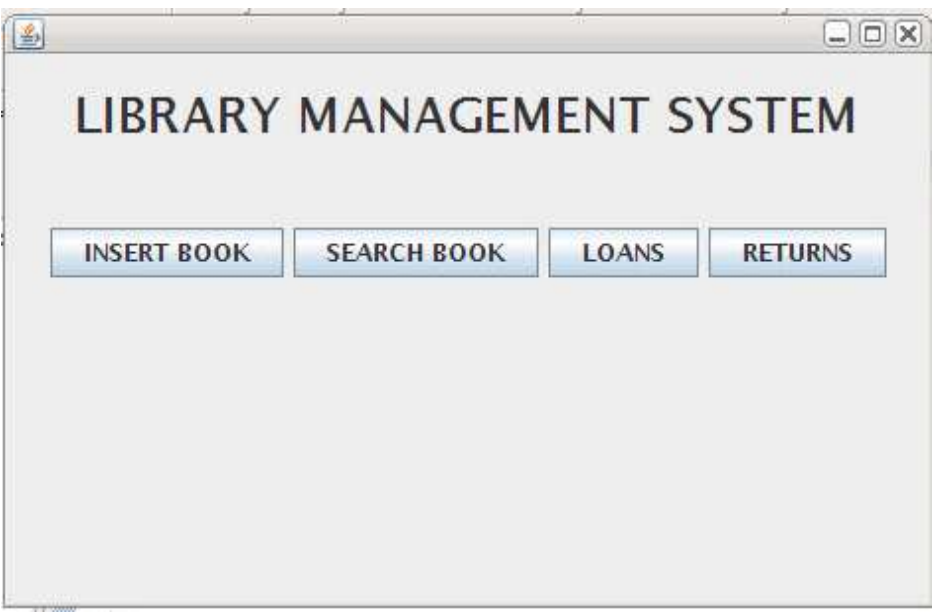

Εικόνα Α.9 - Αρχική Φόρµα Εφαρµογής

## **Α.2.9.1 Υποερώτηµα 7.7A**

Πρόκειται για µια φόρµα εισαγωγής εγγραφών στον πίνακα *Βοοκ*.

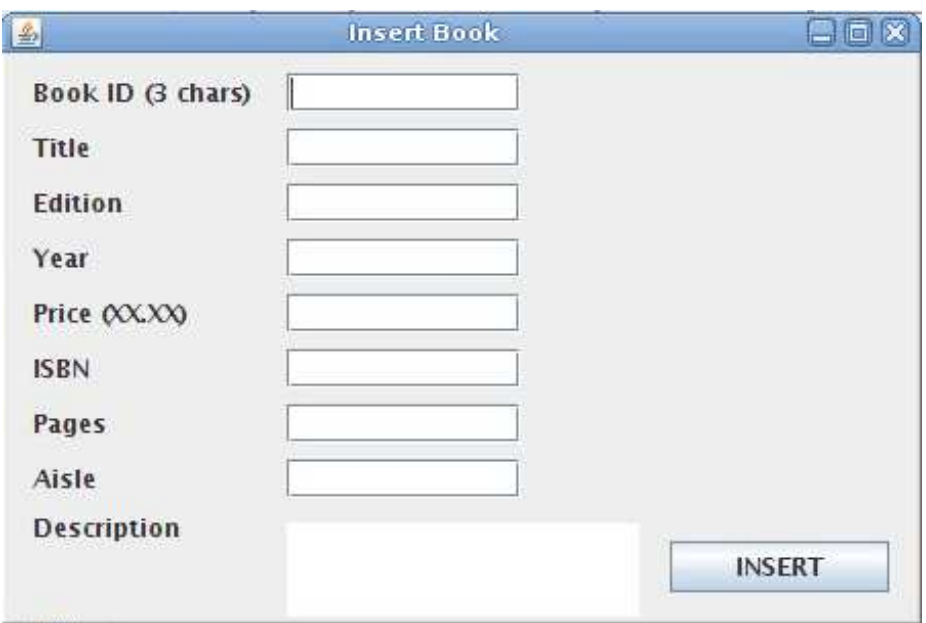

Εικόνα Α.10 - Φόρµα Υποερωτήµατος 7.7Α

## **Α.2.9.2 Υποερώτηµα 7.7Β**

Πρόκειται για µια φόρµα αναζήτησης εγγραφών στους πίνακες *Book, Author* και *Author\_List*. Επιλέχθηκε να γίνεται η αναζήτηση του ακριβούς ονόµατος συγγραφέα ή τίτλου βιβλίου. Μπορεί να υλοποιηθεί και να δέχεται µέρος των χαρακτήρων σαν λήµµα αναζήτησης, χρησιµοποιώντας την **sql** εντολή *LIKE*.

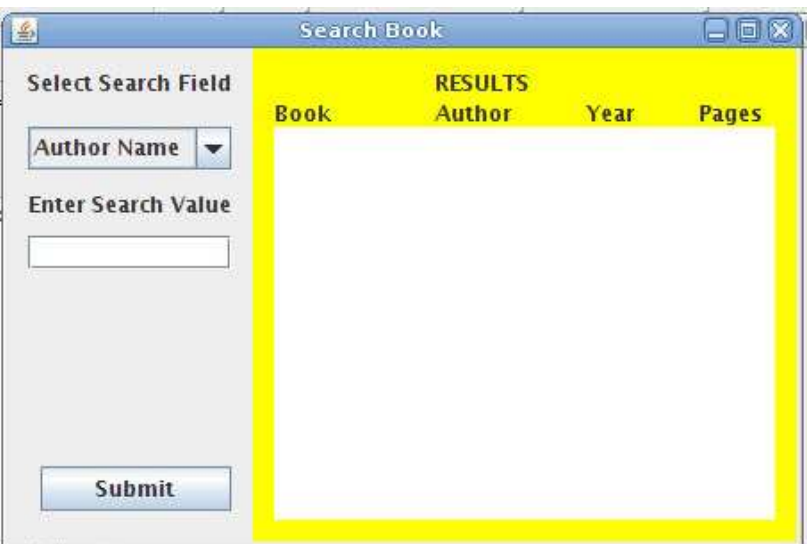

Εικόνα Α.11 - Φόρµα Υποερωτήµατος 7.7Β

## **Α.2.9.3 Υποερώτηµα 7.7C**

Πρόκειται για µια φόρµα εµφάνισης στοιχείων από τον πίνακα *Loan*.

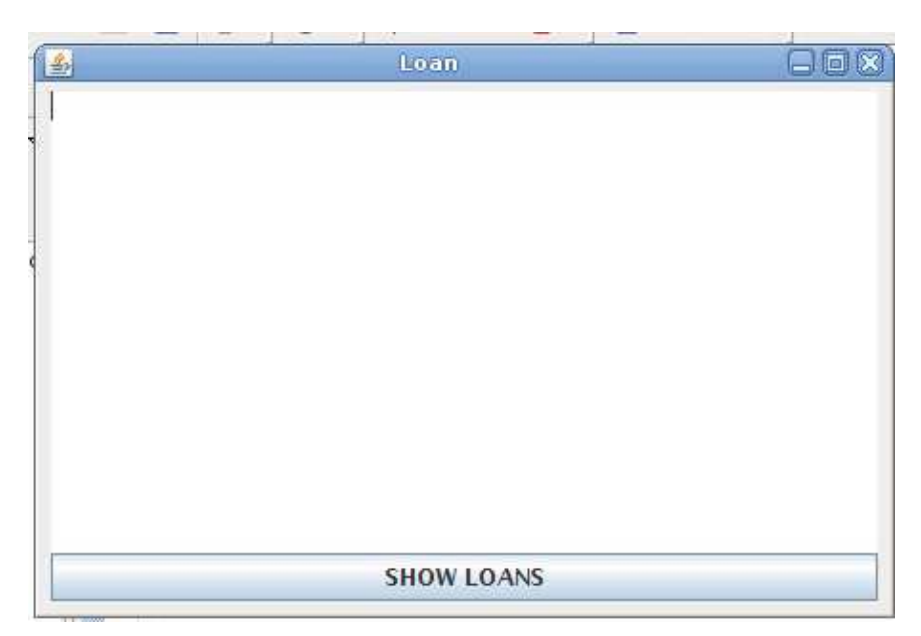

Εικόνα Α.12 - Φόρµα Υποερωτήµατος 7.7C

## **Α.2.9.4 Υποερώτηµα 7.7D**

Πρόκειται για µια φόρµα αναζήτησης στοιχείων στους πίνακες *Borrower, Copy, Book, Loan.*

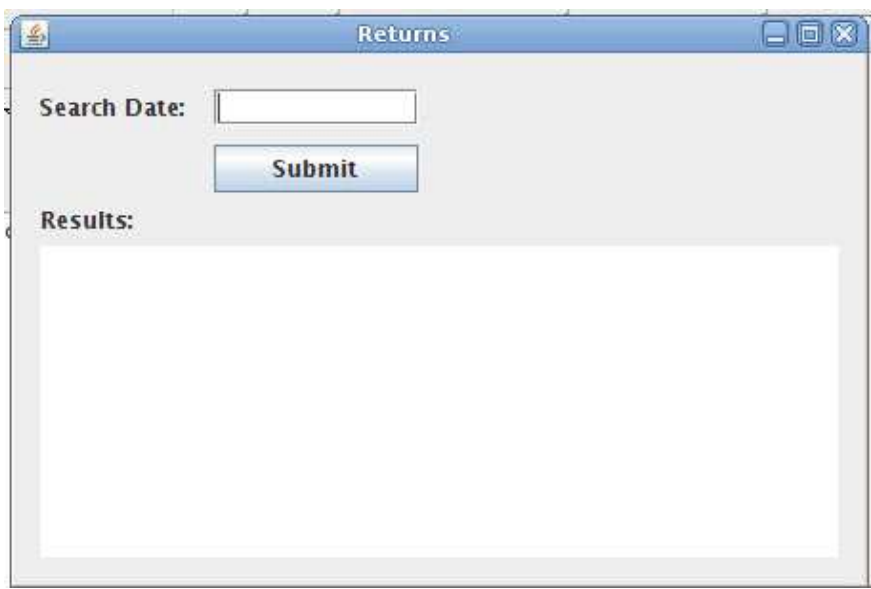

Εικόνα Α.13 - Φόρµα Υποερωτήµατος 7.7D

Τα υποερωτήµατα *7Α, 7Β, 7D* περιλαµβάνουν δυναµική **sql** καθώς οι παράµετροι που εισάγει ο χρήστης, επηρεάζουν τη δοµή του ερωτήµατος.

Αντίθετα το υποερώτηµα *7C* περιλαµβάνει στατική **sql**, καθώς ζητείται η εµφάνιση όλων των νοικιασµένων βιβλίων.

# **Ιστοσελίδες στο διαδίκτυο**

## **1. Η αρχική σελίδα της DB2 Express-C**

#### <http://ibm.com/db2/express>

Αυτή η ιστοσελίδα είναι η αρχική σελίδα της DB2 Express-C. Μπορείτε να βρείτε συνδέσµους για να κάνετε λήψη την ελεύθερη έκδοση της DB2 Express-C από αυτή τη σελίδα.

#### **2. Η αρχική σελίδα του IBM Data Studio**

<http://www-01.ibm.com/software/data/optim/data-studio/>

Αυτή η ιστοσελίδα είναι η αρχική σελίδα της ελεύθερη έκδοση του ΙΒΜ Data Studio, ένα εργαλείο που βασίζεται στο Eclipse μπορείτε να το χρησιμοποιήσετε µε την DB2.

#### **3. Η ελεύθερη έκδοση της DB2 Express-C και ΙΒΜ Data Studio για λήψη**

#### [http://www-](http://www-01.ibm.com/software/data/db2/express/download.html?S_CMP=ECDDWW01&S_TACT=DOCBOOK01)

[01.ibm.com/software/data/db2/express/download.html?S\\_CMP=ECDDWW01&S\\_](http://www-01.ibm.com/software/data/db2/express/download.html?S_CMP=ECDDWW01&S_TACT=DOCBOOK01) [TACT=DOCBOOK01](http://www-01.ibm.com/software/data/db2/express/download.html?S_CMP=ECDDWW01&S_TACT=DOCBOOK01)

#### **4. Η αρχική σελίδα του InfoSphere Data Architect**

<http://www-01.ibm.com/software/data/optim/data-architect/>

#### **5. Οδηγίες εγκατάστασης για το LaTeX**

<https://help.ubuntu.com/community/LaTeX>

## **6. Οδηγίες εγκατάστασης για το Eclipse**

<http://forums.debian.net/viewtopic.php?f=16&t=62383>

#### **7. Εγχειρίδιο Html**

<http://www.it.uom.gr/project/html2/main.html>

## **Βιβλιογραφία**

[1.1] CODD, E.F. *A relational model of data for large shared data banks*, CACM 13, NO 6, 1970.

[2.1] DATE, C.J. *An introduction to database systems*, Addison-Wesley Publishing Company, 1986.

[2.2] MITEA, A.C. *Relational and object-oriented databases*, "Lucian Blaga" University Publishing Company, 2002.

[2.3] CODD, E.F. *Relational completeness on data base sublanguage*, Data Base Systems, Courant Computer Science Symposia Series, Vol.6 Englewood Cliffs, N.J, Prentice-Hall, 1972.

[2.4] KUHNS, J.L. *Answering questions by computer*: A logical study, Report RM-5428-PR, Rand Corporation, Santa Monica, California, 1967.

[2.5] CODD, E.F. *A data base sublanguage founded on the relational calculus*, Proceedings ACM SIGFIDET Workshop on Data Description, Access and Control, 1971.

[2.6]LACROIX, M., PIROTTE, A. Domain oriented relational languages, Proceedings 3rd International Conference on Very Large Data Bases, 1977.

[2.7]LACROIX, M., PIROTTE, A. Architecture and models in data base management systems, G.M. Nijssen Publishing company, North-Holland, 1977.

[3.1] IBM Rational Data Architect Evaluation Guide.

[3.2] Connolly, T., Begg, C., Strachan, A. – Database Systems – A Practical Approach to Design, Implementation and Management, Addison Wesley Longman Limited 1995, 1998.

[3.3] IBM InfoSphere Data Architect – Information Center.

[3.4]<http://www.ibm.com/developerworks/data/bestpractices/>.

[3.5] 03\_dev475\_ex\_workbook\_main.pdf, IBM Rational Software, Section 1: Course Registration Requirements, Copyright IBM Corp. 2004.

[4.1] Codd, E. F. The Relational Model for Database Management.

[4.2] Codd, E.F. "Further Normalization of the Data Base Relational Model".

[4.3] Date, C. J. "What First Normal Form Really Means".

[4.4] Silberschatz, Korth, Sudershan - Database System Concepts.

[4.5] William Kent - A Simple Guide to Five Normal Forms in Relational Database Theory.

[4.6] Raghu Ramakrishnan, Johannes Gehrke - Database management systems.

[4.7] Vincent, M.W. and B. Srinivasan. "A Note on Relation Schemes Which Are in 3NF But Not in BCNF".

[4.8] C. J Date: An Introduction to Database Systems 8th Edition.

[4.9] William Kent: A simple guide to five normal forms in relational database theory [http://www.bkent.net/Doc/simple5.htm.](http://www.bkent.net/Doc/simple5.htm)

[4.10] Ronald Fagin, C J Date: Simple conditions for guaranteeing higher normal forms in relational databases [http://portal.acm.org/citation.cfm?id=132274.](http://portal.acm.org/citation.cfm?id=132274)

[4.11] Ronald Fagin: A Normal Form for Relational Databases That Is Based on Domains and Keys [http://www.almaden.ibm.com/cs/people/fagin/tods81.pdf.](http://www.almaden.ibm.com/cs/people/fagin/tods81.pdf) 

[4.12] C. J. Date, Hugh Darwen, Nikos A. Lorentzos: Temporal data and the relational model p172.

[4.13] C J Date: Logic and databases, Appendix–C.

[5.1] Differences between SQL procedures and External procedures [http://publib.boulder.ibm.com/infocenter/dzichelp/v2r2/topic/com.ibm.db29.doc.aps](http://publib.boulder.ibm.com/infocenter/dzichelp/v2r2/topic/com.ibm.db29.doc.apsg/db2z_differencesqlprocexternalproc.htm) [g/db2z\\_differencesqlprocexternalproc.htm.](http://publib.boulder.ibm.com/infocenter/dzichelp/v2r2/topic/com.ibm.db29.doc.apsg/db2z_differencesqlprocexternalproc.htm) 

[5.2] SQL Reference Guide [http://www.ibm.com/developerworks/data/library/techarticle/0206sqlref/0206sqlref.](http://www.ibm.com/developerworks/data/library/techarticle/0206sqlref/0206sqlref.html) [html.](http://www.ibm.com/developerworks/data/library/techarticle/0206sqlref/0206sqlref.html)

[6.1] [http://publib.boulder.ibm.com/infocenter/dzichelp/v2r2/topic/.](http://publib.boulder.ibm.com/infocenter/dzichelp/v2r2/topic/) 

# **1. Ελεύθερο ηλεκτρονικό βιβλίο: Getting started with DB2 Express-C (3η έκδοση)**

Raul F. Chong et all - Ιούνιος 2009

#### [http://www.db2university.com](http://www.db2university.com/)

# **2. Ελεύθερο ηλεκτρονικό βιβλίο: Getting started with IBM Data Studio for DB2**

Debra Eaton et all - Dec 2009

[http://www.db2university.com](http://www.db2university.com/)

### **3. Ελεύθερο ηλεκτρονικό βιβλίο για LaTeX σε Linux**

<http://www.unnionline.com/blog/2009/04/free-tex-and-latex-ebooks/>

#### **4. Ελεύθερο Redbook®:**

DB2 Security and Compliance Solutions for Linux, UNIX, and Windows, Whei-Jen Chen, Ivo Rytir, Paul Read, Rafat Odeh, March 2008, SG 24-7555-00.

<http://www.redbooks.ibm.com/abstracts/sg247555.html?Open>

#### **5. Ελεύθερο ηλεκτρονικό βιβλίο για το Eclipse**

<http://www.eclipse.org/linuxtools/>